# **Boundary and Annexation Survey (BAS) Tribal Respondent Guide: Digital**

Instructions for Participating in the Boundary and Annexation Survey Revised as of February 26, 2018

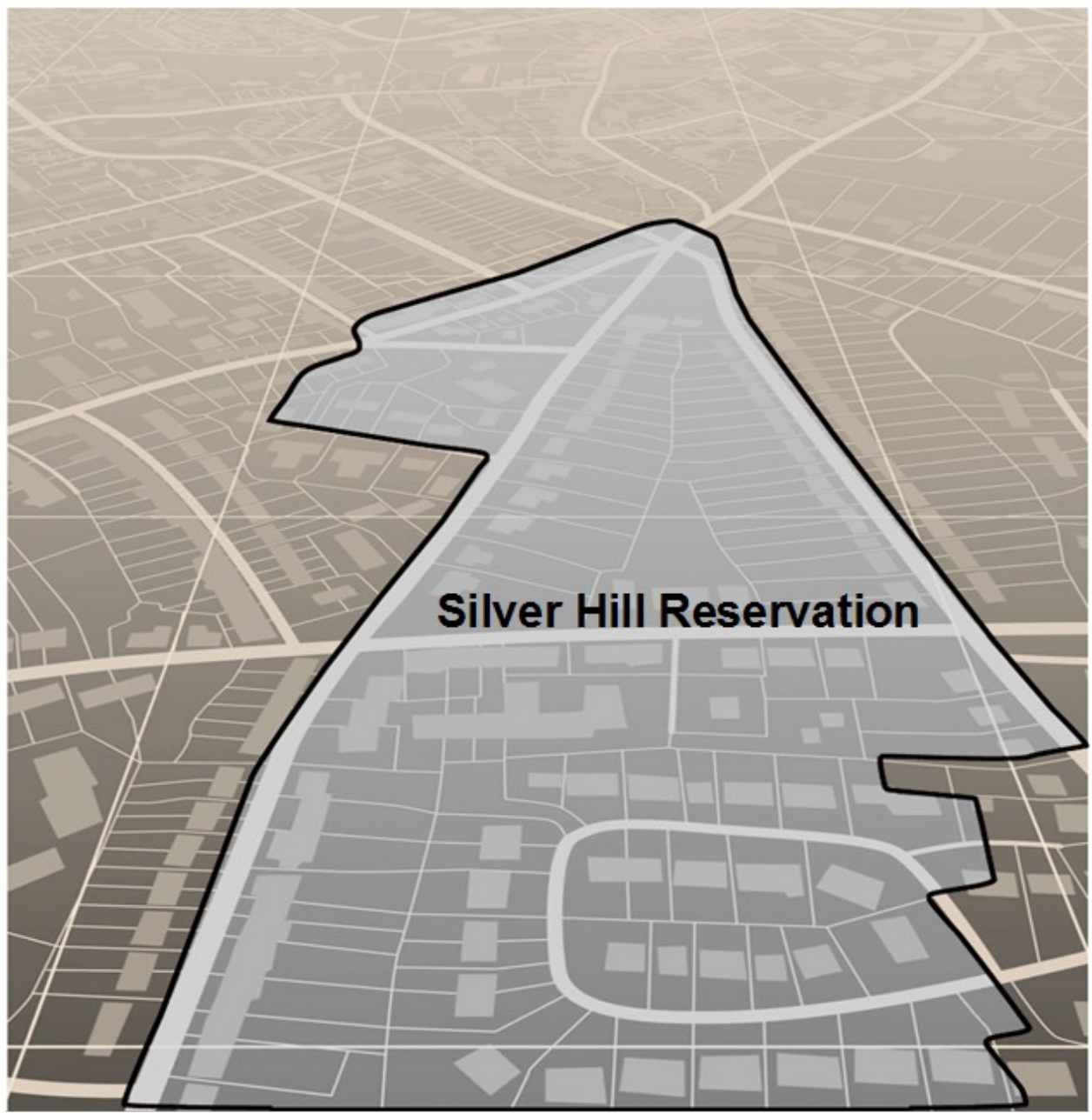

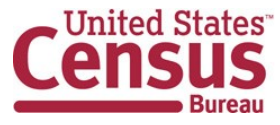

**This page intentionally left blank.**

.

## <span id="page-2-0"></span>**Table of Contents**

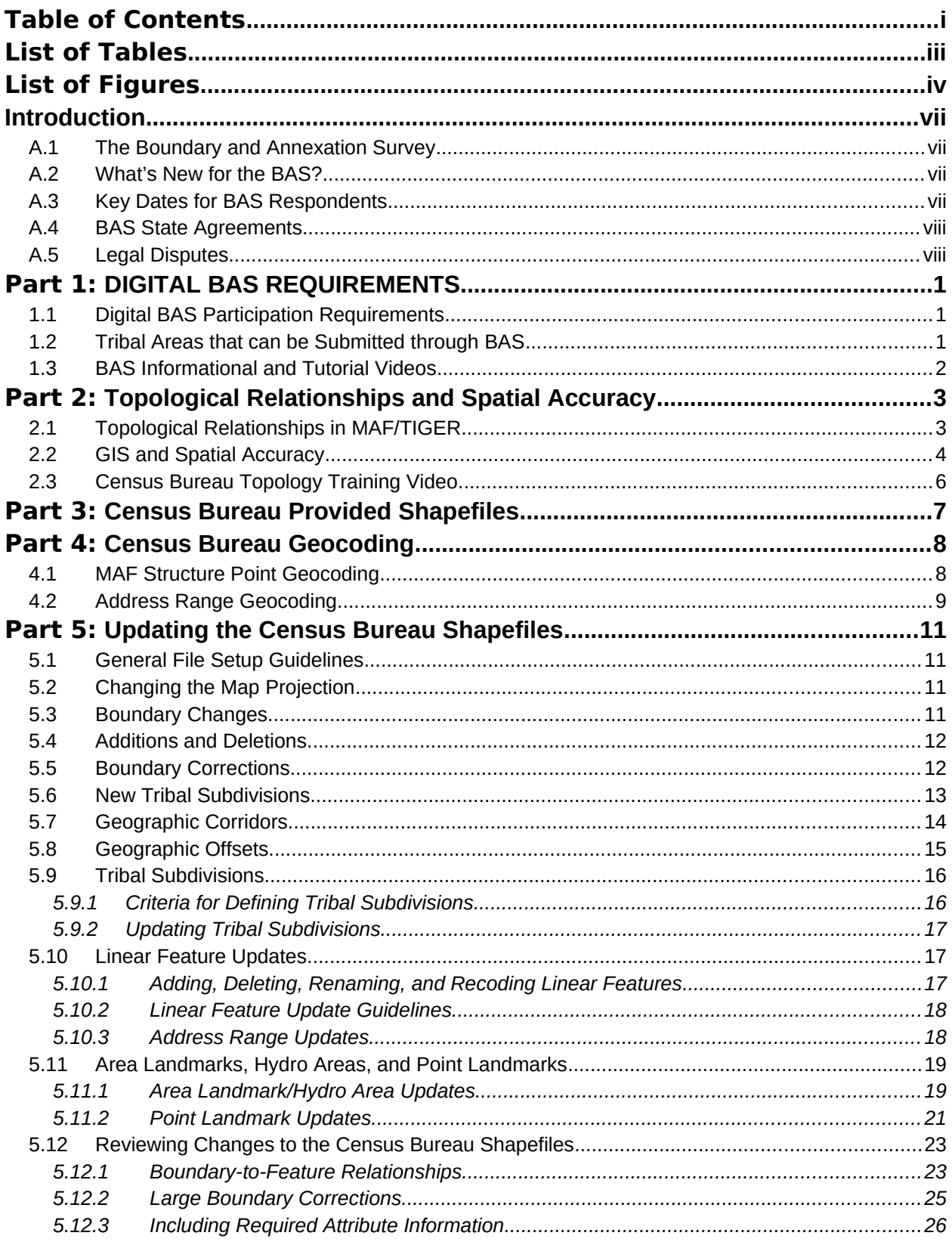

<u> 1989 - Johann Barnett, f</u>

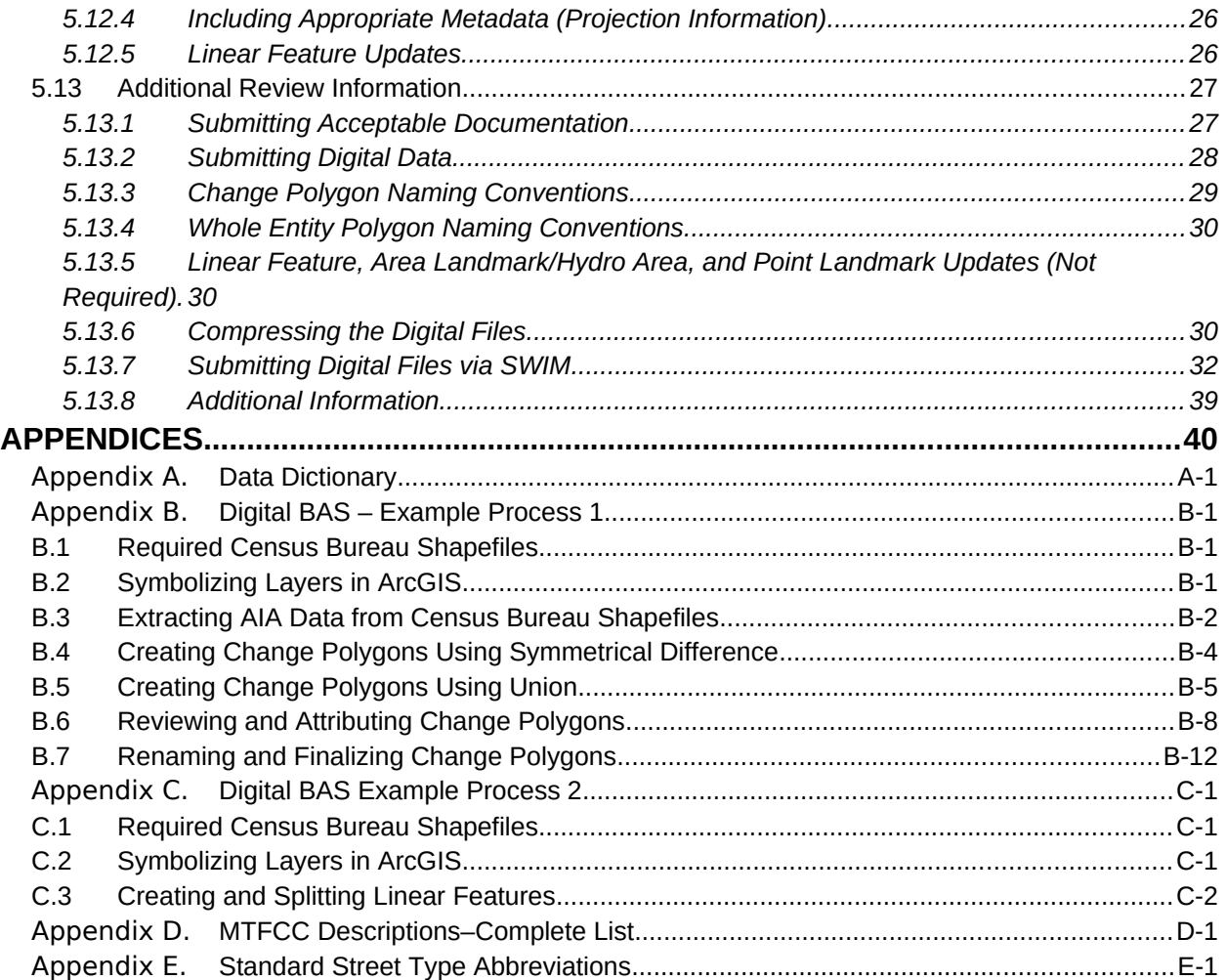

<u> 1989 - Johann Barnett, fransk politiker</u>

## <span id="page-4-0"></span>**List of Tables**

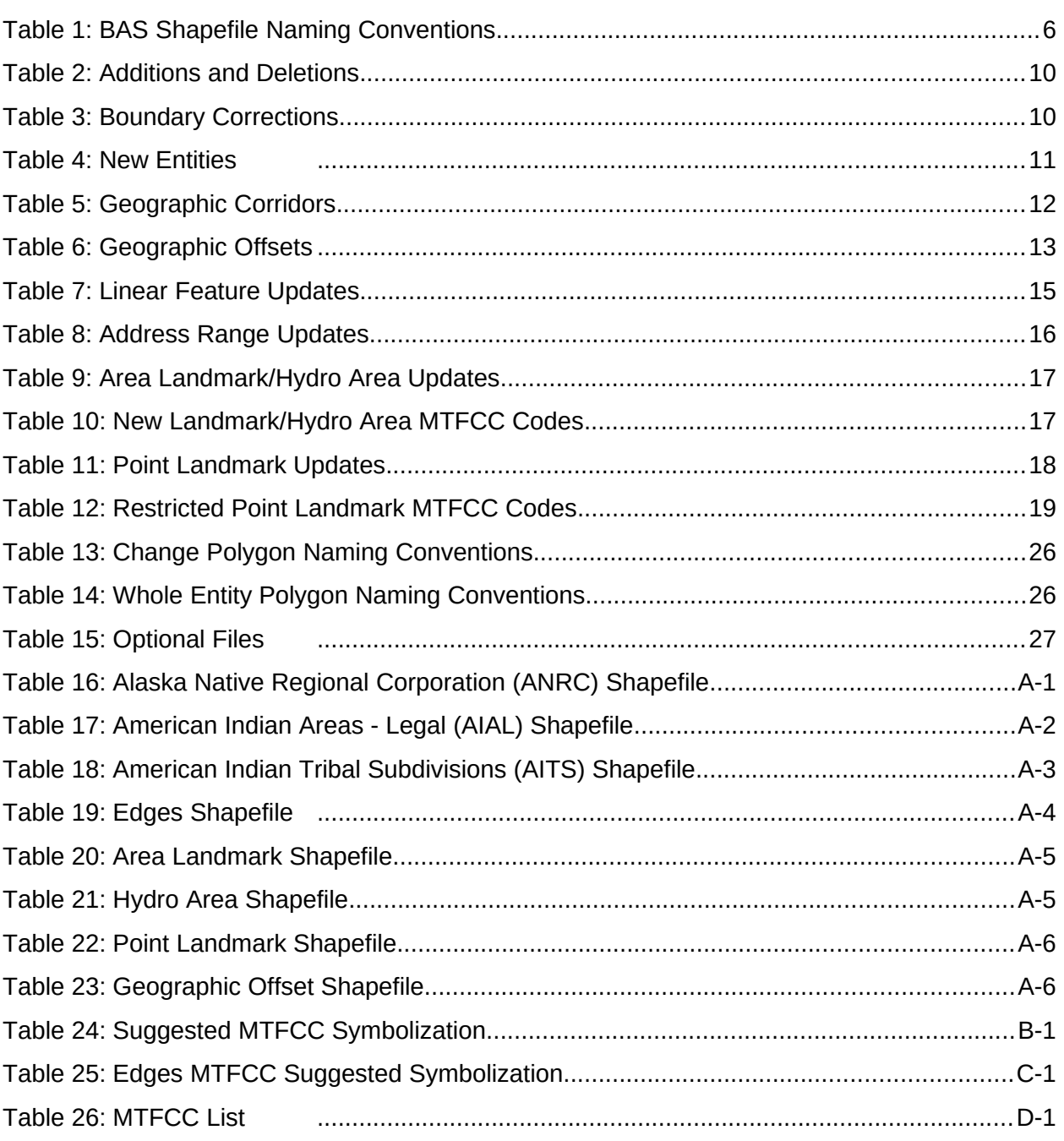

<u> 1989 - Johann Barnett, f</u>

## <span id="page-5-0"></span>**List of Figures**

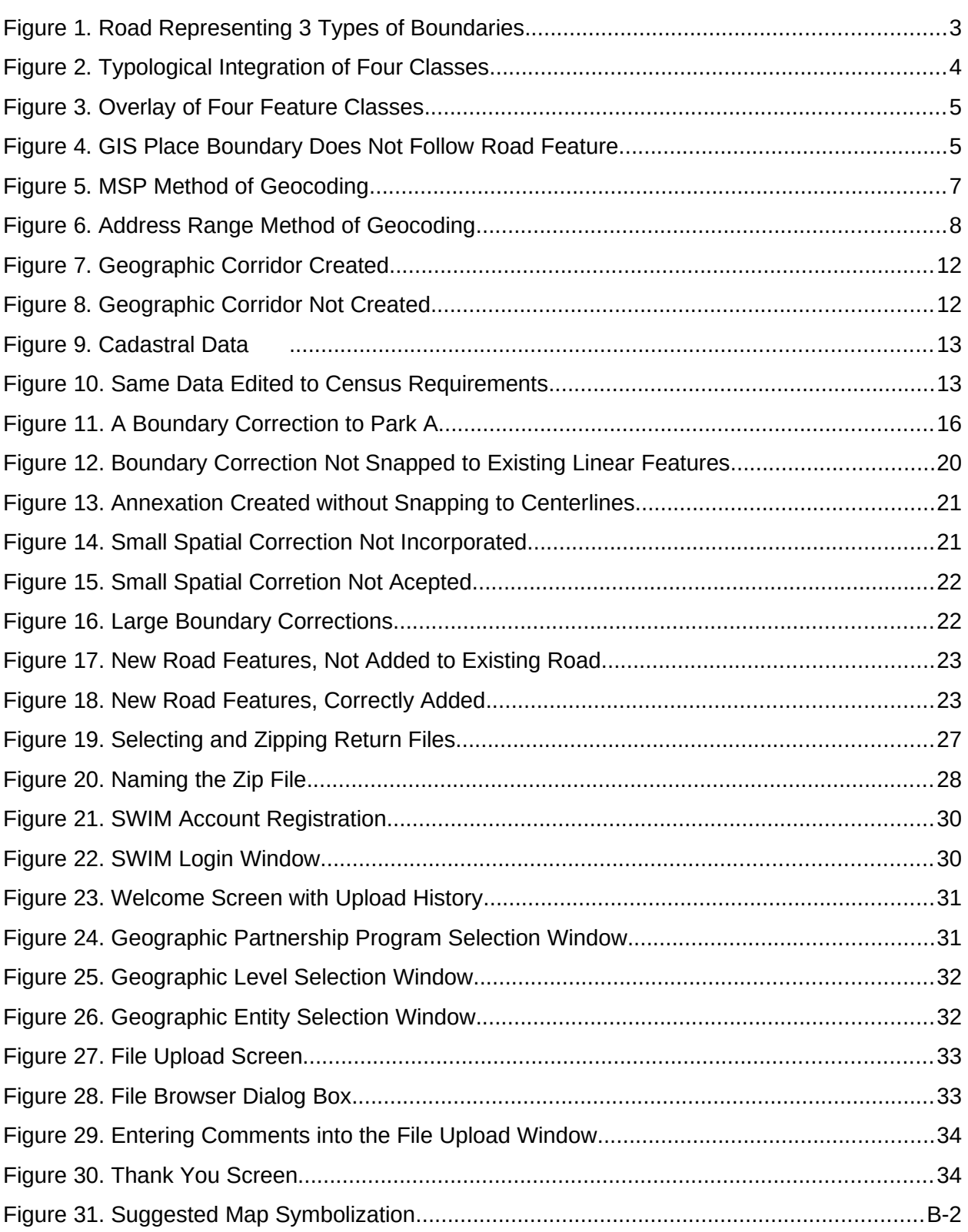

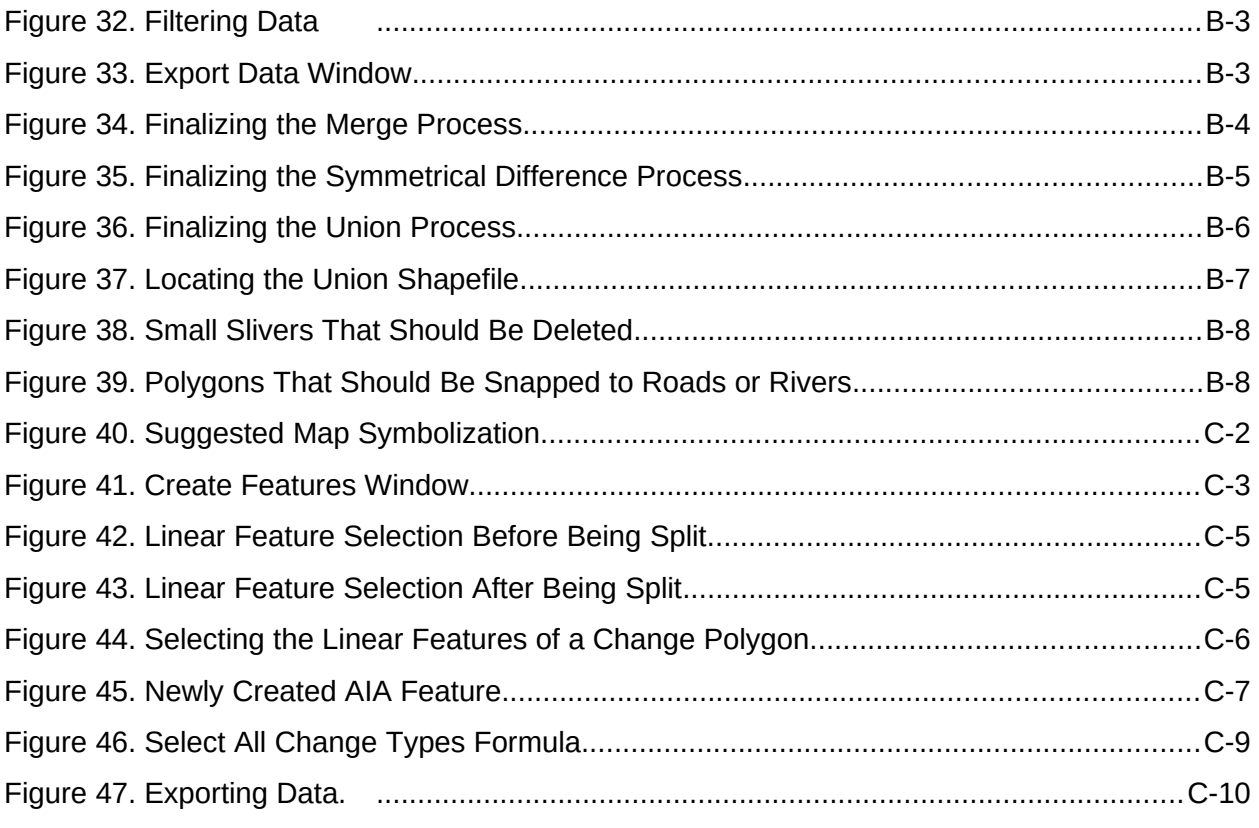

## <span id="page-8-0"></span>**INTRODUCTION**

### <span id="page-8-1"></span>**A.1 The Boundary and Annexation Survey**

The U.S. Census Bureau (Census Bureau) conducts an annual survey called the Boundary and Annexation Survey (BAS) to collect information about selected legally defined geographic areas, such as counties (and equivalent areas), incorporated places, minor civil divisions (MCDs), federally recognized American Indian Areas (AIAs), including reservations, off-reservation trust lands and tribal subdivisions, Hawaiian Homelands, and Alaska Native Regional Corporations (ANRC). BAS also provides an opportunity for participants to review the names and geographic relationships for these areas. Title 13, U.S.C., Section 6, authorizes this survey.

The Census Bureau uses the boundary information collected during the BAS to tabulate data for the decennial and economic censuses, and to support the American Community Survey (ACS). Maintaining correct boundaries and boundary-to-feature relationships through the BAS helps ensure that the Census Bureau assigns the appropriate population to each governmental unit (GU).

In compliance with the Office of Management and Budget Circular A-16, the BAS supports the Census Bureau's spatial data steward responsibilities for the Federal Geographic Data Committee (FGDC) and the Geospatial One-Stop by updating the inventory and boundaries of GUs.

In addition, the BAS is the source of up-to-date information on changes to the boundaries, codes and names of incorporated places, MCDs, counties (and equivalent areas), Hawaiian Homelands, ANRC, and federally recognized AIAs, which include reservations and off-reservation trust lands used by the U.S. Geological Survey's (USGS), the National Map, and the Geographic Names Information System (GNIS).

#### Please visit the BAS program Web site at

[<https://www.census.gov/programs-surveys/bas.html](https://www.census.gov/programs-surveys/bas.html)>. For more information on the BAS, please view the "Introduction to BAS" video series on the Census Bureau's BAS Web site at [<https://www.census.gov/programs-surveys/bas/library/videos/bas](https://www.census.gov/programs-surveys/bas/library/videos/bas-intro.html)[intro.html](https://www.census.gov/programs-surveys/bas/library/videos/bas-intro.html)>.

### **A.2 What's New for the BAS?**

- <span id="page-8-2"></span>**1.** The Geographic Partnership Support Desk (GPSD) is now fully functional and available to assist with any questions respondents may have regarding BAS.
- **2.** Redistricting data contacts participating in the Voting District Project (VTD) may submit boundary updates for reconciliation with BAS contacts.

## <span id="page-9-0"></span>**A.3 Key Dates for BAS Respondents**

**January 1** — All boundary changes must be legally in effect on or before this date to be reported in the current survey year.

**March 1** — BAS submission date deadline for boundary updates to be reflected in the ACS and PEP published data. Boundary submissions received by this date are also reflected in next year's BAS materials.

**May 31** — BAS boundary updates submitted by this date will be reflected in next year's BAS materials.

### <span id="page-9-1"></span>**A.4 BAS State Agreements**

The Census Bureau has established a number of arrangements with states for reporting boundary changes. Please visit the BAS State Agreements webpage within the BAS program Web site at [<https://www.census.gov/programs-surveys/bas/information/state](https://www.census.gov/programs-surveys/bas/information/state-agreements.html)[agreements.html](https://www.census.gov/programs-surveys/bas/information/state-agreements.html)> or call (800) 972-5651 for information regarding state agreements.

*Note***:** *The Census Bureau can only establish BAS state agreements for states that require local governments to report boundary changes to a state agency.*

### <span id="page-9-2"></span>**A.5 Legal Disputes**

If the Census Bureau discovers that an area of land is in dispute between two or more jurisdictions, the Census Bureau will not make any boundary corrections until the parties come to a written agreement, or there is a documented final court decision regarding the dispute.

If you have questions concerning this, please contact the Census Bureau Legal Office at

#### **301-763-9844**.

For disputes involving tribal areas, the Census Bureau must defer to the Office of the Solicitor at the Department of the Interior for a legal opinion. Often complicated land issues require an extended period of time for resolution, and in those cases, the Census Bureau will retain the current boundary in the database until a legal opinion is issued by the Solicitor's office.

### <span id="page-10-0"></span>*1.1* **Digital BAS Participation Requirements**

- <span id="page-10-1"></span>**1.** All participants must have the ability to edit a Census Bureau shapefile. The Census Bureau requires that entities update Census Bureau shapefiles with boundary and feature changes, rather than submitting a shapefile from a local Geographic Information System (GIS);
- **2.** All participants must provide current contact information for the tribal BAS point of contact, the person updating the shapefiles, and the tribal chair;
- **3.** All participants must provide legal documentation (such as trust deeds and Federal Register Notice) and effective dates for all legal boundary changes (new reservation land and/or offreservation trust lands);
- **4.** Each non-legal boundary correction must contain proper update documentation; and

All participants must use the SWIM to submit their changes to the Census Bureau. Due to security requirements, we cannot accept submissions via FTP, email or any protocol other than the SWIM site (<https://respond.census.gov/swim/>). If you indicated on your Annual Response Form that you will download the Geographic Update Partnership Software (GUPS), download shapefiles, or requested the GUPS to be sent to you on DVD, you will automatically receive a SWIM registration token via email. The email should arrive 5 days after the BAS Annual Response Form is completed online (or 5 business days after the Census Bureau receives the paper form).To access the SWIM, enter the following URL in a new browser window: <https://respond.census.gov/swim/>.

### <span id="page-10-2"></span>*1.2* **Tribal Areas that can be Submitted through BAS**

The following can be updated through Tribal BAS:

 **Federal American Indian Reservations** are areas that have been set aside by the United States for the use of tribes, the exterior boundaries of which are more particularly defined in the final tribal treaties, agreements, executive orders, federal statutes, secretarial orders, or judicial determinations.

Trust lands may be located on or off a reservation; however, the Census Bureau tabulates data only for off-reservation trust lands. Please do not submit on-reservation trust land because the Census Bureau can only show the exterior reservation boundary.

. **Federal Off-Reservation Trust Lands** are areas for which the United States holds title in trust for the benefit of a tribe (tribal trust land) or for an individual American Indian (individual trust land).

The Census Bureau does not identify fee land (or land in fee simple status) or restricted fee lands as specific geographic areas.

- **Tribal Subdivisions** are legal administrative subdivisions of federally recognized American Indian reservations and off-reservation trust lands and are described as additions, administrative areas, areas, chapters, county districts, communities, districts, or segments. These entities are internal units of self-government or administration that serve social, cultural, and/or economic purposes for the American Indians on the reservations and off-reservation trust lands.
- **Hawaiian Homelands** are areas held in trust for Native Hawaiians by the state of Hawaii, pursuant to the Hawaiian Homes Commission Act of 1920, as amended.
- **Alaska Native Regional Corporation** (ANRCs) were created pursuant to the Alaska Native Claims Settlement Act (ANCSA) enacted in 1971 as a "Regional Corporation" and organized under the laws of the state of Alaska to conduct both the for-profit and non-profit affairs of Alaska Natives within a defined region of Alaska.

### <span id="page-11-0"></span>*1.3* **BAS Informational and Tutorial Videos**

The Census Bureau created training videos to give BAS participants detailed instructions and information on how to report and submit BAS changes. These videos are available on the BAS Web site at:

<https://www.census.gov/programs-surveys/bas/library/videos/bas-intro.html>.

If there are any questions or concerns about the participation requirements, contact the Census Bureau at 1-800-972-5651 or [geo.bas@census.gov](../../../../../../../../C:/Users/bundy001/AppData/Local/Microsoft/Windows/Temporary%20Internet%20Files/Content.IE5/Q602J0SB/geo.bas@census.gov)

## <span id="page-12-0"></span>**PART 2: TOPOLOGICAL RELATIONSHIPS AND SPATIAL ACCURACY**

The Geography Division of the Census Bureau is responsible for developing geographic applications and executing related activities needed to support the Census Bureau in collecting and disseminating census data. For more than twenty years, the Census Bureau's Master Address File/Topologically Integrated Geographic Encoding and Referencing (MAF/TIGER) System has become critical resources for supporting the Census Bureau in its geographic activities.

The following section will describe how the Census Bureau uses a topologically integrated system and how this differs from traditional GIS systems, which use separate layers of data.

### *2.1* **Topological Relationships in MAF/TIGER**

<span id="page-12-1"></span>At the Census Bureau, we describe topology as the relationship between different levels of geography. MAF/TIGER is a geographic database in which the topological structures define the location, connection, and relationships of streets, rivers, railroads, and other features. These topological structures help define the geographic entities for which the Census Bureau tabulates data.

Instead of having a separate layer for each feature class (roads, boundaries, etc.) all MAF/TIGER information is stored in one layer or file. See **[Figure 1](#page-13-0)** and **[Figure 2](#page-14-1)** for samples of topologically integrated files in MAF/TIGER.

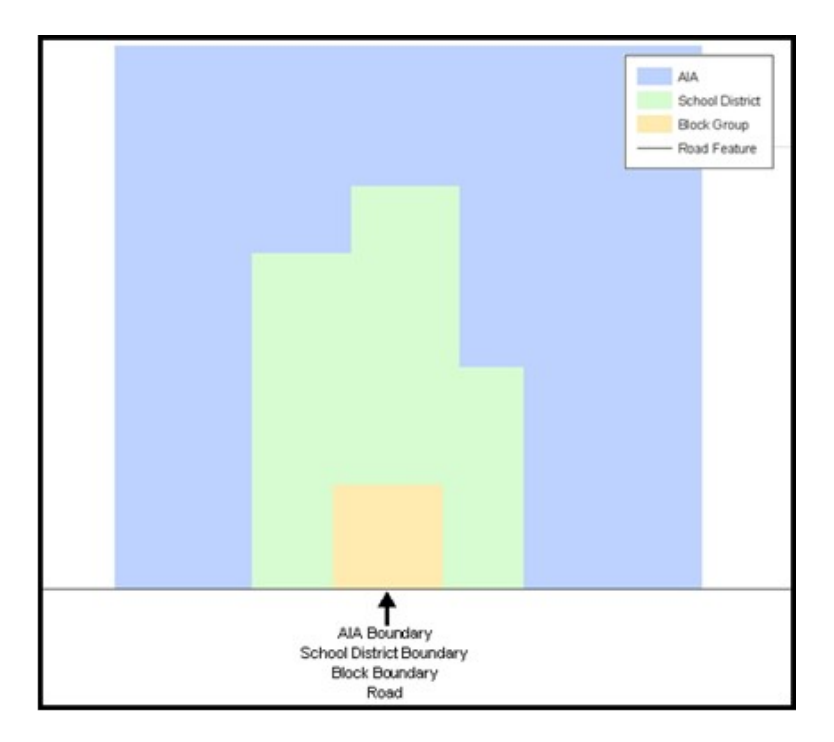

<span id="page-13-0"></span>**Figure 1. Road Representing 3 Types of Boundaries**

This example shows how a road in MAF/TIGER can also represent a block boundary, American Indian Areas (AIAs) boundary and a school district boundary.

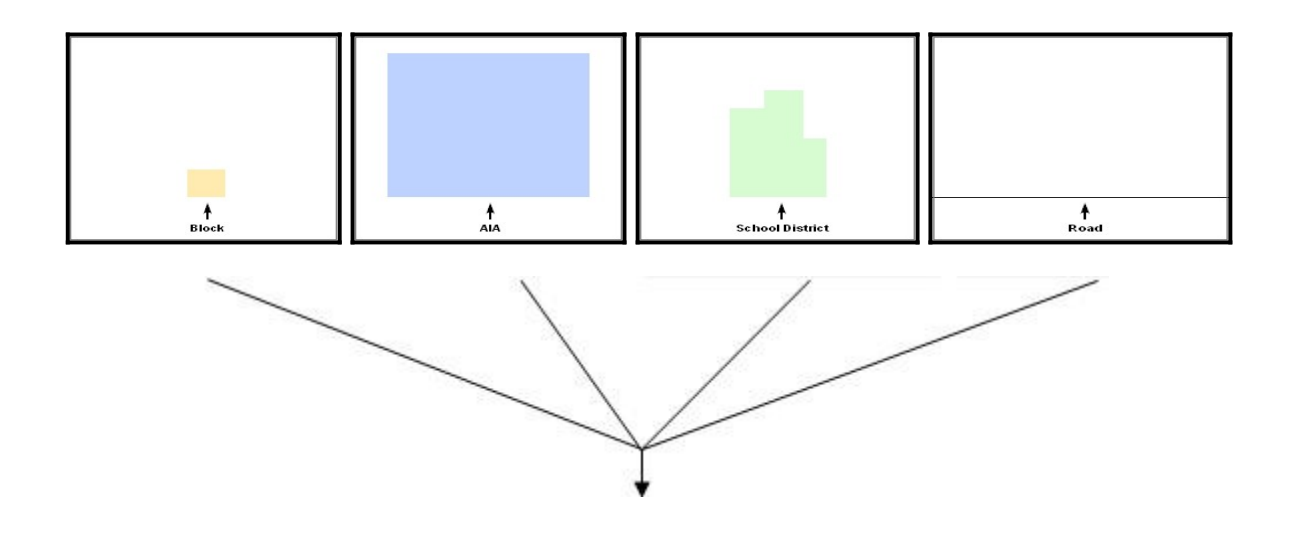

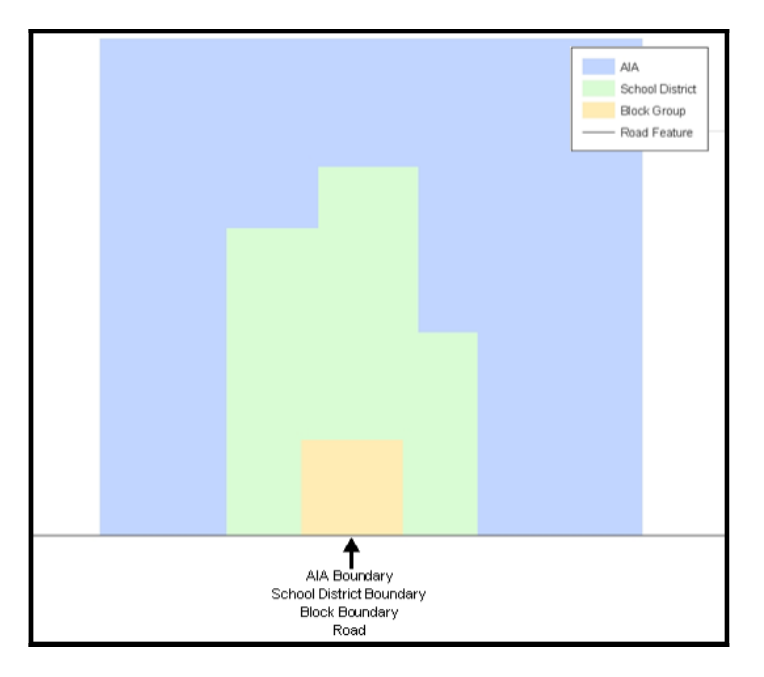

<span id="page-14-1"></span>**Figure 2. Typological Integration of Four Classes**

This example shows how four different feature classes are topologically integrated into one layer. One road feature represents not only a road, but also a block boundary, AIA boundary, and a school district boundary.

#### *2.2* **GIS and Spatial Accuracy**

<span id="page-14-0"></span>In a GIS, feature classes are usually not topologically integrated: they are separated into layers. When you overlay these layers in a GIS, there may be boundary misalignments due to the nature of the data. These non-topologically integrated layers could cause issues in MAF/TIGER. **[Figure 3](#page-14-2)** and **[Figure 4](#page-15-1)** show how files that are not topologically integrated might appear in a GIS when overlaid.

<span id="page-14-2"></span>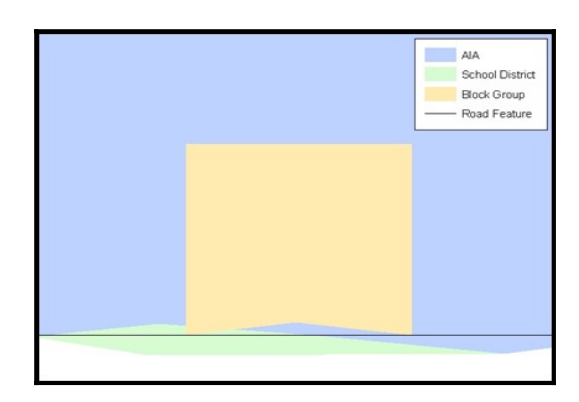

**Figure 3. Overlay of Four Feature Classes**

This example shows an overlay of four different feature classes. Notice how the topological relationship is compromised. The block, AIA, and school district boundaries, which are supposed to follow the road feature, no longer align with the road in several locations.

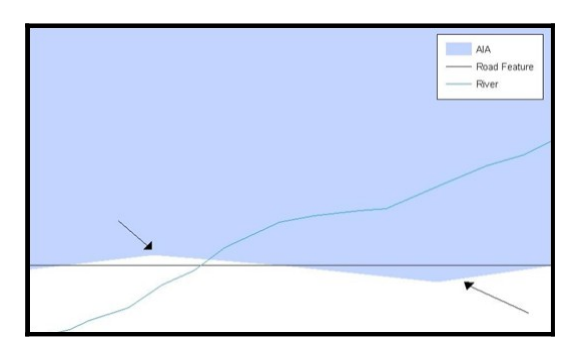

<span id="page-15-1"></span>**Figure 4. GIS Place Boundary Does Not Follow Road Feature**

This example shows a situation where a local GIS AIA boundary does not follow a road feature. Assuming that the boundary follows the road feature, changing the AIA boundary to match the local file exactly, and become misaligned (see arrows) would dissolve the topological relationship in MAF/TIGER.

The spatial differences between local GIS data and the Census Bureau's topologically integrated file are often very small (less than ten feet) and can create boundary-tofeature relationship issues for the Census Bureau. **[Part 5:](#page-21-0) [Updating the Census](#page-21-0)  [Bureau Shapefiles,](#page-21-0) Section [5.12](#page-35-0)** provides instructions on how to review digital submissions for small spatial boundary corrections. It also lists some of the potential consequences of making spatial boundary corrections that dissolve the topological relationships present in MAF/TIGER. You may find examples of suggested methods for correctly making boundary changes in **[Appendix B.](#page-60-0)** and **[Appendix C.](#page-74-0)**.

### *2.3* **Census Bureau Topology Training Video**

<span id="page-15-0"></span>The Census Bureau created a video on topology and why topology is important to the BAS. For more information, please go to [<https://www.census.gov/library/video/intro\\_bas\\_topology.html](https://www.census.gov/library/video/intro_bas_topology.html)> where you can watch the video.

## <span id="page-16-0"></span>**PART 3: CENSUS BUREAU PROVIDED SHAPEFILES**

Please download shapefiles from the Web site

<https://www.census.gov/geographies/mapping-files/2019/geo/bas/2019-bas-

shapefiles.html> in order to review your boundaries and submit changes. Please review and edit all applicable shapefiles. For example, if your tribe has new off-reservation trust land to report, you would use the "aial" shapefile. If your tribe also had tribal subdivision updates, you would use the "aial" shapefile and the "aitsl" shapefile. See **Table 1** for the names of the shapefiles. The Census Bureau provides entity layers in ESRI shapefile format for download via the Web site.

*Note: Shapefiles are 'county' based so you will need to download all the counties in which the tribe has reservation and/or ORLTs.*

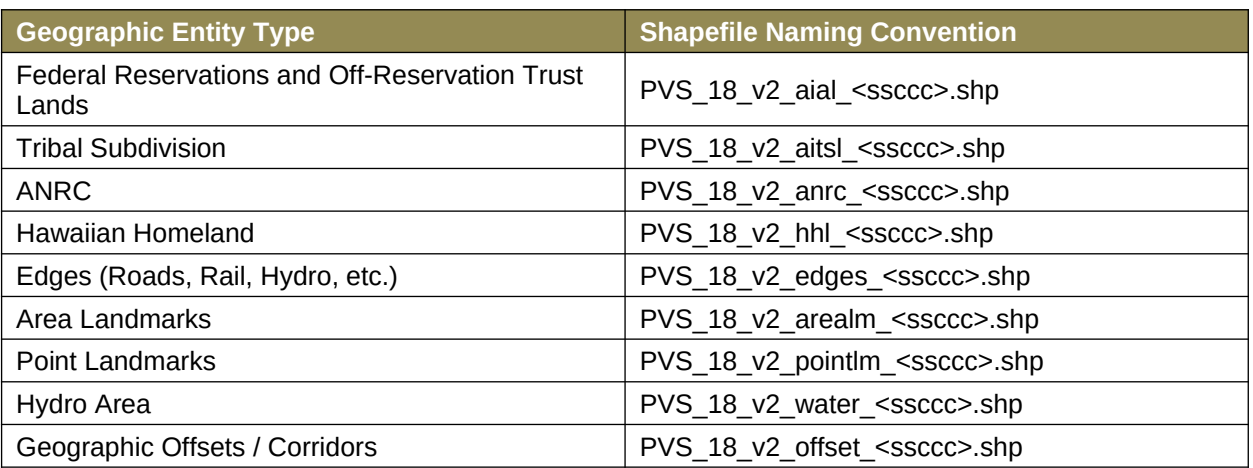

#### <span id="page-16-1"></span>**Table 1: BAS Shapefile Naming Conventions**

*Note: <ssccc> represents the two-digit state code and three-digit county code.*

All shapefiles provided by the Census Bureau are in the following unprojected geographic-based coordinate system:

- Geographic Coordinate System North American Datum 1983 (GCS NAD83)
- Angular Unit: Degree (0.017453292519943299)
- Prime Meridian: Greenwich (0.000000000000000000)
- Datum: D\_North\_American\_1983
- Spheroid: GRS\_1980
- Semi-major Axis: 6378137.000000000000000
- Semi-minor Axis: 6356752.314140356100000000
- Inverse Flattening: 298.25722210100002000

## <span id="page-17-0"></span>**PART 4: CENSUS BUREAU GEOCODING**

Geocoding is how the Census Bureau codes population to geographic entities. There are two primary methods of geocoding used by the Census Bureau. Both of these involve coding an address to a spatial polygon, but one uses Global Positioning System (GPS) technology, while the other uses address ranges.

## <span id="page-17-1"></span>*4.1* **MAF Structure Point Geocoding**

A field worker stands in front of a house or living quarters, and records the physical location with a GPS device (**[Figure 5](#page-17-2)**). Usually, the GPS point should fall very close to the front door of the house. However, since this is a field operation, real-world obstacles like locked fences, poor satellite reception, or even aggressive dogs might sometimes prevent the worker from gaining access to the front door. In these circumstances, the worker may have to take the GPS coordinate from the sidewalk or side of the road.

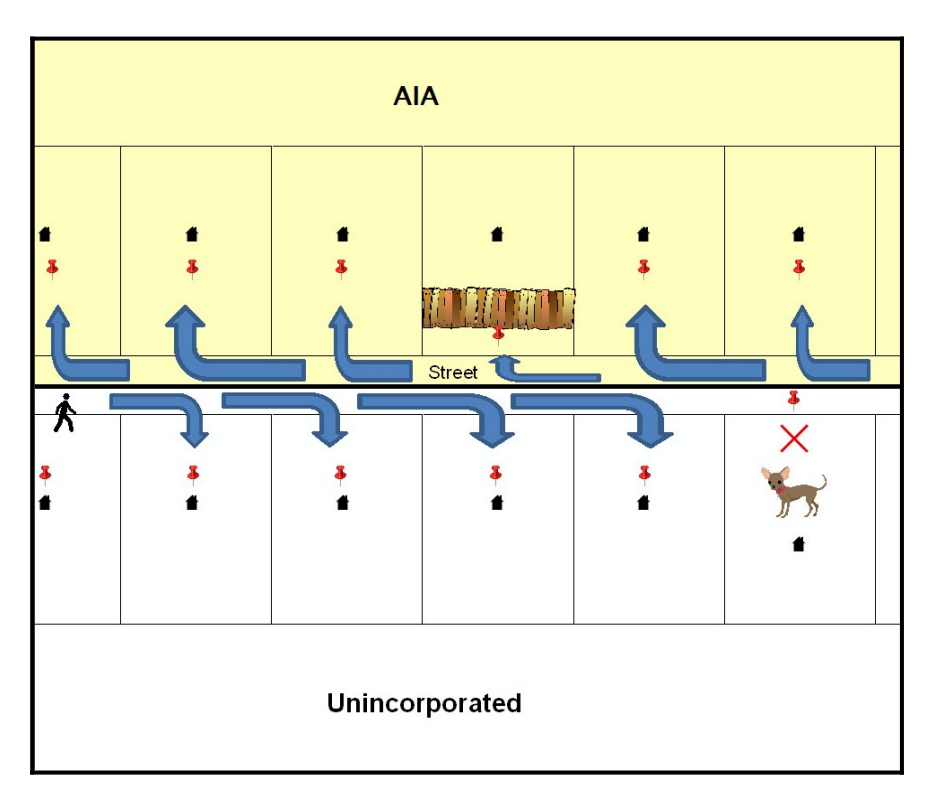

<span id="page-17-2"></span>**Figure 5. MSP Method of Geocoding**

MAF Structure Point (MSP) method of geocoding. Notice that it is occasionally not possible for the field worker to go all the way to the front door, due to unforeseen circumstances, like the fence or the dog shown above. Thus, the MSP

(represented here by the red pins) can sometimes fall within the road or the road right-of-way.

e.

## <span id="page-19-0"></span>*4.2* **Address Range Geocoding**

When no MSP Geocoding is available, the Census Bureau codes houses and living quarters according to a potential range of addresses associated with the adjacent stretch

of road (**[Figure 6](#page-19-1)**).

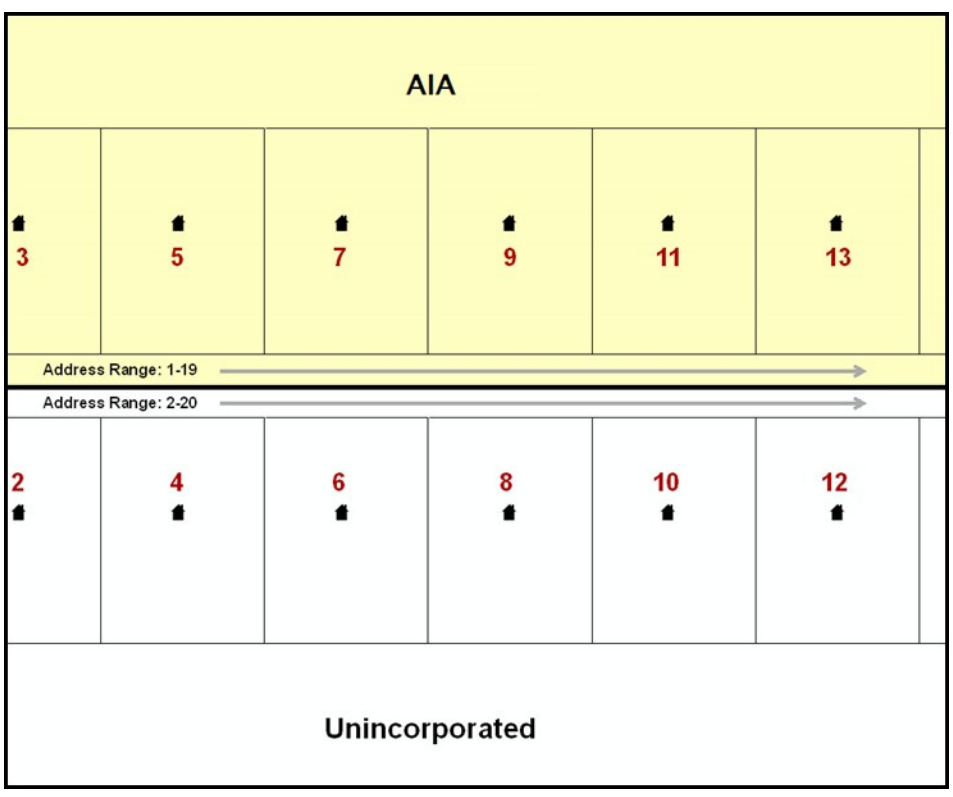

#### <span id="page-19-1"></span>**Figure 6. Address Range Method of Geocoding**

When it is not possible to collect an MSP, houses are geocoded according to their placement along a range of potential addresses along that road. Since the address is being related to the road, boundaries placed on front lot lines will lead to mis-geocoding unless an offset flag is used.

While the two methods of geocoding differ greatly, both rely heavily on the integrated nature of MAF/TIGER. These geocoding methods are affected by the way streets and boundaries are represented in relation to one another. This interdependence between streets, boundaries, and geocoding means that Census Bureau representations of legal boundaries may sometimes differ from other representations (e.g., in local or state GIS). This is especially true regarding geographic corridors and offsets that follow road right

of ways (or the front lot lines of parcels). In both of the examples above, delineating a boundary along the front lot line will tend to increase the risk of incorrect geocoding. As a result, using the road centerline as a boundary is the safer method.

When completing a BAS submission in which a road or road right-of-way is owned or maintained by a place or AIA but the adjacent housing is not, the respondent should use the centerline of the road (not the front lot-line) as the boundary whenever possible.

## <span id="page-21-0"></span>**PART 5: UPDATING THE CENSUS BUREAU SHAPEFILES**

Census Bureau shapefiles can be updated to reflect boundary and/or linear feature changes that have occurred since the last Tribal BAS survey. Examples of these procedures can be found in **[Appendix B.](#page-60-0)** and **[Appendix C.](#page-74-0)** and in the Digital BAS demonstration video series at

[<https://www.census.gov/programs-surveys/bas/library/videos/digital-bas.html](https://www.census.gov/programs-surveys/bas/library/videos/digital-bas.html)>.

*Note: If there are problems with the processing of returned files, the Census Bureau will email a feedback document requesting clarification of any issues. If the problem cannot be resolved before the project deadline, the changes in question will not be made during the current BAS.*

### <span id="page-21-1"></span>*5.1* **General File Setup Guidelines**

After downloading the shapefiles from the PVS download page, follow these procedures before beginning actual updates:

- Open the downloaded .ZIP file to verify its contents.
- Copy the shapefiles into a directory on a server/hard drive.
- <span id="page-21-2"></span>• Open the shapefiles with GIS software.

## *5.2* **Changing the Map Projection**

Census Bureau files are in GCS NAD83 format and can be projected into any local coordinate system/projection. Most GIS software packages will allow users to transform file coordinate systems and projections. For example, if using ArcView to update files, activate and utilize ArcView's **Projection Utility Wizard** extension. If using ArcGIS, use its **Project tool** in **ArcToolbox**. MAF/TIGER shapefile extracts contain defined projection information in the \*.prj file. ArcView and ArcGIS access the \*.prj file for projection information so there is no need to define these parameters before changing the file coordinate systems.

When updates are complete, participants may submit the boundary shapefile using any local coordinate system/projection if the shapefile contains a .prj file or spatial reference materials such as metadata.

### <span id="page-21-3"></span>*5.3* **Boundary Changes**

In order to update MAF/TIGER, participants must create a separate change polygon layer for each updated entity type (AIA, ANRC, tribal subdivision, or Hawaiian

Homeland). Please create change polygons in relation to the current MAF/TIGER boundary.

**[Appendix B.](#page-60-0)** and **[Appendix C.](#page-74-0)** provide two examples for creating annexation, deannexation, boundary correction, new incorporation, geographic corridor, and geographic offset change polygons. Review any boundary change polygons before submitting them (**Section [5.13](#page-39-2)**).

If you need additional shapefiles, please contact the Census Bureau at 1-800-972-5651 or [geo.bas@census.gov](mailto:geo.bas@census.gov)**.**

### <span id="page-23-0"></span>*5.4* **Additions and Deletions**

The Census Bureau will accept additions and deletions from AIAs, ANRCs, and Hawaiian Homelands, such as new reservation lands and off-reservation trust lands. Each addition or deletion change polygon must have the required attributes and corresponding change type populated, as seen in **[Table 2](#page-23-2)**. The Census Bureau will snap any addition or deletion to a MAF/TIGER feature when it exists within thirty feet of that feature.

*Note: Enter the name of the jurisdiction (AIA, ANRC or Hawaiian Homeland) adding or deleting the area in the NAME field.*

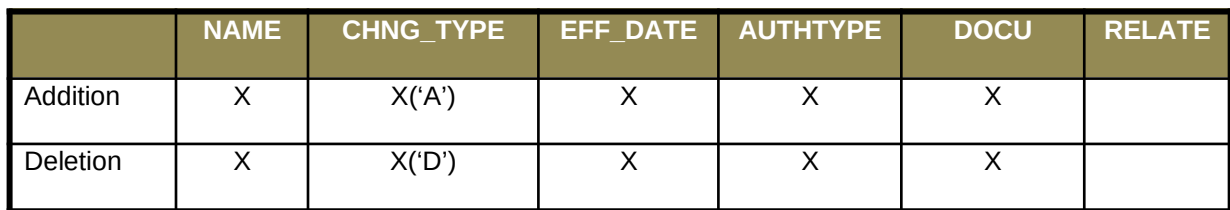

#### <span id="page-23-2"></span>**Table 2: Additions and Deletions**

(**Note:** 'X' = Required Field)

#### <span id="page-23-1"></span>*5.5* **Boundary Corrections**

The Census Bureau will also accept specific boundary corrections from AIAs, ANRCs, and Hawaiian Homelands. As with new reservation lands and off-reservation trust lands, the participant must create individual change polygons for each boundary correction. Each boundary correction must also have the required attributes and corresponding change type populated, as seen in **[Table 3](#page-23-3)**, or the Census Bureau will reject them.

*Note: Enter the name of the jurisdiction that the boundary correction is for in the NAME field.*

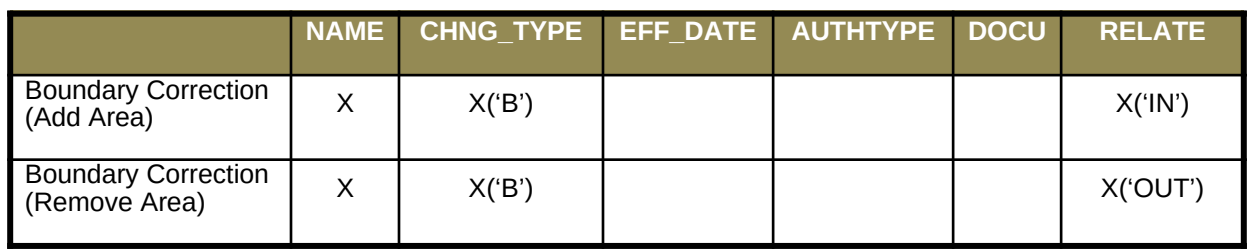

#### <span id="page-23-3"></span>**Table 3: Boundary Corrections**

#### (**Note:** 'X' = Required Field)

The Census Bureau uses a topologically integrated database. As a result, the Census Bureau cannot process all types of boundary corrections for inclusion into MAF/TIGER. The following are types of boundary corrections that the Census Bureau will accept, process, and update or reject during the current BAS.

The Census Bureau **will** accept and process properly documented boundary corrections during the current BAS that spatially interact with (abut) other BAS legal changes (annexation, deannexation, corridor, offset) and meet both of the following two conditions:

- In situations where the existing boundary has been digitized incorrectly or appears in the incorrect location due to Census Bureau activities; and
- Where the overall shape of the geographic entity is maintained and no feature-to-boundary relationships are dissolved.

The Census Bureau **will reject** boundary corrections:

- That dissolve boundary-to-feature relationships (roads, rivers, railroads, etc.) if the difference is less than thirty feet;
- Which are greater than one square mile, or not contiguous with the rest of the entity boundary. These boundary corrections may be part of additions which were never reported to the Census Bureau. If so, legal documentation should be provided; and
- That have a width of less than thirty feet over the entire polygon.

*Note: Remember that the Census Bureau will snap any entity boundary correction to a MAF/TIGER feature when it exists within thirty feet of that feature.*

#### <span id="page-24-0"></span>*5.6* **New Tribal Subdivisions**

AIA participants may submit new entities (tribal subdivisions) through Tribal Digital BAS. As with other change types, an individual change polygon must be created for each new entity and possess the required attributes and the corresponding change type field must be populated (see **Table 4**). Please see **Section [5.9](#page-27-0)** for more information about tribal subdivisions.

*Note: Enter the name of the new jurisdiction in the NAME field.*

<span id="page-24-1"></span>**Table 4: New Entities**

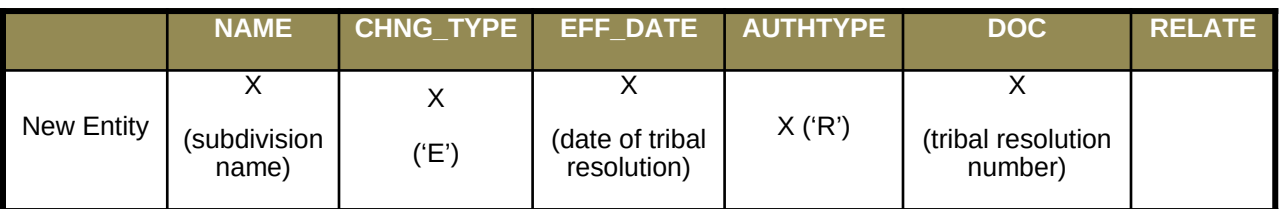

(**Note:** 'X' = Required Field)

## <span id="page-25-0"></span>*5.7* **Geographic Corridors**

The Census Bureau geocodes addresses based on the street centerline. If the geocoding of these addresses would result in the assignment of population to the incorrect geographic entity, participants should create a geographic corridor.

A **geographic corridor** is an area that includes only the road right-of-way and does not contain any structures addressed to either side of the street. **[Figure 7](#page-25-1)** shows a corridor created where the AIA owns the right-of-way but the housing units are not included within the AIA (shown in color). Without a corridor, the housing units along this road would be included in the AIA.

**[Figure 8](#page-25-2)** shows that the right-of-way belongs in the unincorporated area, while the housing units are included in the AIA (shown in color). This is important for some entities because they are portraying that the entity is not responsible for road maintenance. This is not relevant for Census Bureau tabulations and is not easy to depict in the Census Bureau's nationwide database. This type of corridor should not be included in a BAS response.

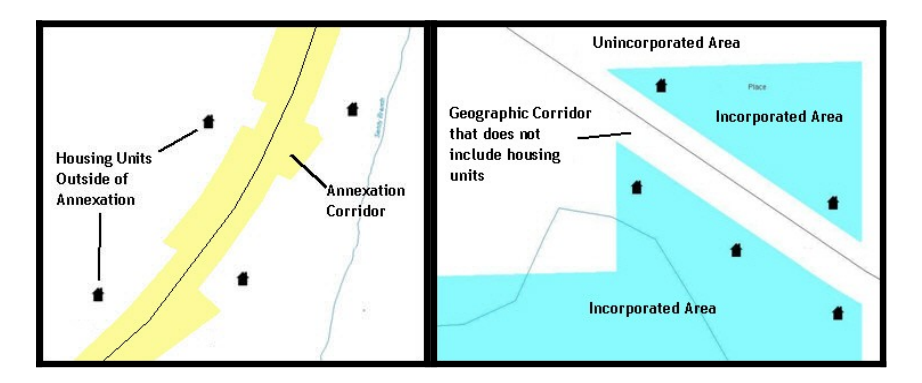

#### <span id="page-25-2"></span><span id="page-25-1"></span>**Figure 7. Geographic Corridor Created Figure 8. Geographic Corridor Not Created**

The image on the left ([Figure 7\)](#page-25-1) shows that a geographic corridor should be created to allow for proper geocoding of homes. The image on the right ([Figure 8\)](#page-25-2) shows that the

geographic corridor should not be created and features should be snapped to the street centerline.

The Census Bureau will accept new geographic corridors. Please create individual change polygons for each new geographic corridor. Each change polygon must have the required attributes and corresponding change type populated, as seen in **Table 5**. In the **NAME** field, enter the name of the jurisdiction. In the **RELATE** field, indicate whether the change is adding IN or taking OUT (removing) the corridor.

<span id="page-26-1"></span>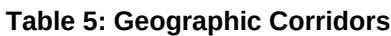

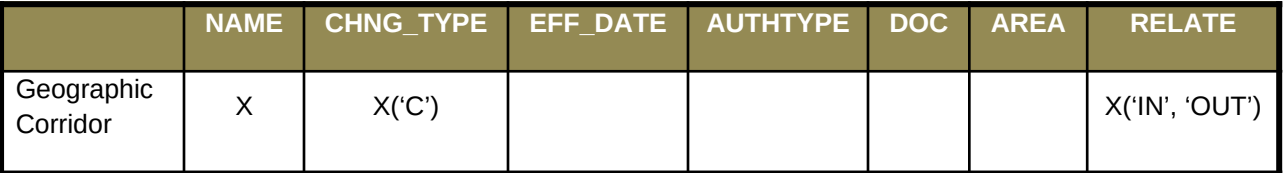

(**Note:** 'X' = Required Field)

### <span id="page-26-0"></span>*5.8* **Geographic Offsets**

A **geographic offset** is an area claimed by a geographic entity that is only on one side of a road and does not include structures addressed to that side of the road.

The Census Bureau is aware that many governments base their legal boundaries on cadastral (parcel-based) right-of-way mapping. The Census Bureau bases their maps on spatial data that is topologically integrated. This makes the maintenance of geographic offsets inefficient. Snapping an entity boundary to the centerline wherever applicable will help to establish more accurate population counts. If a boundary is the front lot line, Census Bureau strongly prefers

that the boundary be snapped to the road. If a boundary is at the rear of a lot, then please depict it as such. **[Figure 9](#page-27-2)** depicts a cadastral (parcel-based) boundary map and **[Figure 10](#page-27-3)** shows how the boundary should be reported when sent to the Census Bureau.

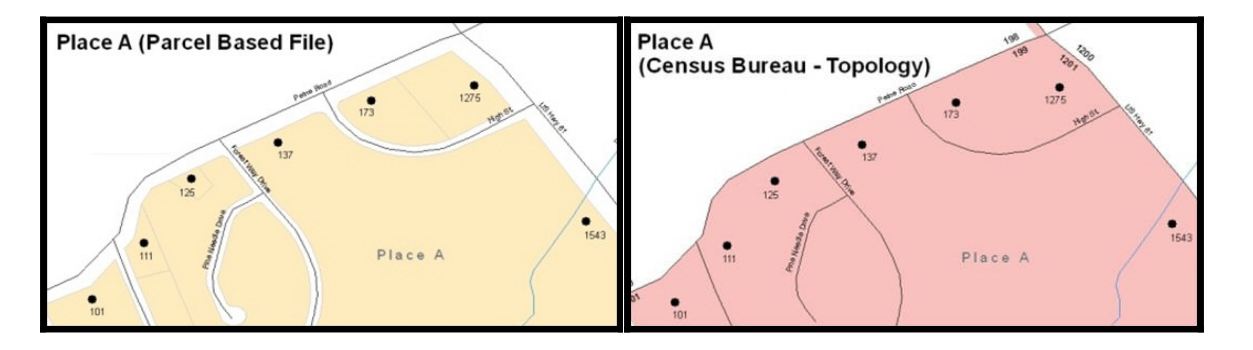

#### <span id="page-27-2"></span>**Figure 9. Cadastral Data**

#### <span id="page-27-3"></span>**Figure 10. Same Data Edited to Census Requirements**

On the left in Figure 9 is an example of cadastral data. Figure 10 on the right, is the same area shown edited to conform to census requirements.

The Census Bureau will accept new geographic offsets. Please create individual change polygons for each new geographic offset. Each change polygon must have the required attributes and corresponding change type populated, as seen in **[Table 6](#page-27-1)**. In the **NAME** field, enter the name of the jurisdiction. In the **RELATE** field, indicate whether the change is adding IN or taking OUT (removing) the area represented as an offset.

<span id="page-27-1"></span>**Table 6: Geographic Offsets**

|                      | NAME CHNG TYPE EFF DATE AUTHTYPE DOCU AREA |  |  | <b>RELATE</b>  |
|----------------------|--------------------------------------------|--|--|----------------|
| Geographic<br>Offset | X('F')                                     |  |  | X('IN', 'OUT') |

(**Note:** 'X' = Required Field)

Census Bureau has included an "offset" shapefile in the BAS materials (**PVS\_18\_v2\_offset\_<ssccc>.shp**), so that your jurisdiction can be checked for any existing corridors or offsets. While the Census Bureau prefers that you do not create new offsets, (see above), this information can be helpful in determining if current boundaries are correct.

### <span id="page-27-0"></span>*5.9* **Tribal Subdivisions**

Tribes may submit the boundaries for one type of administrative area within their reservation(s) and/or off-reservation trust lands (land base) for inclusion in MAF/TIGER. The Census Bureau will consider any type of unit of self-government or administration as a "tribal subdivision." Tribal subdivisions should cover all, or most, of the tribe's land base. If a tribe has more than one type of distinct administrative area that could qualify as a tribal subdivision (such as tribal election districts, tribal water districts, or health service areas with different boundaries), the tribe may submit only one type of subdivision. Tribal subdivisions can be considered either active (**A**) or inactive (**I**). Active subdivisions are defined as having a functioning government with elected officials that provide programs and services. Inactive subdivisions have no functioning government or elected officials and receive services solely from the tribe. Some examples of areas submitted as tribal subdivisions are:

- Areas used by a tribe for the election of tribal government officials (such as districts or precincts used for the election of tribal council members).
- Areas used by a tribal government for tax purposes.
- Areas used by a tribal government for the provision of general services or specified services, such as:
	- *o* Water districts;
	- *o* Health service areas;
	- *o* Emergency service delivery areas (such as 911, fire, and/or police); or
	- *o* Grazing districts or range units.
- Historical or traditional areas recognized by a tribal government.
- $\bullet$ Local tribal community governments.

#### *5.9.1* **Criteria for Defining Tribal Subdivisions**

- <span id="page-28-0"></span>• The delineation of tribal subdivisions is restricted to the area contained within reservation(s) and/or associated off-reservation trust lands (land base).
- There is no minimum population threshold for a tribal subdivision.
- Tribal subdivisions should cover all, or most, of the tribe's land base.
- A tribal subdivision may be discontinuous.
- A tribe may designate only ONE type of tribal subdivision. If a tribe has more than one level of tribal subdivisions within its land base, the Census Bureau recommends delineating subdivisions corresponding to the lowest geographic level (those geographic areas containing the smallest area) of the tribe's administrative hierarchy.
- Tribal subdivisions should not be based solely on land ownership or other cadastral areas, nor should they consist of divisions based on the U.S. Public Land Survey System (PLSS) of townships, ranges, and sections, if these areas have no governmental or administrative function for your tribe.
- Some examples of descriptors for tribal subdivisions are:
	- *o* District;
	- *o* Community;
	- *o* Area;
	- *o* Chapter;
	- *o* Segment;
	- *o* Administrative Area;
	- *o* Addition; and
	- *o* County District.

#### <span id="page-28-1"></span>*5.9.2* **Updating Tribal Subdivisions**

Tribal Subdivisions are updated in a similar manner to boundary changes (such as additions or deletions). In order to submit tribal subdivision updates, please create a separate tribal subdivision change polygon layer. Updates that can be made to tribal subdivisions include additions, deletions, boundary corrections (adding and removing area), and creating new tribal subdivisions. Please note that all tribal subdivision

updates (additions, deletions, name changes, and new entities), with the exception of boundary corrections, require a tribal resolution. **[Table 7](#page-29-3)**, **[Table 8](#page-31-2)**, and **[Table 9](#page-32-0)** displays the required attributes for each of the change types. Review the example processes in **[Appendix B.](#page-60-0)** and **[Appendix C.](#page-74-0)** for information on how to create change polygons. Change polygons for tribal subdivisions may be created in the same manner as for reservations and off-reservation trust lands.

#### <span id="page-29-0"></span>*5.10* **Linear Feature Updates**

#### <span id="page-29-1"></span>*5.10.1* **Adding, Deleting, Renaming, and Recoding Linear Features**

The Census Bureau will accept linear feature modifications when needed. Please submit linear feature updates in a separate linear feature update layer. Each linear feature update must have the required attributes and corresponding change type populated, as seen in **[Table 7](#page-29-3)**. In the TLID field, preserve the existing TLID for the feature.

|                    | <b>CHNG TYPE</b> | <b>TLID</b> | <b>FULLNAME</b> | <b>MTFCC</b> |
|--------------------|------------------|-------------|-----------------|--------------|
| <b>Add Feature</b> | X('AL')          |             | x               |              |
| Delete Feature     | X('DL')          | x           |                 |              |
| Rename Feature     | X('CA')          | x           |                 |              |
| Recode Feature     | X('CA')          | X           |                 |              |

<span id="page-29-3"></span>**Table 7: Linear Feature Updates**

(**Note:** 'X' = Required Field)

*Note: A list of MTFCC codes can be found in [Appendix D..](#page-89-0)*

#### *5.10.2* **Linear Feature Update Guidelines**

- <span id="page-29-2"></span>**If a road, subdivision, etc. is missing from the Census Bureau's feature network, add the** feature(s) and provide the name and MTFCC.
- If a feature does not exist and is in the Census Bureau's feature network, delete the feature.
- If a feature is in the incorrect location in the Census Bureau's feature network, delete the feature and re-add it in the correct location. Only do this if the feature is very far off or in the wrong position relative to boundaries or other features.

#### <span id="page-30-0"></span>*5.10.3* **Address Range Updates**

The Census Bureau accepts address range data as part of the linear feature update layer. As with other linear feature updates, address ranges must have the required attributes and corresponding change type populated. As existing address ranges cannot be shown in our outgoing shapefiles, we recommend that participants generally only add address ranges to new features.

#### <span id="page-31-2"></span>**Table 8: Address Range Updates**

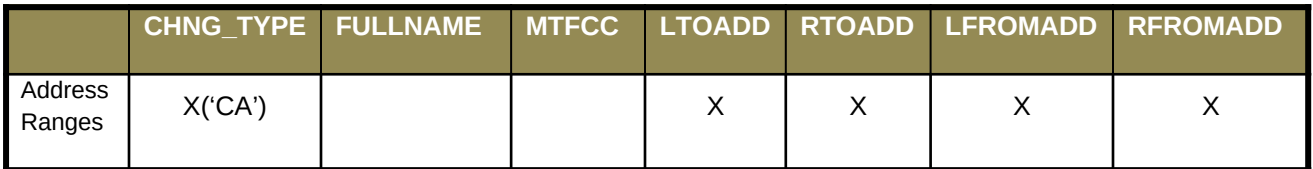

(**Note:** 'X' = Required Field)

### <span id="page-31-0"></span>*5.11* **Area Landmarks, Hydro Areas, and Point Landmarks**

#### <span id="page-31-1"></span>*5.11.1* **Area Landmark/Hydro Area Updates**

The Census Bureau accepts updates to area landmarks and hydrographic areas in a similar manner to legal boundary changes. However, area landmarks and hydro areas are not legal entities, so no documentation or effective dates are required.

In order to submit area landmark and hydro area updates, create a separate change polygon layer. Updates to area landmarks and hydro areas include:

- . Boundary corrections (adding and removing area);
- Creating a new area landmark or hydro area;
- Removing an area landmark or hydro area; and/or
- Changing the name.

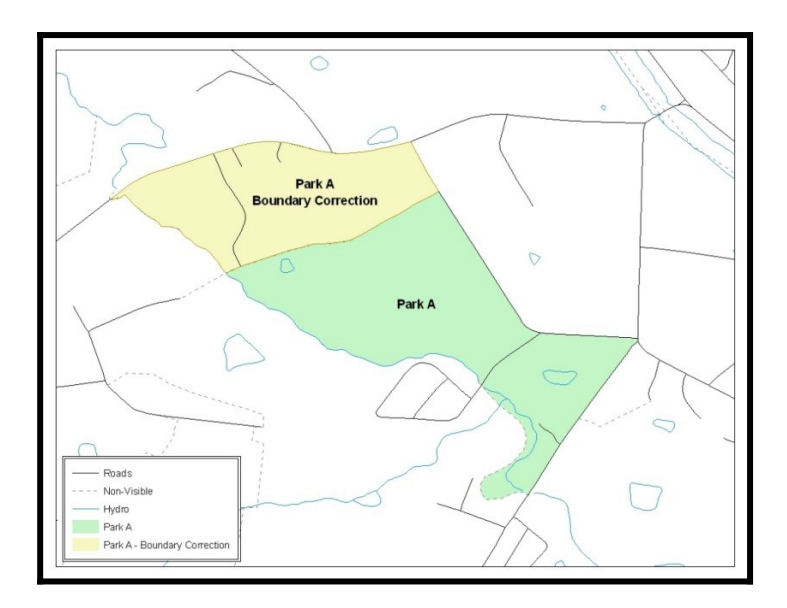

#### <span id="page-31-3"></span>**Figure 11. A Boundary Correction to Park A**

This Example Shows a Boundary Correction to Park A. See Appendices B and C for more information on creating change polygons for area landmark and hydro areas.

Each area landmark or hydro area update must have the required attributes and corresponding change type populated. In the AREAID field, preserve the existing AREAID for the feature.

|                            | <b>FULLNAME</b> | <b>CHNG_TYPE</b> | <b>RELATE</b> | <b>MTFCC</b> | <b>AREAID</b> |
|----------------------------|-----------------|------------------|---------------|--------------|---------------|
| <b>Boundary Correction</b> | X               | X('B')           | X('IN')       |              | X             |
| (Add Area)                 |                 |                  |               |              |               |
| <b>Boundary Correction</b> | $\mathsf X$     | X('B')           | X('OUT')      |              | X             |
| (Remove Area)              |                 |                  |               |              |               |
| Delete Landmark            |                 | X('D')           |               |              | X             |
| Change Landmark<br>Name    | $\mathsf X$     | X('G')           |               |              | X             |
| New Landmark               | X               | X(E')            |               | X            |               |

<span id="page-32-0"></span>**Table 9: Area Landmark/Hydro Area Updates**

(**Note:** 'X' = Required Field).

The examples in **[Appendix B.](#page-60-0)** and **[Appendix C.](#page-74-0)** provide information on how to create change polygons. While the sample processes are written for legal boundary changes, the same methods apply for creating change polygons for area landmarks and hydro areas. When adding new area landmarks or hydro areas, only add the following types of areas:

- Water bodies;
- Glaciers;
- Airports;
- Cemeteries;
- Golf courses; and
- Parks.

The Census Bureau cannot add other types of areas at this time (although some may already exist in the database). The following are acceptable MTFCC codes for new area landmarks or hydro areas:

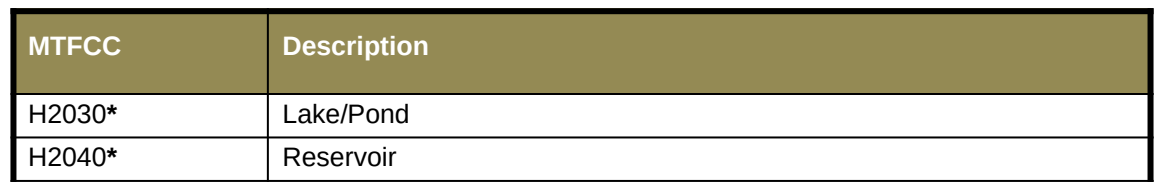

#### <span id="page-32-1"></span>**Table 10: New Landmark/Hydro Area MTFCC Codes**

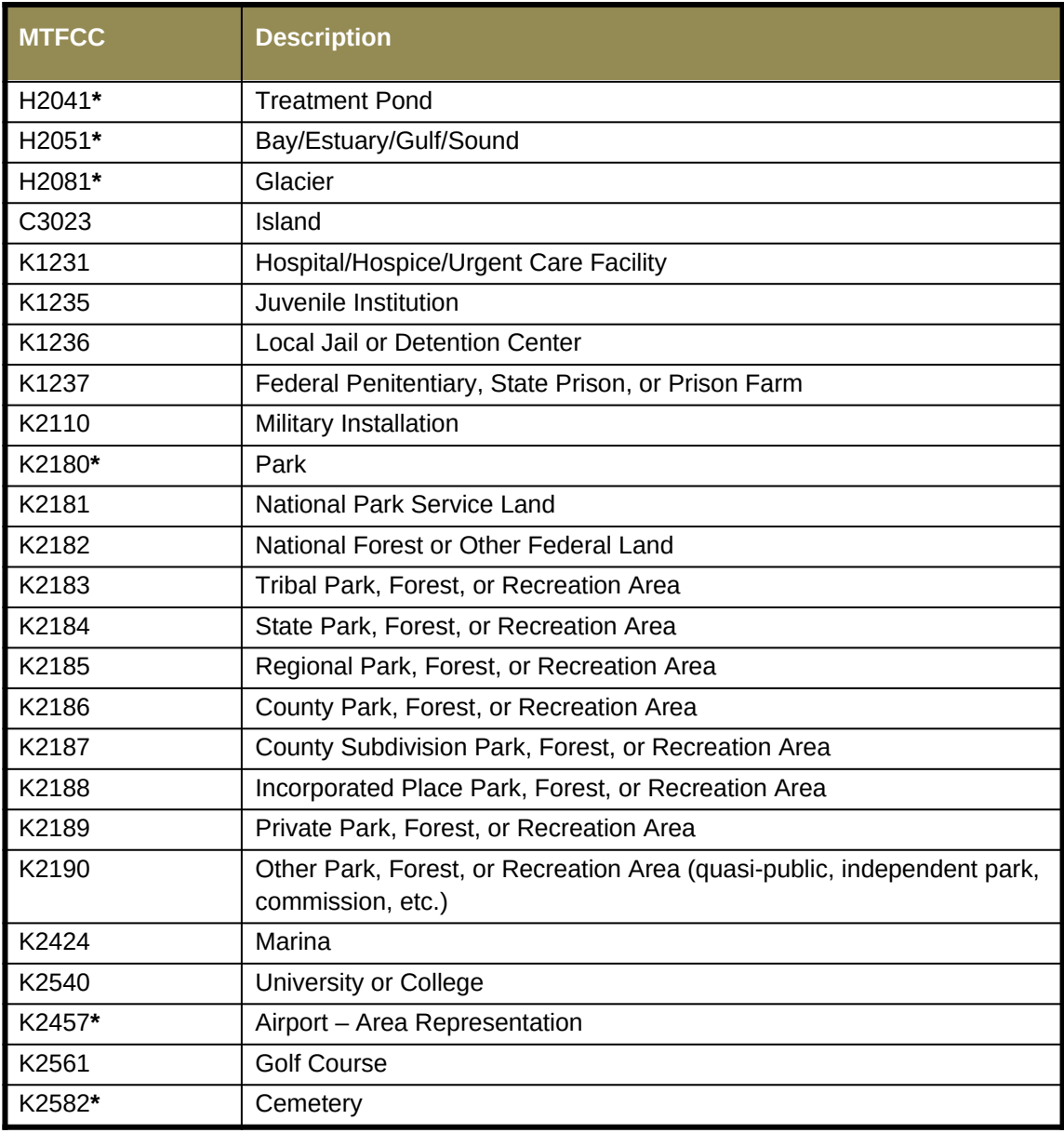

**\*May not be edited.**

Due to heavy workloads for boundary changes to legal areas, changes to area landmarks and hydrographic areas may not be added to the database until after the next year's BAS materials are created. It may take two BAS cycles in order to see these changes reflected in the materials.

#### <span id="page-33-0"></span>*5.11.2* **Point Landmark Updates**

The Census Bureau accepts updates to point landmarks. Please submit point landmark updates as a separate point landmark update layer. Updates to point landmarks include:

- Adding a new point landmark;
- Deleting an existing point landmark; and

**•** Renaming a point landmark.

Each point landmark update must have the required attributes and corresponding change type populated. In the POINTID field, preserve the existing POINTID for the feature.

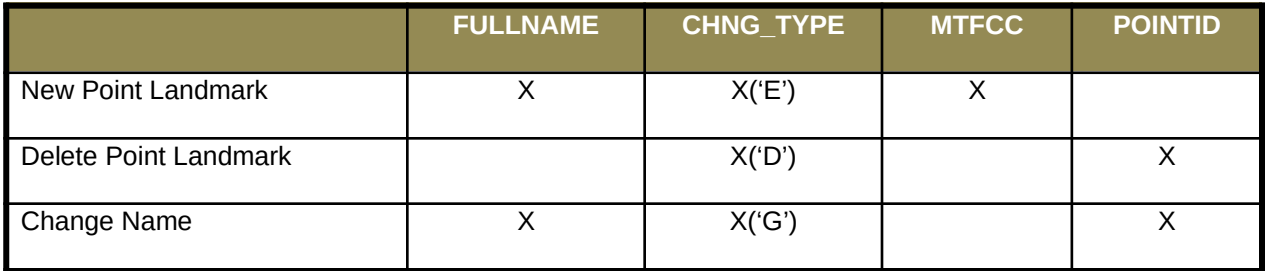

#### <span id="page-34-0"></span>**Table 11: Point Landmark Updates**

The Census Bureau cannot make the following point landmark changes due to Title 13 privacy concerns. Do not include any of the following types of landmarks in the point landmark changes file.

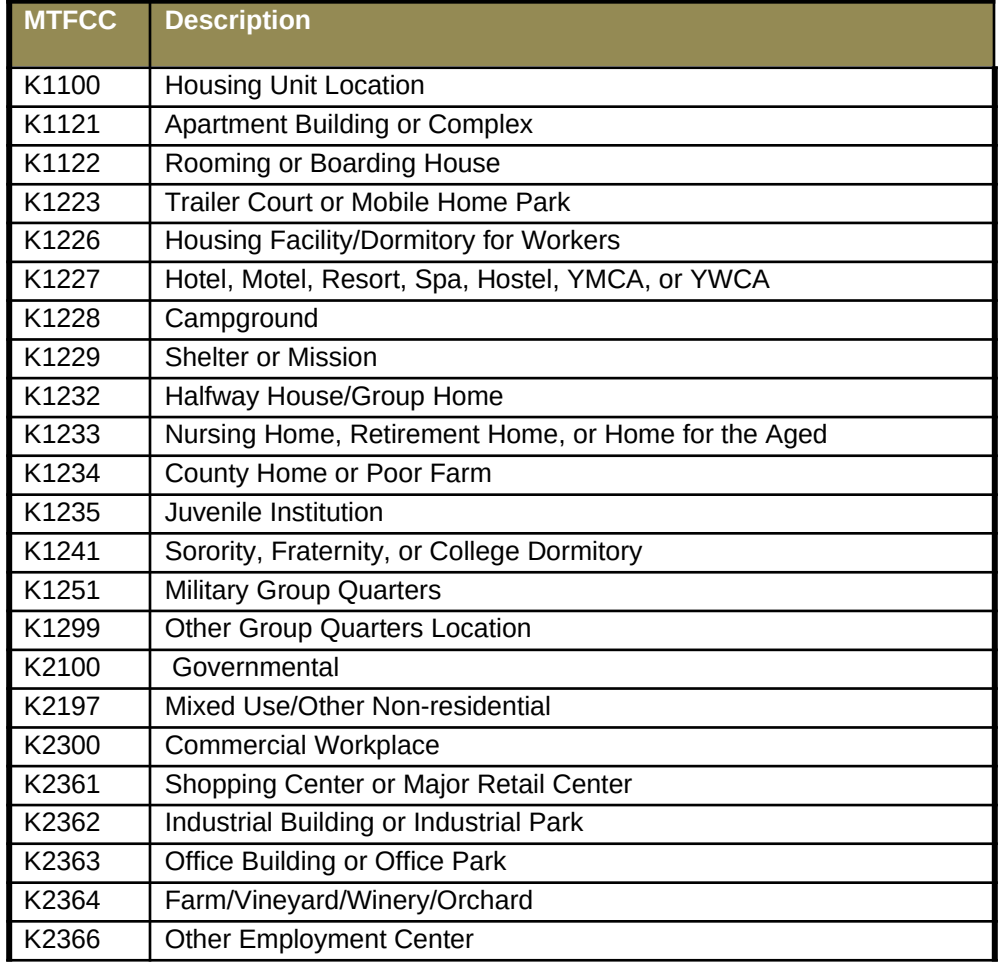

#### <span id="page-34-1"></span>**Table 12: Restricted Point Landmark MTFCC Codes**

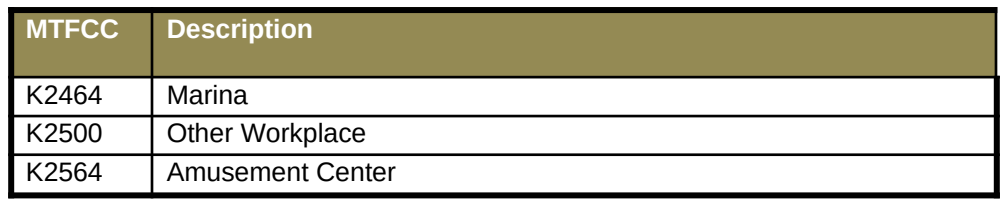

The Census Bureau also cannot delete or modify any point landmarks imported from the USGS GNIS database. Changes submitted for the following types of landmarks may be left unchanged:

- $\bullet$  K2451 (Airport);
- K2582 (Cemetery);
- C3022 (Summit or Pillar);
- C3081 (Locale or Populated Place); and
- C3061 (Cul-de-sacs).

Due to heavy workloads for boundary changes to legal areas, changes to point landmarks may not be added to the database until after the next year's BAS materials are created. It may take two BAS cycles in order to see these changes reflected in local materials.

### <span id="page-35-0"></span>*5.12* **Reviewing Changes to the Census Bureau Shapefiles**

Please review all changes to ensure that they are intentional and correct. The Census Bureau has created videos with information on many of the topics below. The video series, "Introduction to the Digital BAS" can be found on the web at: [<https://www.census.gov/programs-surveys/bas/library/videos/bas-intro.html](https://www.census.gov/programs-surveys/bas/library/videos/bas-intro.html)>.

#### <span id="page-35-1"></span>*5.12.1* **Boundary-to-Feature Relationships**

Please review all changes to ensure that the correct boundary-to-feature relationships are being created or maintained. The Census Bureau is aware that many governments base their legal boundaries on cadastral (parcel-based) right-of-way mapping; however, the Census Bureau bases maps on spatial data that is topologically integrated. Therefore, snap boundaries to street centerlines (or rivers, railroads, etc.) wherever applicable. This will help establish a more accurate population count for tribal entities.

The following examples show situations where boundary changes should be snapped to existing linear features. The Census Bureau will snap boundary changes to any linear feature within **thirty** feet.
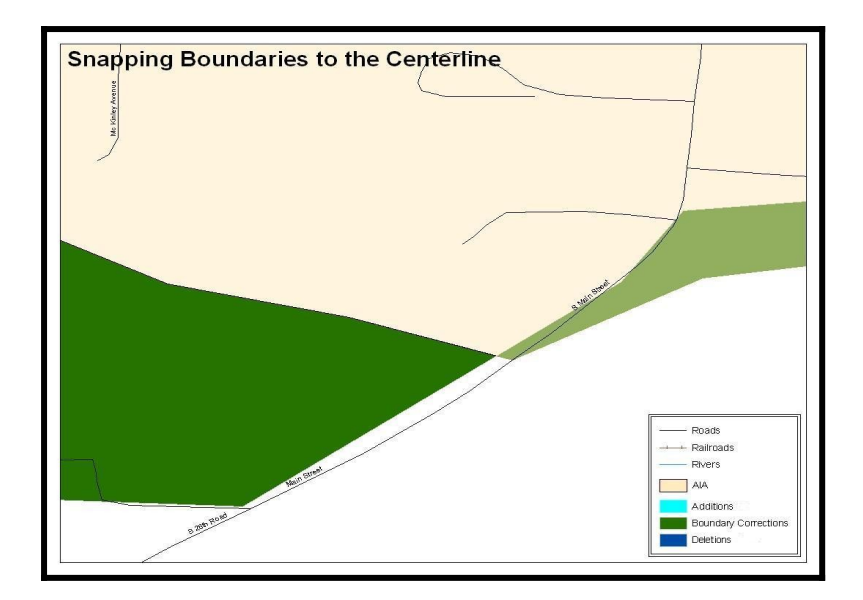

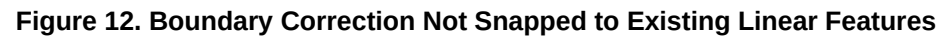

These boundary corrections are not snapped to existing linear features in MAF/TIGER. Both boundary corrections should be snapped to centerlines or population may be assigned to incorrect entities.

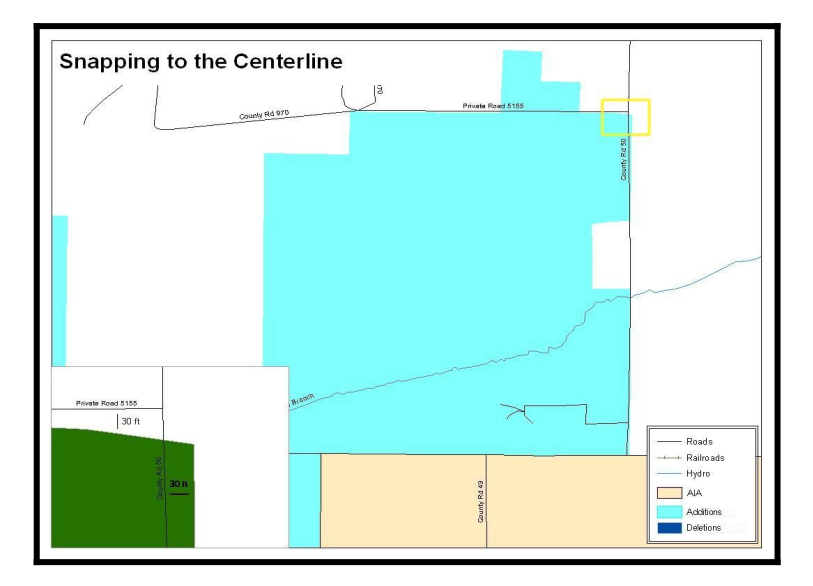

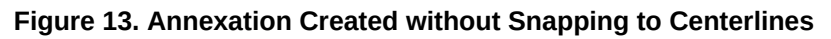

This is an example of an addition that has been created without snapping to existing centerlines in MAF/TIGER. Unless the boundary is snapped to centerlines, some of the population may be assigned to an incorrect entity.

The Census Bureau will not accept boundary corrections that dissolve the current relationship between an existing boundary and linear feature. Any boundary corrections that create thirty feet or less of gap or overlap between the existing linear feature and boundary will not be incorporated into MAF/TIGER. See below for examples of changes that will not be accepted.

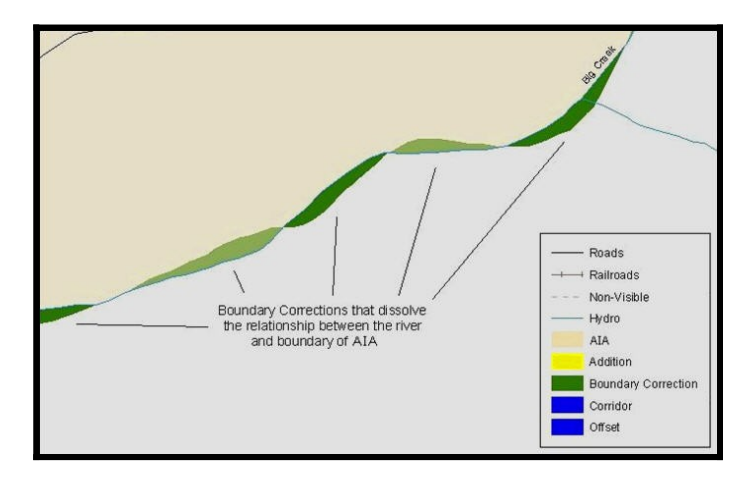

**Figure 14. Small Spatial Correction Not Incorporated**

Small spatial boundary corrections would dissolve the relationship with the river. These boundary corrections will not be incorporated into MAF/TIGER.

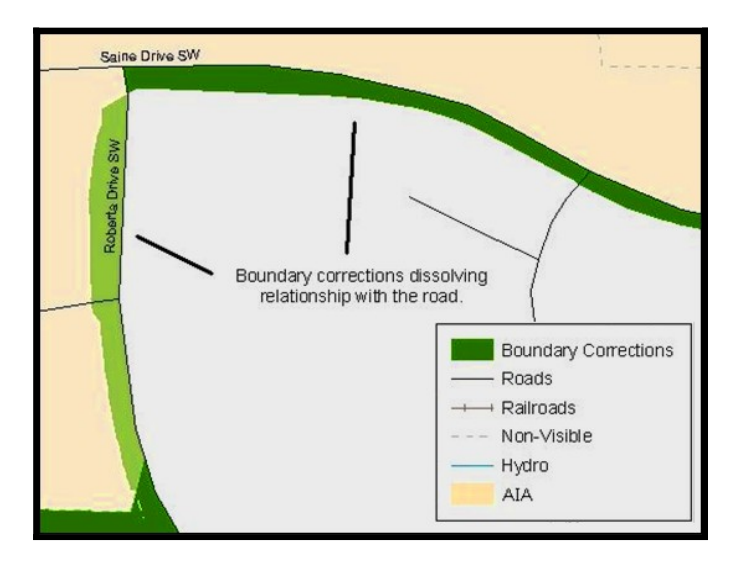

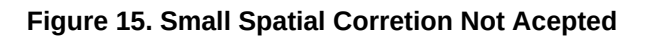

Small spatial boundary corrections that dissolve the boundary-to-feature relationship with multiple streets have been created. Incorporating these changes would affect the population counts for the area. Therefore, the Census Bureau will not accept these small boundary corrections.

# **5.12.2 Large Boundary Corrections**

The Census Bureau will not accept large boundary corrections to an AIA without the appropriate legal documentation (such as Trust Deed, Executive Order, new legal opinion, Act of Congress, or Federal Register Notice). These large boundary corrections may be legal boundary changes that occurred in the past and were never reported to the Census Bureau. Please submit the appropriate legal documentation and effective date so that changes may be incorporated into MAF/TIGER.

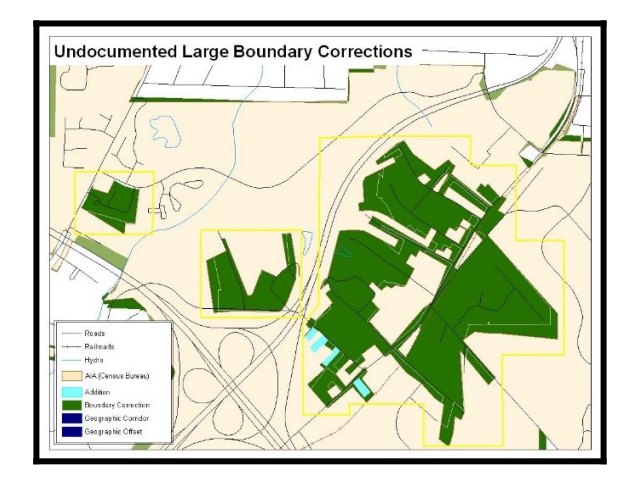

**Figure 16. Large Boundary Corrections**

Without the appropriate documentation, Census Bureau will not accept large boundary corrections.

*Note: There may be a few instances when large boundary corrections need to be made because of incorrect digitizing or where the boundary appears in the incorrect location due to other Census Bureau activities.*

# *5.12.3* **Including Required Attribute Information**

It is important to review each change polygon and confirm that the correct attribute information is included. Without the correct attribute information, the Census Bureau will be unable to process and incorporate the changes into MAF/TIGER. See **Section [5.3](#page-21-0)** for the required attribute information and corresponding change type codes.

# *5.12.4* **Including Appropriate Metadata (Projection Information)**

It is important that the appropriate projection information is included. Each update layer submitted should contain a **\*.prj** file so that the Census Bureau can convert the projection back to GCS\_NAD83. If the GIS being used cannot create a **\*.prj** file, include the projection information in metadata. This is critical for the Census Bureau to be able to process the file and incorporate the updates into MAF/TIGER.

# *5.12.5* **Linear Feature Updates**

Please review linear feature changes to ensure that they align with the features currently in MAF/TIGER.

If linear feature changes do not align with current MAF/TIGER linear features, the Census Bureau may not incorporate the submitted updates.

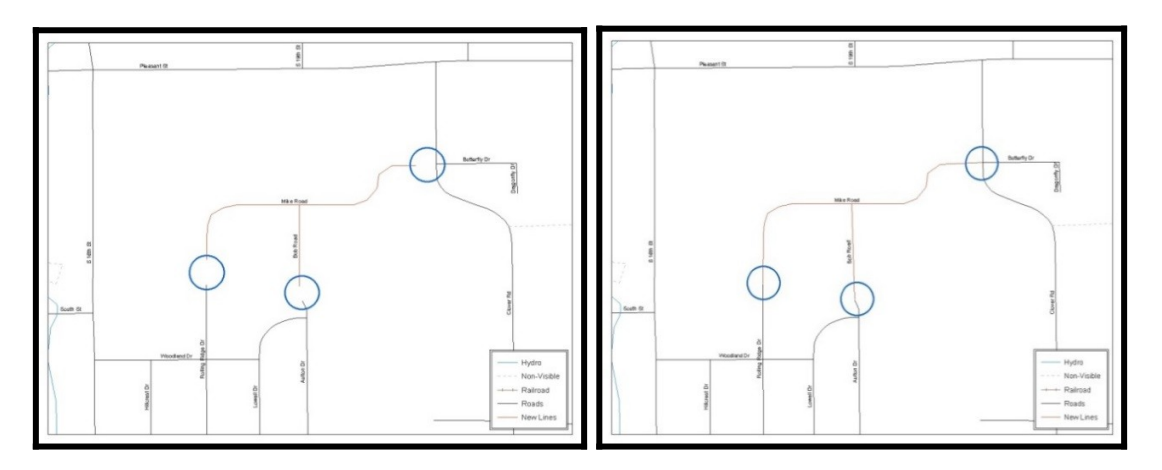

<span id="page-39-0"></span>**Figure 17. New Road Features, Not Added to Existing Road Figure 18. New Road Features, Correctly Added**

The image on the left (**[Figure 18](#page-39-0))** shows new road features added to the existing feature network, but do not connect to existing road features. The image on the right [\(Figure 19](#page-44-0)) shows the correction; connecting the new roads to the existing road features.

# *5.13* **Additional Review Information**

The Census Bureau will not make any boundary change that affects adjacent legal entities without the appropriate documentation. Review any change polygons that affect adjacent entities to determine if they are intentional, legal changes.

*Note: The Census Bureau will snap any addition, deletion, or boundary correction to a MAF/TIGER feature when it exists within thirty feet of that feature. This helps maintain the boundary-to-feature relationships in MAF/TIGER and will ensure correct housing tabulation counts for entities.*

## *5.13.1* **Submitting Acceptable Documentation**

The Census Bureau is responsible for depicting reservation and off-reservation trust land boundaries but because the Census Bureau is not the authority on the boundaries, we require documentation to update reservation and off-reservation trust land boundaries.

### **The following changes require documentation:**

- New off-reservation trust land;
- New reservation land;
- Changes from off-reservation trust land to reservation land and changes from reservation land to off-reservation trust land;
- Large changes to existing off-reservation trust land;
- Large changes to existing reservation land; and
- Boundary corrections to off-reservation trust land or reservation land that do not follow the general shape of the boundary.

For off-reservation trust land, the most common documentation is a trust deed or a letter from the BIA. Documents should state that the land is "in trust" for your tribe.

For reservation land, documentation examples include (but are not limited to) federal register notice, Act of Congress, Executive Order, or a new legal opinion issued by the BIA. When submitting large boundary corrections to an existing reservation, please submit your reservation document.

If you cannot locate your documentation, you can contact your regional BIA office to obtain documentation. The Census Bureau will treat legal opinions issued in writing from the BIA as documentation since the BIA is the authority on reservation and offreservation trust land boundaries. If the Census Bureau cannot interpret a document, such as a treaty, the Census Bureau will contact the BIA for assistance.

If you have questions about documentation, please call the Census Bureau at 1-800-972-5651 or email [geo.bas@census.gov](mailto:geo.bas@census.gov). If you need to contact the BIA, please see <<http://www.bia.gov/WhoWeAre/RegionalOffices/index.htm>> for contact information for your regional office.

## *5.13.2* **Submitting Digital Data**

If a participant is reporting changes to the BAS, the Census Bureau requires that each participant submit at least one shapefile (change polygons). The total number of layers submitted depends on what types of changes are reported. The following is a list of change layers that *may* need to be submitted:

- **1.** Change Polygon Layers (ANRC, AIA, Tribal Subdivisions, Hawaiian Homelands)
	- These layers consist of the changes that the Census Bureau needs to make to entities; and
	- A layer of change polygons should be created for each level of geography (ANRC, AIA, Tribal Subdivisions, etc.) that changes are being submitted for.
- **2.** Whole Modified Entity Layer (ANRC, AIA, Tribal Subdivisions, and Hawaiian Homelands)
	- **•** These layers should only contain the complete and current boundary for the entity being updated; and
	- A whole entity layer should be created for each level of geography that change polygons are being created for.
- **3.** Local Government Feature Network and Boundary Layers **(optional)**
	- These layers will help the Census Bureau resolve any questionable change polygons and establish the correct boundary-to-feature relationships.
- **4.** Feature Update Layer (only if there are feature (road, river, railroad, etc.) additions, deletions, name changes, recodes, or address range updates)
	- Include a linear feature update layer with only feature segments that need to be corrected.
- **5.** Area/Hydro Landmark Layer
	- Only if there are area and/or hydro landmark updates.
- **6.** Point Landmark Layer
	- Only if there are point landmark updates.
- **7.** BAS Contact Text File (if the BAS point of contact (the person that receives the BAS Annual Response Email) has changed);
	- This **can be updated online at:** http://www.census.gov/geo/partnerships/bas/bas\_ar\_form.html
	- This BAS Contact update should include this information:
	- *o* First Name;
	- *o* Last Name;

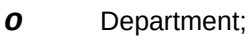

- *o* Position;
- *o* Shipping Address;
- *o* City;
- *o* State;
- *o* ZIP Code;
- *o* Phone: xxx-xxx-xxxx;
- *o* FAX: xxx-xxx-xxxx;
- *o* Email;
- *o* Tribal Chair Term Expires: xx/xxxx; and
- *o* Tribal Chair Term Length: x years.

## *5.13.3* **Change Polygon Naming Conventions**

The following table provides change polygon naming conventions for ANRCs, AIAs and Hawaiian Homelands. The change polygon layer naming conventions: <br/>basID> represents your BAS entity ID, found in the BAS Annual Response email or online from this link: <[https://www.census.gov/programs-surveys/bas/technical-documentation/](https://www.census.gov/programs-surveys/bas/technical-documentation/code-lists.html) [code-lists.html>](https://www.census.gov/programs-surveys/bas/technical-documentation/code-lists.html).

| <b>Participant</b> | <b>Changes Submitted For</b> | <b>Shapefile Naming Conventions</b> |
|--------------------|------------------------------|-------------------------------------|
| AIA                | AIA                          | bas19<br>basiD> changes aiannh      |
| AIA                | <b>Tribal Subdivisions</b>   | bas19<br>basID> changes tribalsub   |
| <b>ANRC</b>        | ANRC                         | bas19<br>basID> changes anro        |
| Hawaiian Homelands | <b>Hawaiian Homelands</b>    | bas19_<br>basiD>_changes_hhi        |

**Table 13: Change Polygon Naming Conventions**

## *5.13.4* **Whole Entity Polygon Naming Conventions**

The following table provides the whole entity polygon naming conventions for ANRCs, AIAs and Hawaiian Homelands. The whole entity polygon layer naming conventions: <basID> represents your BAS entity ID, found on the BAS Annual Response email or online from this link: [<https://www.census.gov/programs-surveys/bas/technical](https://www.census.gov/programs-surveys/bas/technical-documentation/code-lists.html)[documentation/code-lists.html>](https://www.census.gov/programs-surveys/bas/technical-documentation/code-lists.html).

#### **Table 14: Whole Entity Polygon Naming Conventions.**

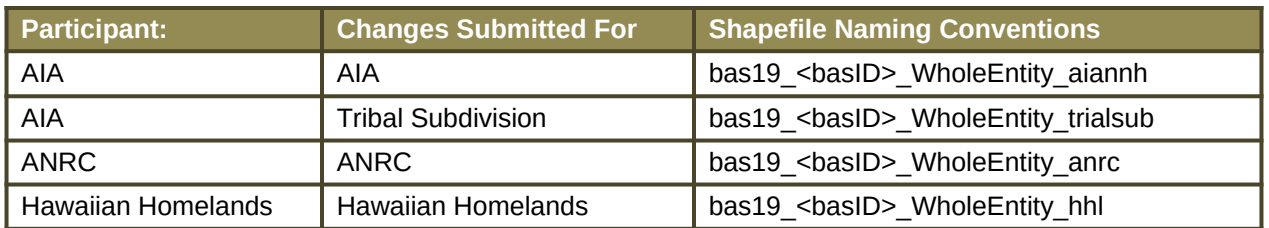

# *5.13.5* **Linear Feature, Area Landmark/Hydro Area, and Point Landmark Updates (Not Required).**

The following table provides the update layer naming conventions for the edges, area landmark, and point landmark update layers. The naming conventions for the edges, area landmark, and point landmark update layers: <br/>basincl> represents your BAS entity ID, found on the BAS Annual Response email or online from this link:

[<https://www.census.gov/programs-surveys/bas/technical-documentation/code](https://www.census.gov/programs-surveys/bas/technical-documentation/code-lists.html)[lists.html>](https://www.census.gov/programs-surveys/bas/technical-documentation/code-lists.html).

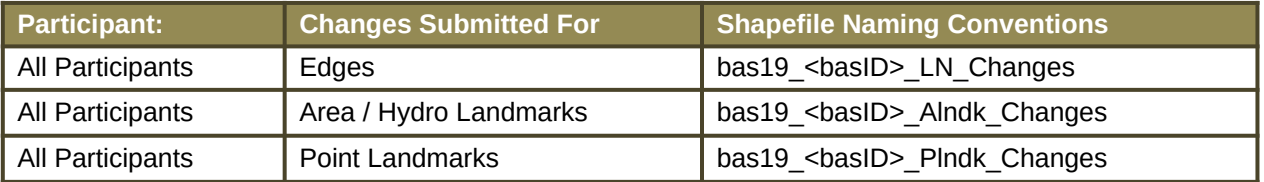

#### **Table 15: Optional Files**

## **5.13.6 Compressing the Digital Files**

The SWIM requires all BAS returns to be zipped prior to submission. Please compress ALL update materials (including change polygon shapefiles, whole entity shapefiles, linear feature updates, landmark updates, local government feature network and boundary layers, any necessary supporting documentation (e.g., trust deeds), and the text or other file with your updated BAS contact information).

**1.** Navigate to the directory with the shapefiles.

*Note: Centerline files or any additional information that may be helpful for the Census Bureau to process your file is optional. One example where this would be helpful is if a particular polygon was not snapped to a river or road because the boundary does not follow the river or road.*

- **2.** Select all files and right click on the selection.
- **3.** Select WinZip, and then Add to Zip file.

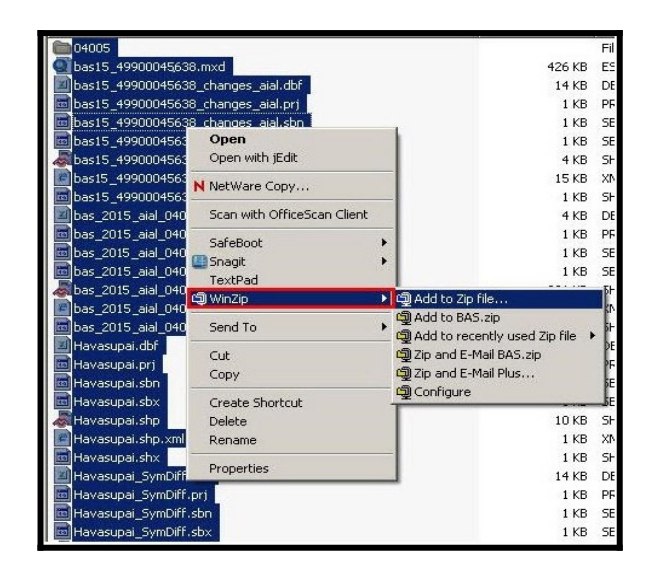

<span id="page-44-0"></span>**Figure 19. Selecting and Zipping Return Files**

*Note: Versions of WinZip may vary so the interface may be slightly different. Software other than WinZip may be used to zip the return files.*

In the Add window, in the Add to archive field, type the filename in the proper naming convention: bas<yy>\_<br/>basID>\_return and then click Add.

*Note: Look for the basID number on the BAS Annual Response email or online from*  this link: [<https://www.census.gov/programs-surveys/bas/technical](https://www.census.gov/programs-surveys/bas/technical-documentation/code-lists.html)*[documentation/code-lists.html](https://www.census.gov/programs-surveys/bas/technical-documentation/code-lists.html)>.*

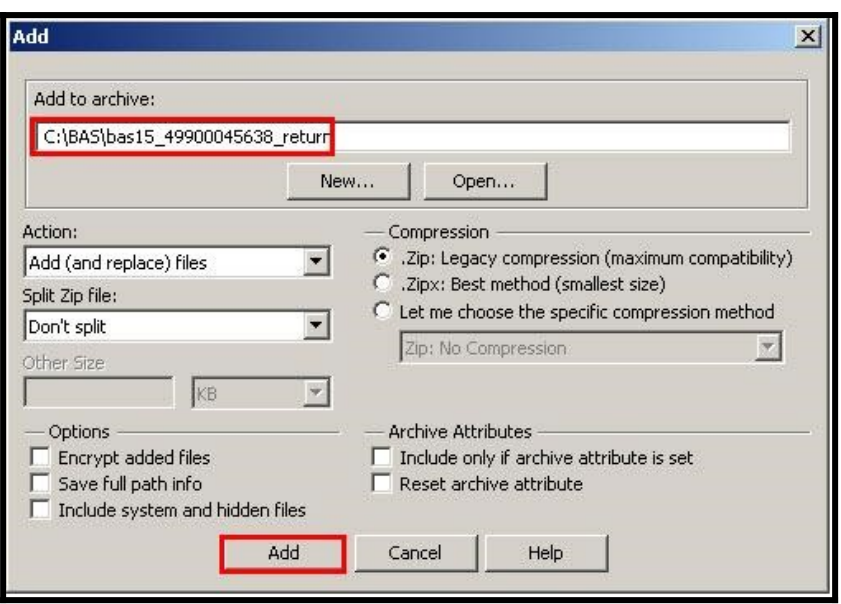

**Figure 20. Naming the Zip File**

Check the folder where the zip file was saved to verify that it was created properly. If so, the return file is ready for submission.

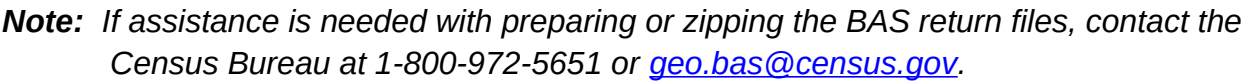

## *5.13.7* **Submitting Digital Files via SWIM**

The Secure Web Incoming Module (**SWIM**) is a one-stop location for submitting your geographic program files to the Census Bureau. The Census Bureau now requires that all BAS participants use the Census Bureau's SWIM for submitting update materials.

Do not send your submission as an email attachment, as we cannot accept them due to the security policy at the Census Bureau.

The Census Bureau will email the BAS contact a SWIM registration token and digital submission instructions five days after the BAS contact responds to the BAS Annual Response indicating that they have changes to report. To respond online, please fill out the online form at [<http://www.census.gov/geo/partnerships/bas/bas\\_ar\\_form.html](http://www.census.gov/geo/partnerships/bas/bas_ar_form.html)>. The five-day waiting period will give the Census Bureau staff time to update the BAS contact record if necessary so that the email reaches the right person.

This token is good for one personal account within the SWIM. Once you have registered for an account in SWIM, you will no longer need the token to login into the system. If you require additional individual SWIM accounts within your organization, please contact the Census Bureau at 1-800-972-5651 or email [geo.bas@census.gov](mailto:geo.bas@census.gov).

#### *Current SWIM Users*

If you are a participant in another Census Bureau partnership program, or participated in a previous BAS year, and already have a SWIM account, you may use your current account to submit files for the BAS. You do not need to set up a new account.

At this time, the SWIM only accepts ZIP files. Please zip all your update materials (e.g., spatial updates and other relevant update documents) into one ZIP file for your entity's submission, and follow the instructions listed below:

- **1.** In a web browser, go to [<https://respond.census.gov/swim>](https://respond.census.gov/swim).
- **2.** Login:
	- a) **New Users:** You must have a registration token to create a new account. (Please see above). Once you have your token, please sign-up by clicking the 'Register Account' button. Registration is self-serve, but does require the new user to enter a registration token to validate their rights to the system.
	- *b)* **Existing Users:** If you already have a registered SWIM account, please login with your user credentials.

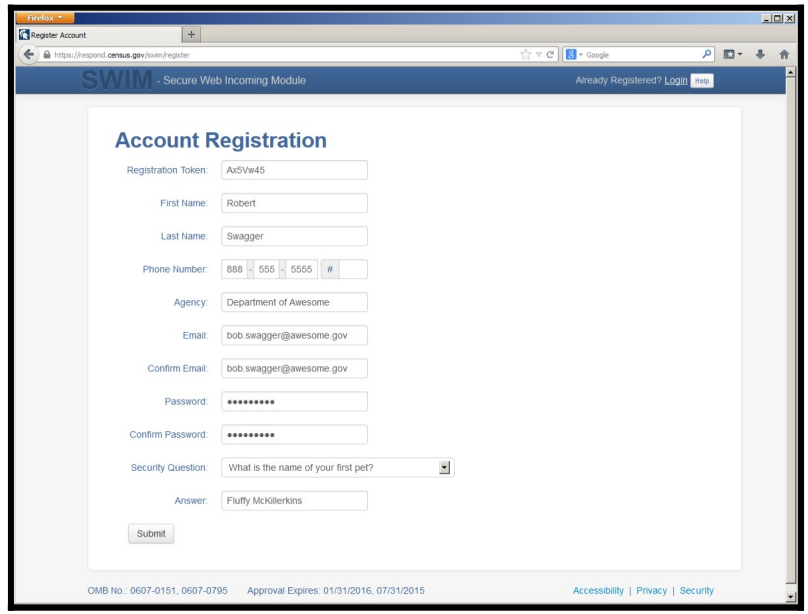

#### **Figure 21. SWIM Account Registration**

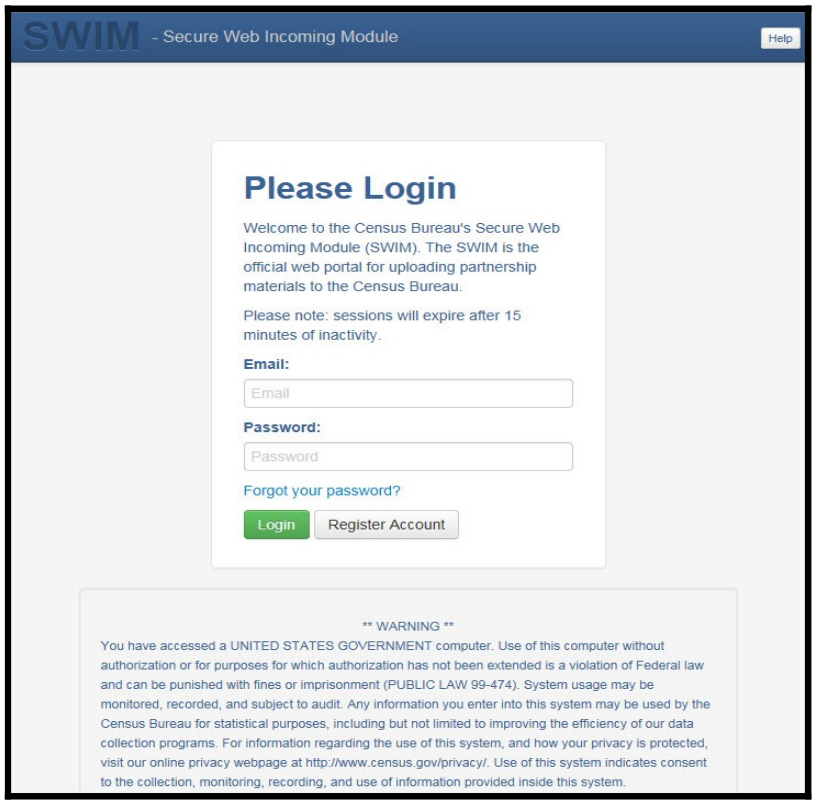

**Figure 22. SWIM Login Window.**

**3.** If you have submitted files before, the SWIM lists them on the startup screen upon login. Click 'Start New Upload' to continue.

a a

| Firefox *            | $+$                                                                                                    |               |                           | $\begin{array}{c c c c c c} \hline \multicolumn{3}{c }{\mathbf{C}} & \multicolumn{3}{c }{\mathbf{C}} & \multicolumn{3}{c }{\mathbf{X}} \\\hline \multicolumn{3}{c }{\mathbf{C}} & \multicolumn{3}{c }{\mathbf{D}} & \multicolumn{3}{c }{\mathbf{X}} \\\hline \multicolumn{3}{c }{\mathbf{D}} & \multicolumn{3}{c }{\mathbf{S}} & \multicolumn{3}{c }{\mathbf{S}} \\\hline \multicolumn{3}{c }{\mathbf{D}} & \multicolumn{3}{c }{\mathbf{S}} & \multicolumn$ |  |  |  |  |
|----------------------|----------------------------------------------------------------------------------------------------|---------------|---------------------------|----------------------------------------------------------------------------------------------------|--|--|--|--|
| Home<br>$\leftarrow$ | https://respond.census.gov/swim/dashboard                                                                       |               | ☆▽ C<br>$8 - Google$      | م<br>眃                                                                                                    |  |  |  |  |
|                      | - Secure Web Incoming Module                                                                                    |               | Logged in as              | Logout Help                                                                                                    |  |  |  |  |
|                      | Welcome!                                                                                                    |               |                           |                                                                                                    |  |  |  |  |
| #                    | <b>Created On</b>                                                                                               | <b>Status</b> | file(s)                   |                                                                                                    |  |  |  |  |
| $\overline{4}$       | 10/30/2013                                                                                                    | Completed     | 1. bas2.zip (170.51 KiB)  |                                                                                                    |  |  |  |  |
| 3                    | 09/04/2013                                                                                                    | Completed     | 1. gssi3.zip (850.58 KiB) |                                                                                                    |  |  |  |  |
| 5                    | 10/30/2013                                                                                                    | Completed     | 1. sdrp.zip (21.83 MiB)   |                                                                                                    |  |  |  |  |
| 6                    | 10/30/2013                                                                                                    | Completed     | 1. rdp.zip (2.72 MiB)     |                                                                                                    |  |  |  |  |
|                      | 08/08/2013                                                                                                    | Completed     | 1. sdrp.zip (21.83 MiB)   |                                                                                                    |  |  |  |  |
| $\overline{2}$       | 08/09/2013                                                                                                    | Completed     | 1. gssi1.zip (407.24 KiB) |                                                                                                    |  |  |  |  |
|                      | Start New Upload                                                                                                |               |                           |                                                                                                    |  |  |  |  |
|                      | OMB No.: 0607-0151, 0607-0795<br>Approval Expires: 01/31/2016, 07/31/2015<br>Accessibility   Privacy   Security |               |                           |                                                                                                    |  |  |  |  |
|                      | https://respond.census.qov/swim/new_upload                                                                      | III.          |                           | $\mathbb{R}$                                                                                                    |  |  |  |  |

**Figure 23. Welcome Screen with Upload History**

**4.** On the next screen, select the Boundary and Annexation Survey (BAS) option as the geographic partnership program, and click 'Next' to continue.

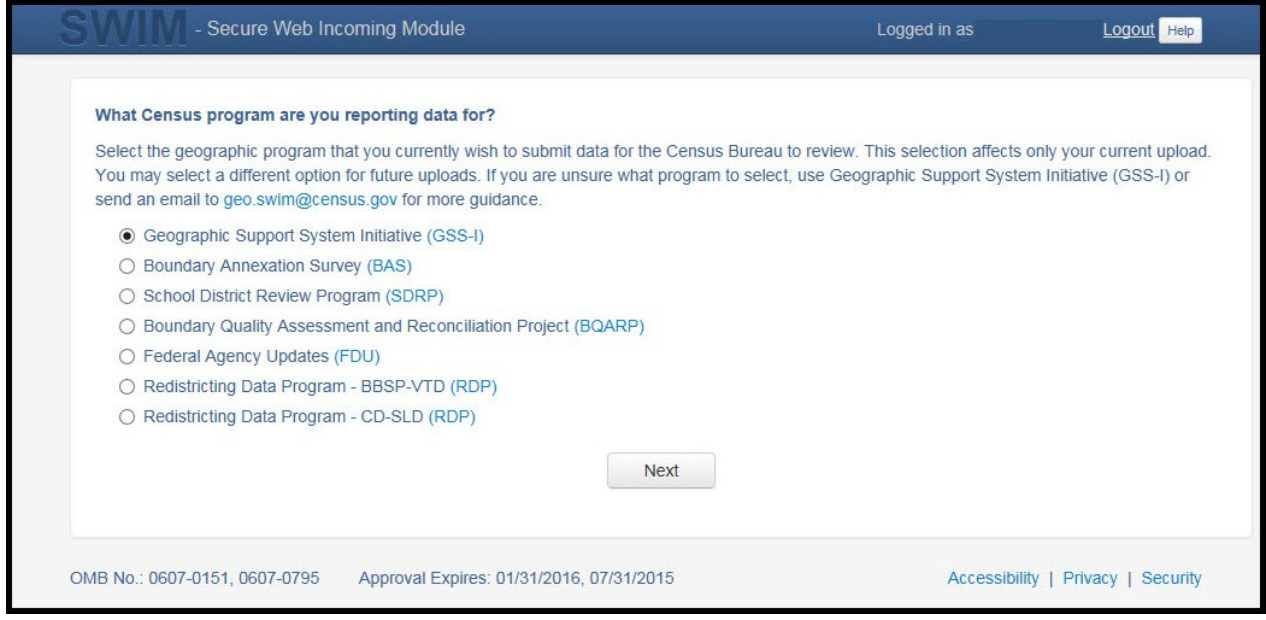

**Figure 24. Geographic Partnership Program Selection Window**

a a

**5.** On this screen, you will select a geographic level. This is the geography type of your agency. Select 'Tribal Area'. Click 'Next' to continue.

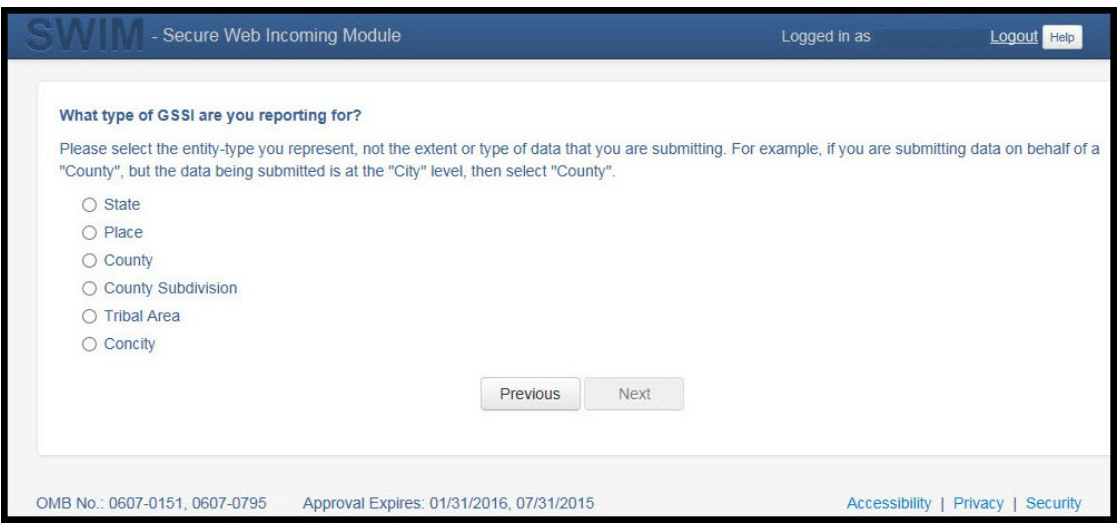

**Figure 25. Geographic Level Selection Window**

**6.** Use the drop-down selectors to find the name of your geographic entity. These options dynamically update based on the geography type selected from the previous screen. Click 'Next' to continue.

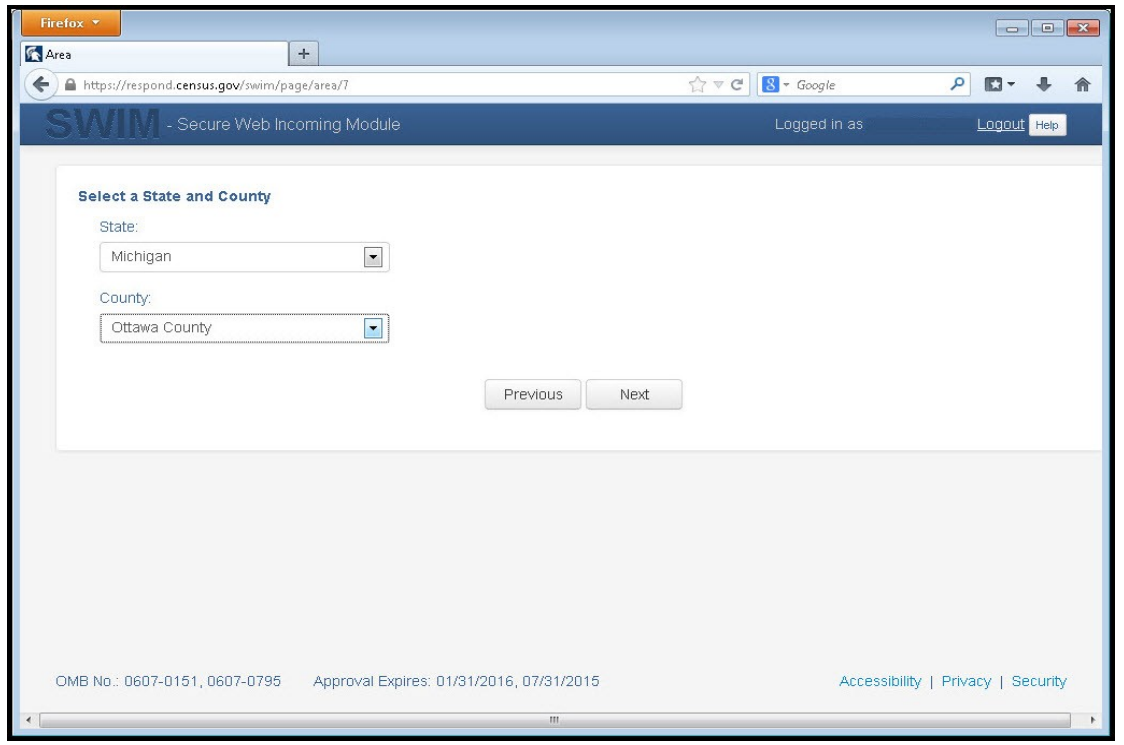

**Figure 26. Geographic Entity Selection Window**

**7.** On the file upload screen, please click on the '+ Add file', and a file browser dialog will appear.

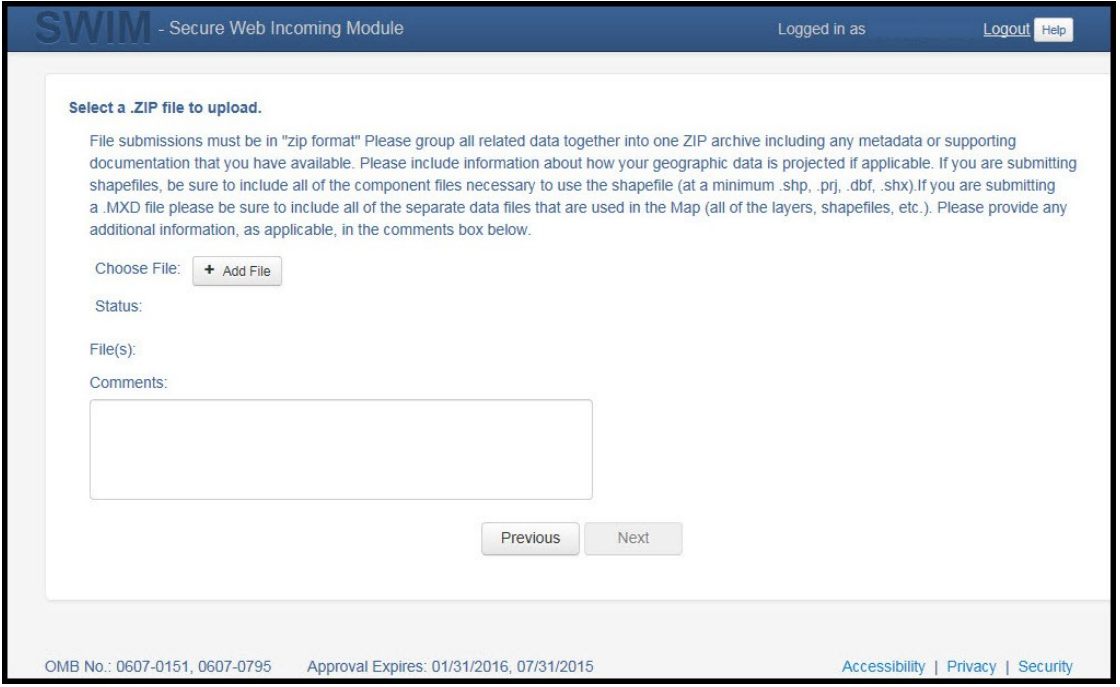

**Figure 27. File Upload Screen**

**8.** In the file browser dialog box, select the ZIP file you would like to upload. Please be aware that the SWIM Web site only accepts ZIP files. Click 'Open' to continue.

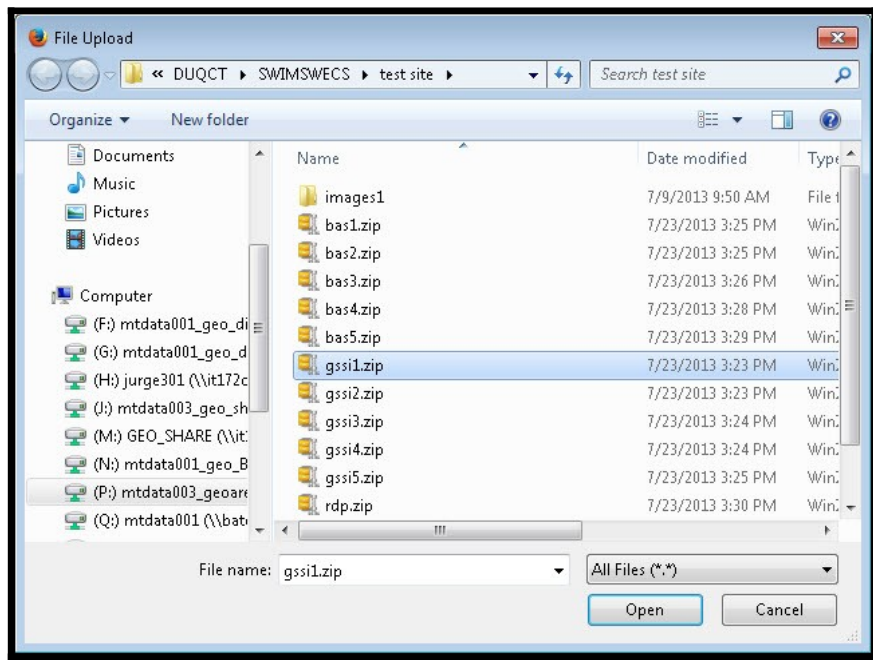

#### **Figure 28. File Browser Dialog Box**

**9.** At this time, you may enter any comments that you wish to include with your file. Click 'Next' to upload your submission.

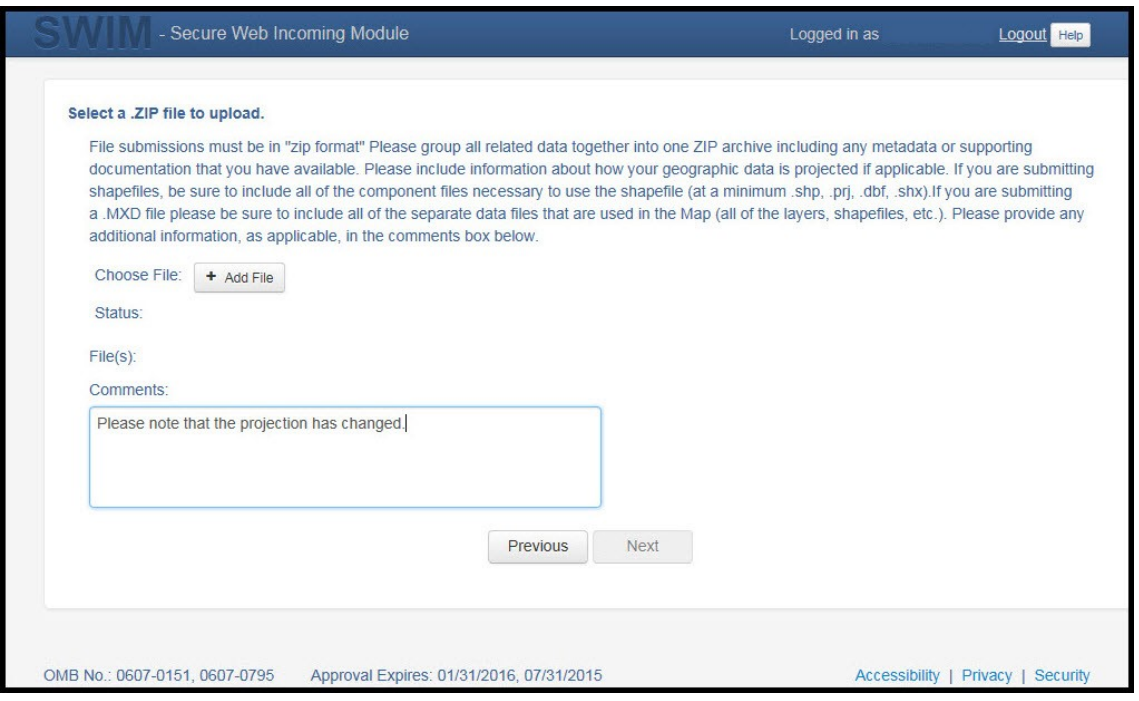

**Figure 29. Entering Comments into the File Upload Window**

**10.** The final screen will be a 'Thank You' screen confirming receipt of your file submission. If you do not see this screen, or you encounter any issues during this upload process, please contact the Census Bureau.

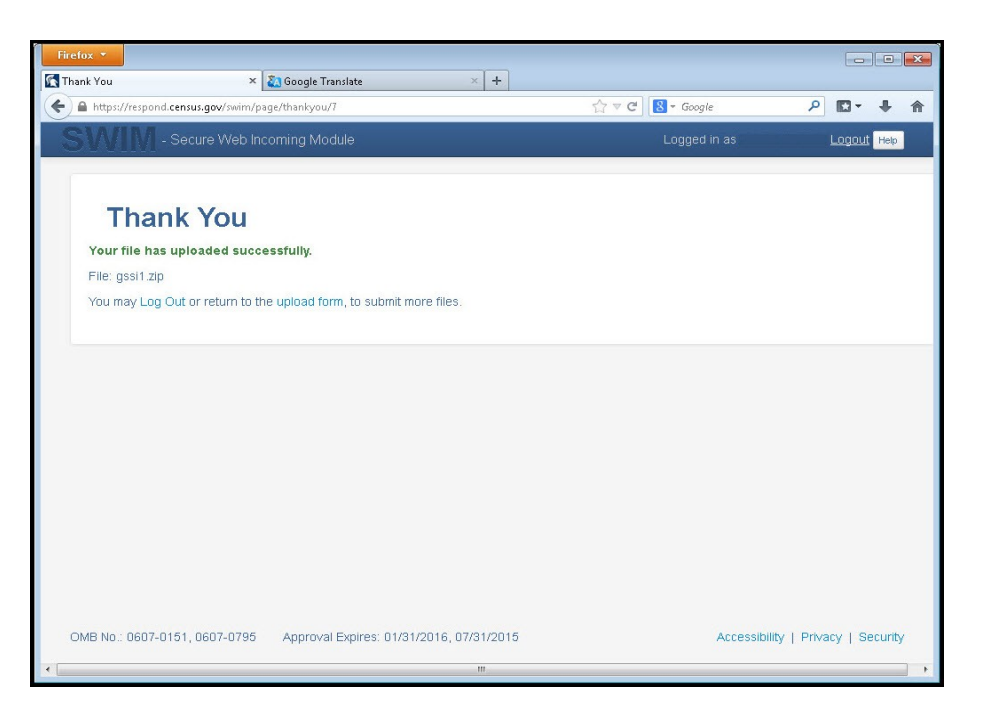

**Figure 30. Thank You Screen**

## *5.13.8* **Additional Information**

The Census Bureau recommends using Federal Information Processing Standards (FIPS) codes to identify entities such as counties, AIAs, etc. Using a standard coding scheme facilitates the digital exchange of data.

The Census Bureau includes these codes in the BAS shapefiles. Online, you can find the codes at <[http://geonames.usgs.gov/domestic/download\\_data.htm>](http://geonames.usgs.gov/domestic/download_data.htm). If there are any questions or problems, contact the Census Bureau at 1-800-972-5651 or [geo.bas@census.gov.](mailto:geo.bas@census.gov)

Due to limited staff, the Census Bureau may not be able to make all updates this year. The Census Bureau will prioritize updates in the following order: legal changes, boundary corrections, linear feature changes, and landmark changes. The earlier the Census Bureau receives a submission, the greater the chance that the Census Bureau will be able to make all of the updates. Only submit changes that occurred on or before January 1 of the current survey year. The Census Bureau will not be able to make any updates effective after this date until next year's BAS.

# **APPENDICES**

# **APPENDIX A. DATA DICTIONARY**

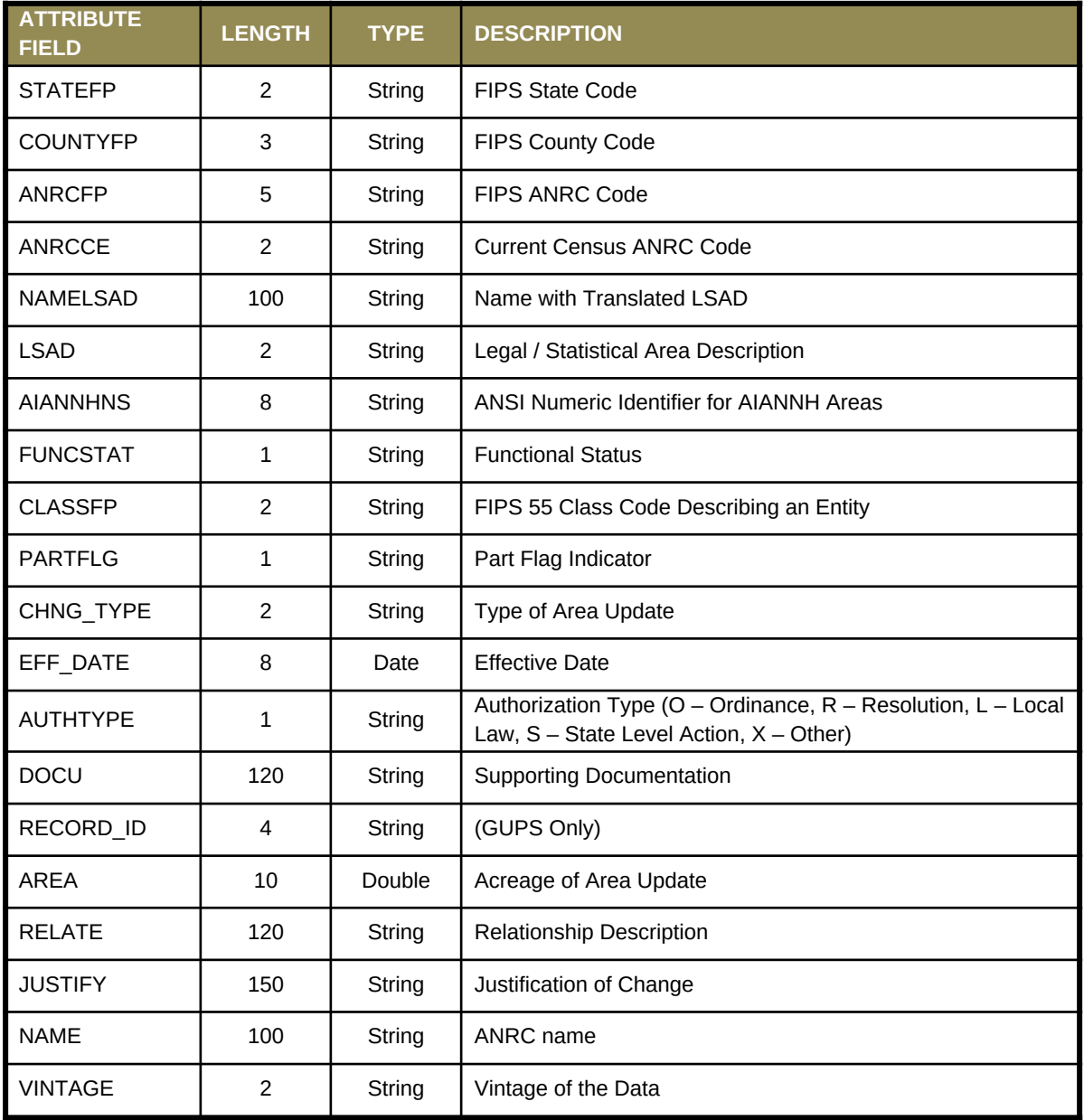

a a

#### **Table 16: Alaska Native Regional Corporation (ANRC) Shapefile**

| <b>ATTRIBUTE</b><br><b>FIELD</b> | <b>LENGTH</b> | <b>TYPE</b>   | <b>DESCRIPTION</b>                                                                                          |
|----------------------------------|---------------|---------------|----------------------------------------------------------------------------------------------------|
| <b>STATEFP</b>                   | 2             | String        | <b>FIPS State Code</b>                                                                                      |
| <b>COUNTYFP</b>                  | 3             | String        | FIPS County Code                                                                                            |
| <b>AIANNHCE</b>                  | 4             | String        | <b>Census AIANNH Code</b>                                                                                   |
| <b>COMPTYP</b>                   | $\mathbf{1}$  | String        | Indicates if Reservation, Trust Land, or both are Present                                                   |
| <b>AIANNHFSR</b>                 | $\mathbf{1}$  | String        | Flag Indicating Level of Recognition of an AIA                                                              |
| <b>NAMELSAD</b>                  | 100           | String        | Name with Translated LSAD                                                                                   |
| <b>AIANNHNS</b>                  | 8             | String        | ANSI numeric identifier for AIA areas                                                                       |
| <b>LSAD</b>                      | 2             | String        | Legal / Statistical Area Description                                                                        |
| <b>FUNCSTAT</b>                  | $\mathbf{1}$  | String        | <b>Functional Status</b>                                                                                    |
| <b>CLASSFP</b>                   | 2             | String        | FIPS 55 Class Code Describing an Entity                                                                     |
| <b>PARTFLG</b>                   | $\mathbf{1}$  | String        | Part Flag Indicator                                                                                         |
| CHNG_TYPE                        | 2             | <b>String</b> | Type of Area Update                                                                                         |
| <b>AUTHTYPE</b>                  | 1             | String        | Authorization Type (O - Ordinance, R - Resolution, L - Local<br>Law, $S -$ State Level Action, $X -$ Other) |
| EFF DATE                         | 8             | Date          | <b>Effective Date</b>                                                                                       |
| <b>DOCU</b>                      | 120           | String        | <b>Supporting Documentation</b>                                                                             |
| RECORD ID                        | 4             | String        | (GUPS Only)                                                                                                 |
| <b>AREA</b>                      | 10            | Double        | Acreage of Area Update                                                                                      |
| <b>RELATE</b>                    | 120           | String        | Relationship Description                                                                                    |
| <b>JUSTIFY</b>                   | 150           | String        | Justification of Change                                                                                     |
| <b>NAME</b>                      | 100           | String        | AIA name                                                                                                    |
| <b>VINTAGE</b>                   | 2             | String        | Vintage of the Data                                                                                         |

**Table 17: American Indian Areas - Legal (AIAL) Shapefile**

<u> 1989 - Johann Barn, mars et al.</u>

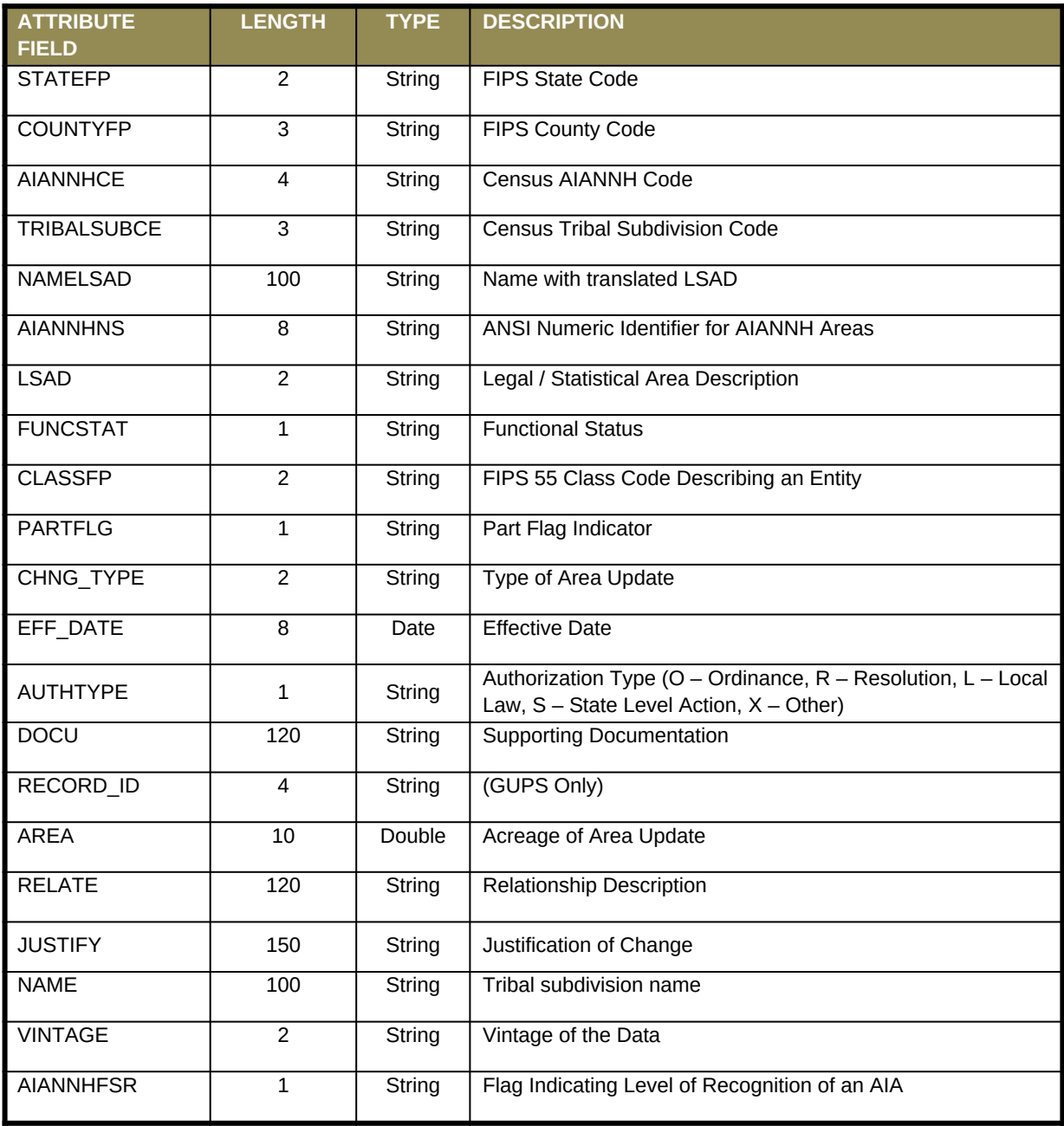

#### **Table 18: American Indian Tribal Subdivisions (AITS) Shapefile**

<u> 1989 - Johann Barn, mars et al.</u>

#### **Table 19: Edges Shapefile**

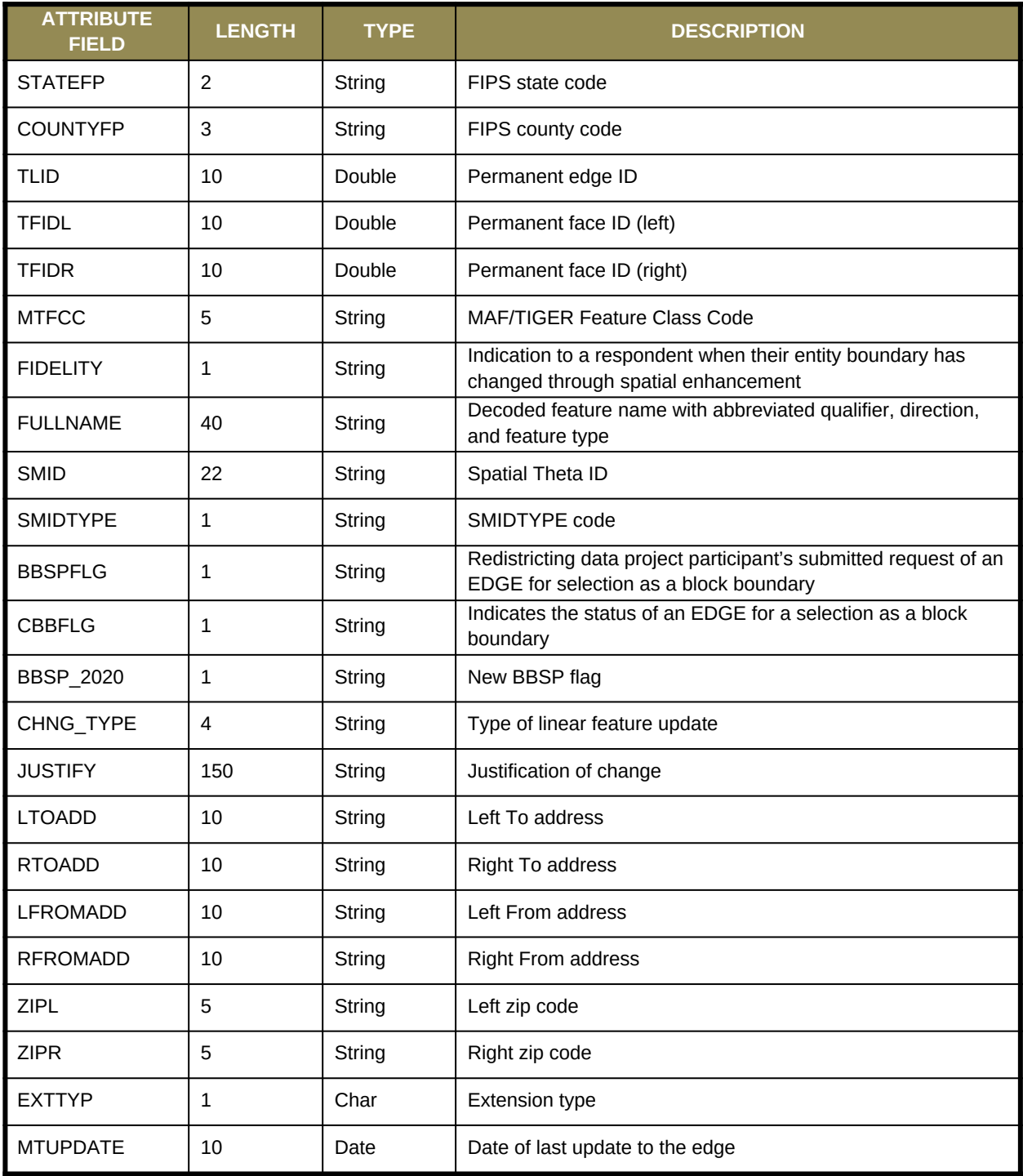

<u> 1999 - Johann Barnett, f</u>

#### **Table 20: Area Landmark Shapefile**

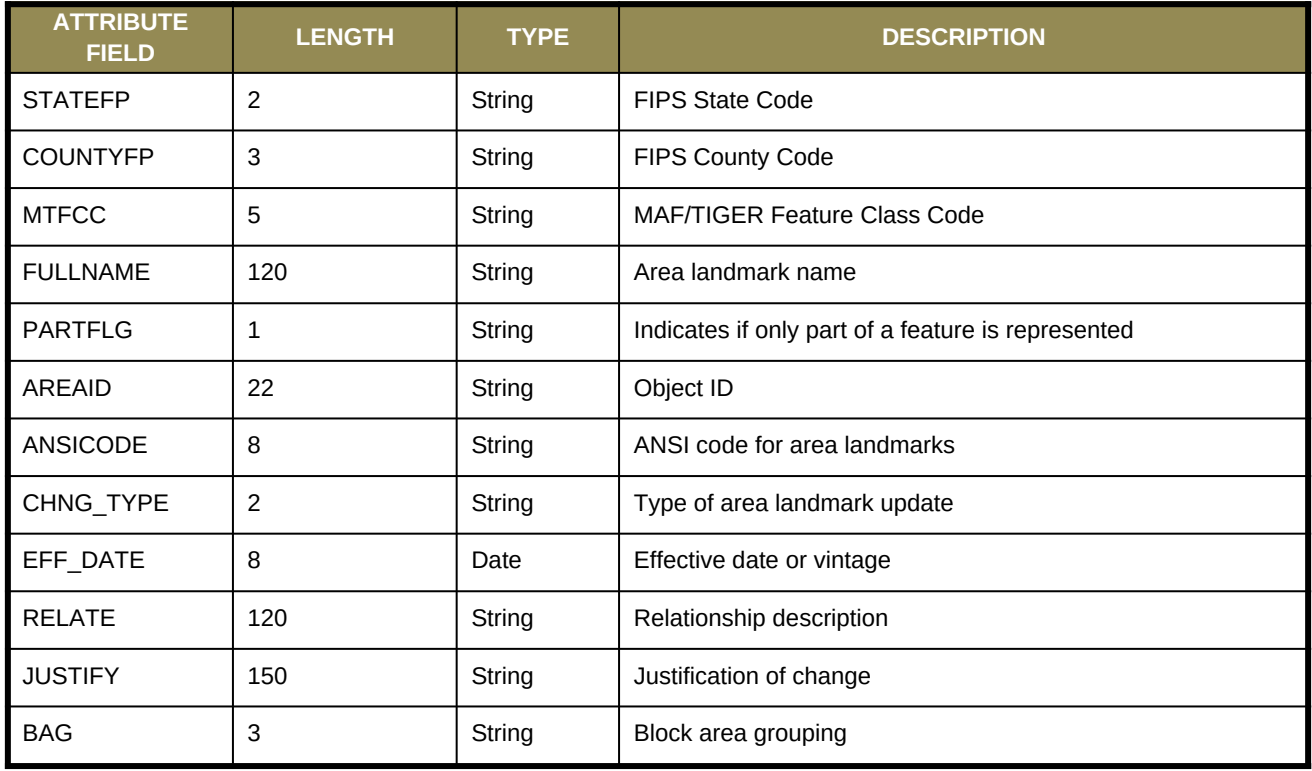

#### **Table 21: Hydro Area Shapefile**

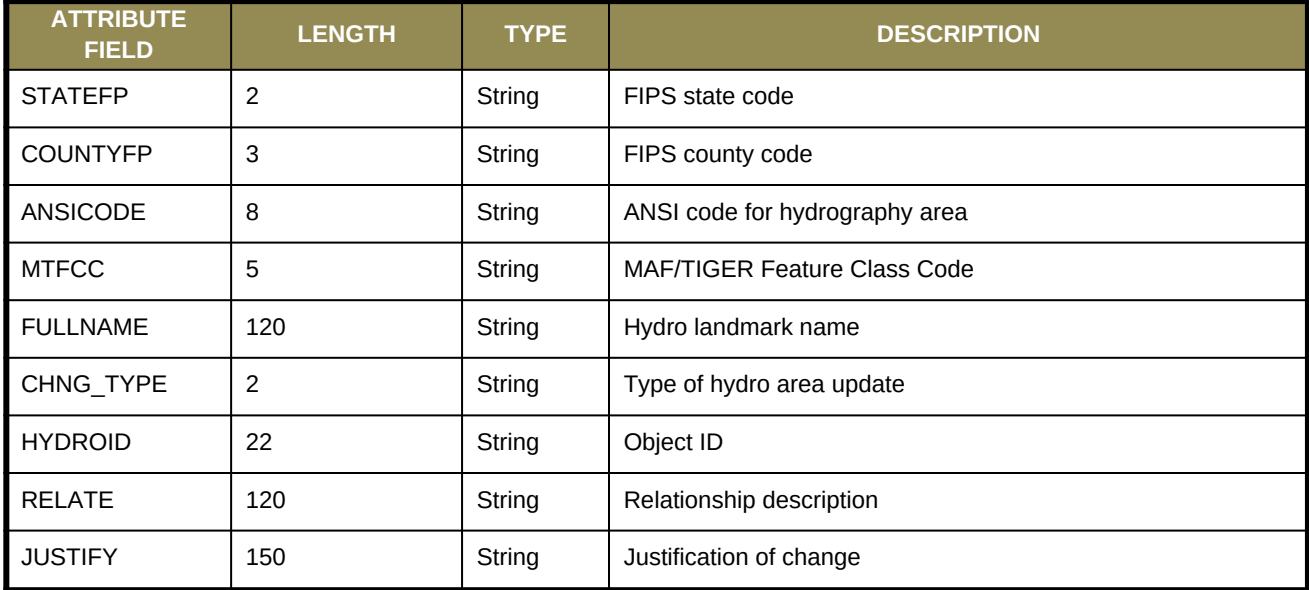

#### **Table 22: Point Landmark Shapefile**

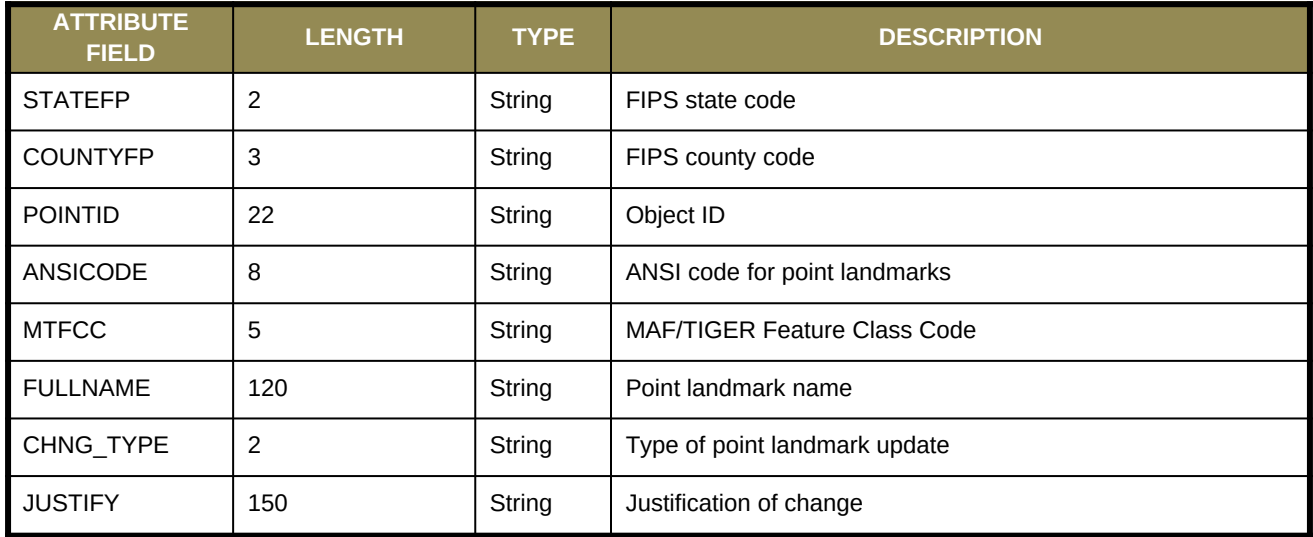

#### **Table 23: Geographic Offset Shapefile**

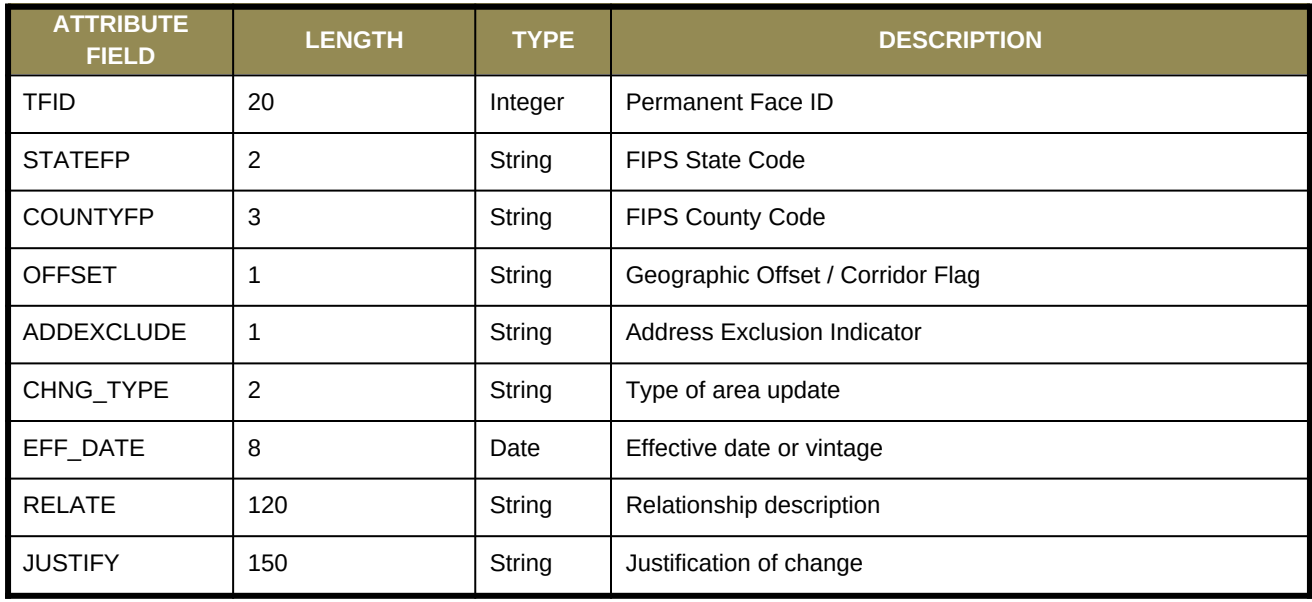

<u> 1989 - Johann Barn, mars et al.</u>

# **APPENDIX B. DIGITAL BAS – EXAMPLE PROCESS 1**

The Census Bureau suggests that participants make an extra copy of the data as an emergency backup.

## **B.1 Required Census Bureau Shapefiles**

When downloading shapefiles for the BAS, shapefiles will begin with the prefix **PVS** (e.g., **PVS\_18\_v2\_edges\_<ssccc>.shp**). Throughout this guide, Census Bureau uses the prefix of **bas\_2019**, but the **PVS files** are exactly the same.

*Note: Contact the Census Bureau at 1-800-972-5651 or [geo.aiana@census.gov](mailto:geo.aiana@census.gov) with any questions.*

Copy the data to a hard drive/server, and unzip the data to ensure that the correct data was downloaded. For an AIA, these layers are critical:

- PVS\_18\_v2\_aial\_<ssccc>.shp
- PVS\_18\_v2\_edges\_<ssccc>.shp

*Note: <ssccc> represents the two-digit state code and three-digit county code.*

The shapefiles should include the home county/counties for all reservations and offreservation trust lands as well as all adjacent counties.

## **B.2 Symbolizing Layers in ArcGIS**

The following are suggestions for symbolizing Census Bureau data in ArcGIS. For the Edges layer, symbolize the linear features by grouping like MTFCC codes (codes sharing the same first character). See **[Table 24](#page-60-0)**.

| <b>MTFCC 1st Character</b><br><b>Linear Feature Type</b> |                                | <b>Symbol</b> |
|----------------------------------------------------------|--------------------------------|---------------|
|                                                          | Hydrology                      |               |
|                                                          | Non-Visible Feature (boundary) |               |
|                                                          | Railroad                       |               |
|                                                          | Road                           |               |

<span id="page-60-0"></span>**Table 24: Suggested MTFCC Symbolization**

## **Symbolizing Geographic Areas**

Symbolize the AIAL layer by "COMPTYP" field to show reservation and off-reservation trust land.

*Note: AIA participants working on changes for tribal subdivisions may want to use different colors to distinguish one from another.*

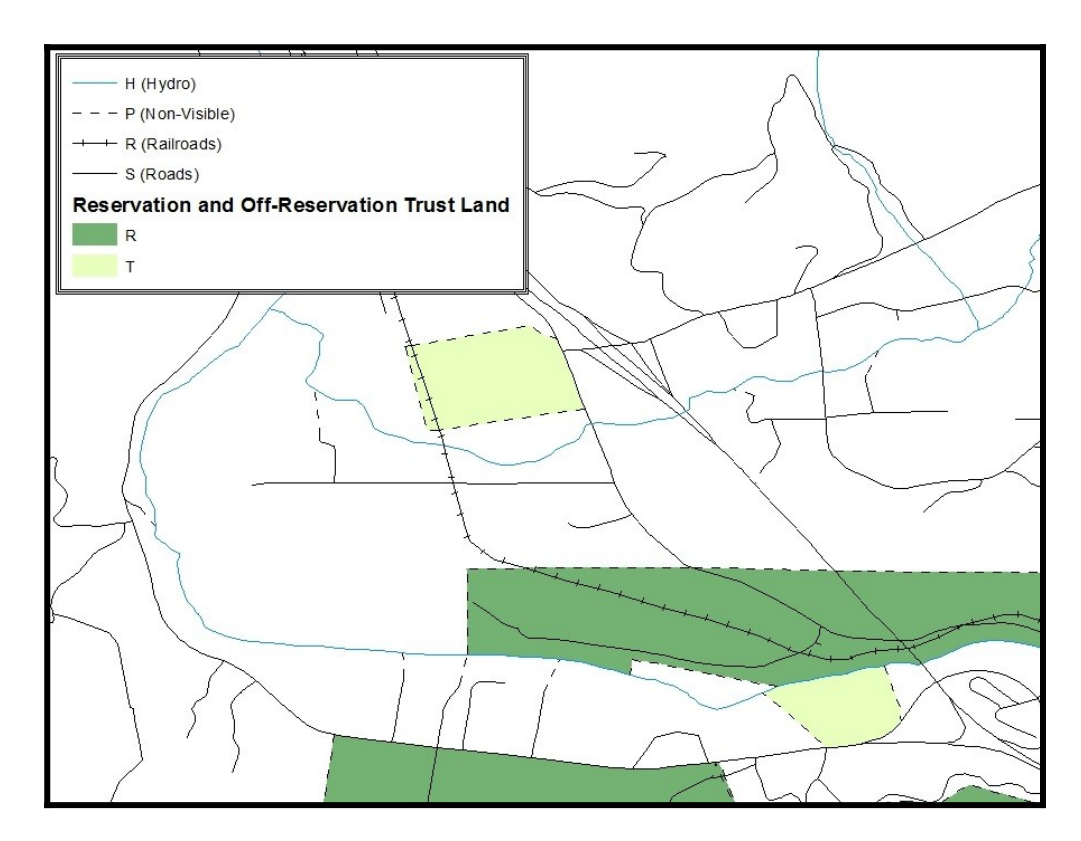

**Figure 31. Suggested Map Symbolization**

## **B.3 Extracting AIA Data from Census Bureau Shapefiles**

*Note: If you do not have ArcGIS Advanced, skip ahead to Section [B.4](#page-64-0).*

### **Filtering the Data**

- **1.** In **ArcMap**, click **Selection** and then click **Select by Attributes**.
- **2.** In the **Select By Attributes** window**:**
- From the **Layer** dropdown, select PVS\_2019\_v2\_aial\_<ssccc>.shp.
- Double click **"NAME"**
- Left click the **=** button,
- Click the **Get Unique Values** button
- In the list, locate and double click the name of the entity (it will appear in the formula).
- Click **OK**

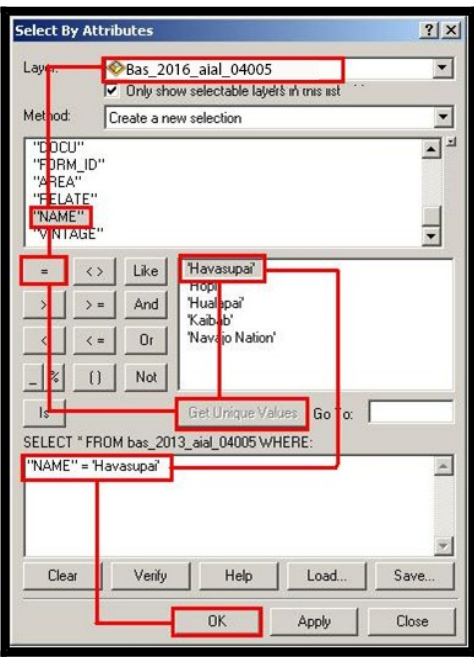

**Figure 32. Filtering Data**

### **Exporting the Data to a New Shapefile**

- **1.** In the **Table of Contents**, right click the **AIA layer**, select **Data**, and then click **Export Data.**
- **2.** In the **Export Data** window:
	- From the **Export** dropdown, choose **Selected Features**.
	- In the **Output shapefile or feature class** field, enter a location to save the shapefile.
	- Click **OK**.

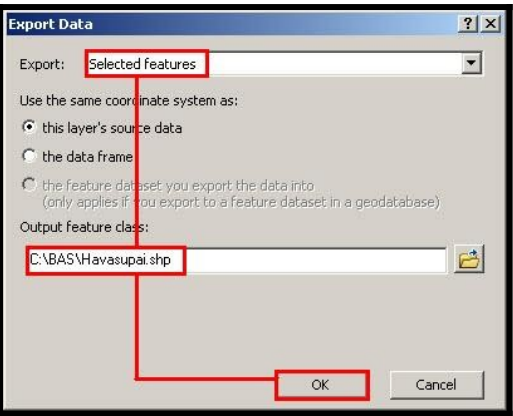

**Figure 33. Export Data Window**

*Note: If the AIA spans more than one county, it will need to be exported from each county's AIA shapefile and merged. Follow the instructions in Section [B.4](#page-64-0)if the AIA needs to be merged, otherwise skip to Section [B.5](#page-65-0).*

#### **Merging Multipart AIA Data**

- **1.** In ArcToolbox, **double-click** Data Management Tools, **then double-click** General, **and then double-click** Merge.
- **2.** In the Merge window:
	- Next to the **Input Datasets Input** field, click the arrow and select each layer. (Or use the Browse button to the right of the field to find the layers.)
	- In the **Output Dataset** field, browse to and select a location to save the shapefile.
		- **o** Name the shapefile **Export\_Output\_Final** or **Merged**, or anything easy to find/remember.
- **3.** Click OK.

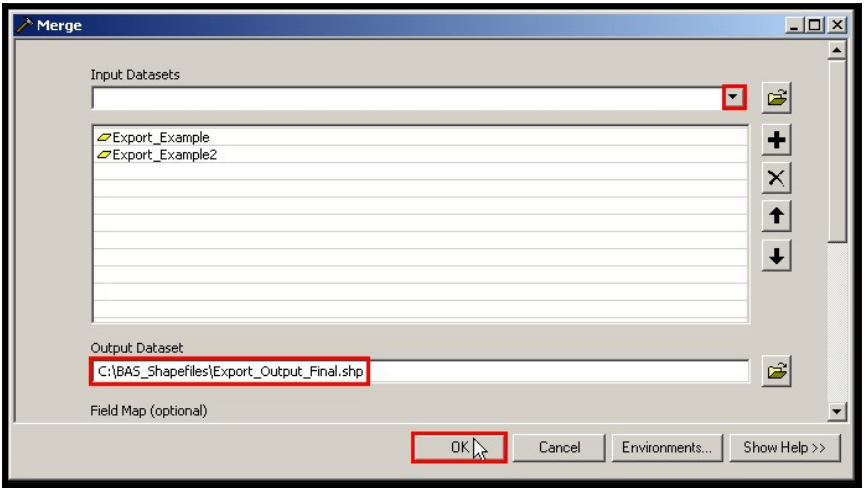

**Figure 34. Finalizing the Merge Process**

## <span id="page-64-0"></span>**B.4 Creating Change Polygons Using Symmetrical Difference**

*Note: If you do not have an ArcInfo license, you will have to use the Union operation rather than the Symmetrical Difference operation. See Sectionif this is the case.*

- 1. In ArcToolbox, double-click Analysis Tools, then double-click Overlay, and then double-click Symmetrical Difference.
- **2. In the** Symmetrical Difference **window:**
	- In the **Input Features** field, click the arrow (or browse) and select the layer that was created in **Section 3**.
	- **In the Update Features** field, click the arrow (or browse) and select the tribal government boundary layer (your data).
	- **In the Output Feature Class** field, browse to and select a location to save the shapefile.
		- *o* Name the shapefile **Differences\_between\_BAS\_tribal**, **Differences1**, or anything easy to find/remember.
- **3.** Click OK.

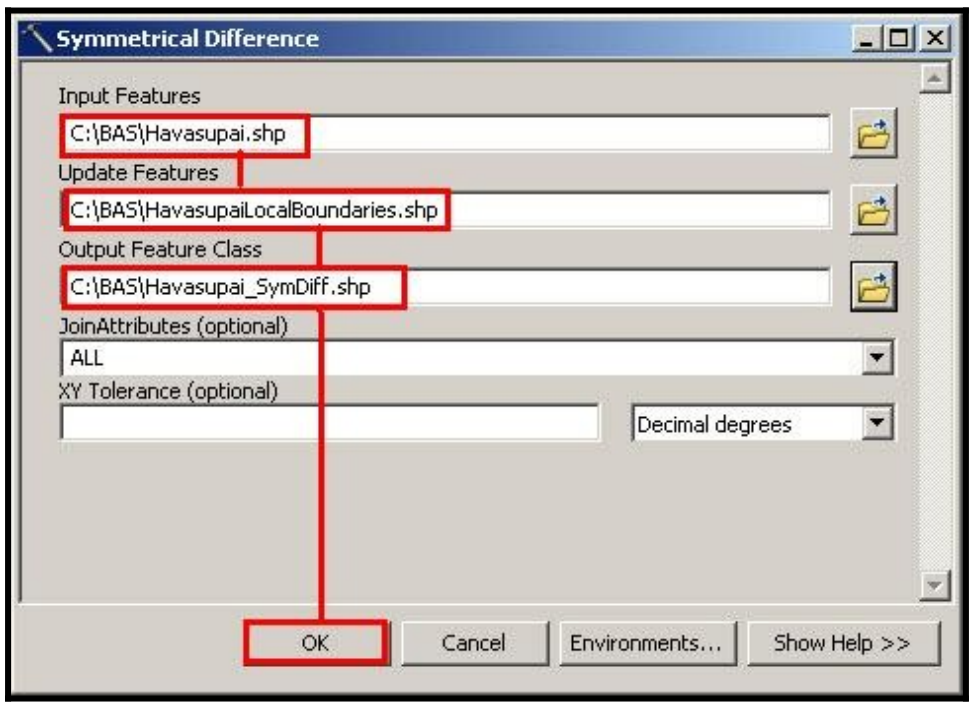

#### **Figure 35. Finalizing the Symmetrical Difference Process**

*Note: This process creates a layer that contains all of the differences between Census Bureau and local boundaries. However, the Symmetrical Difference tool creates multipart polygons that need to be broken up and individually coded.*

- **4.** Turn on Editing (using the Editing dropdown in the Editor toolbar). Select all of the records in the layer that was created in the Symmetrical Difference step.
- **5.** On the Advanced Editing toolbar, click the Explode tool **.** The layer will now contain a separate record for each change.

The created layer shows individual change polygons representing the differences between the Census Bureau and tribal entity boundaries. These differences need to be reviewed and coded appropriately.

Skip to **[B.7](#page-72-0) [Renaming and Finalizing Change Polygons](#page-72-0)**.

## <span id="page-65-0"></span>**B.5 Creating Change Polygons Using Union**

*Note: Use this method if you do not have an ArcInfo license.*

- 1. In ArcToolbox, double-click Analysis Tools, then double-click Overlay, and then double-click Union.
- **2.** In the Union window:
	- In the **Input Features** field, click the arrow (or browse) and select **PVS\_18\_v2\_aial\_<ssccc**>, and the tribe's own layer.
	- **In the Output Feature Class**, browse to and select a location to save the shapefile.

*o* Name the shapefile **Export\_Output\_union**, or **Union**, or anything easy to find/remember.

Click **OK**.

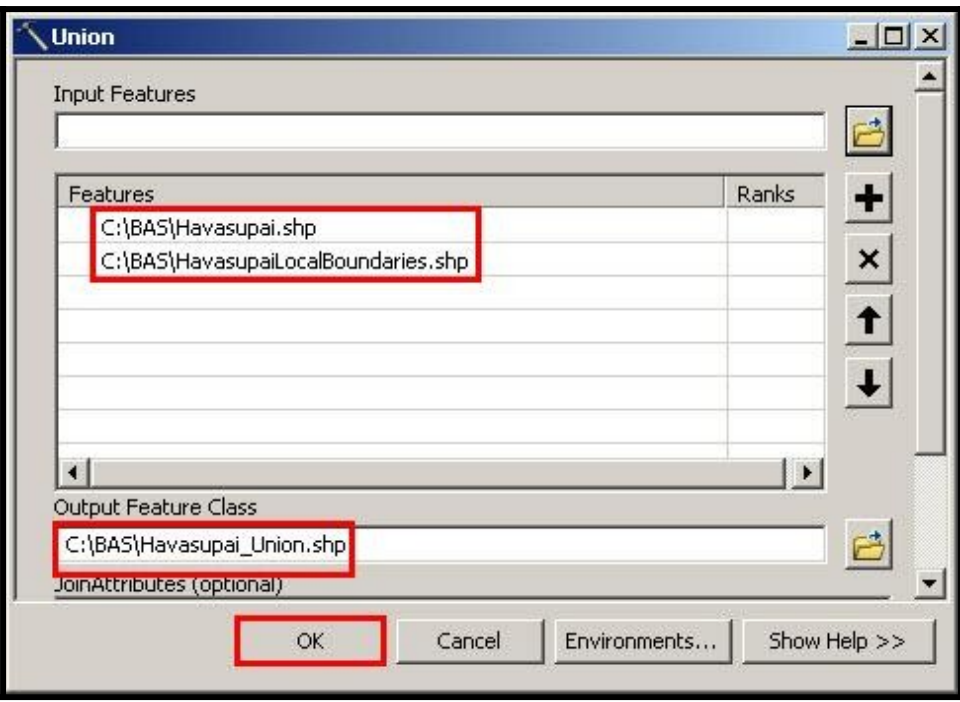

#### **Figure 36. Finalizing the Union Process**

The union operation will create records that contain differences as well as areas that are in common between the Census Bureau and local tribal boundary layers.

The next step is selecting and deleting the areas in common between the Census Bureau and local tribal boundary layers.

- **3.** On the Editor toolbar, click Editor, and then click Start Editing.
- **4.** If a Start Editing window opens, in the top pane, click to highlight the union shapefile, and then click OK.

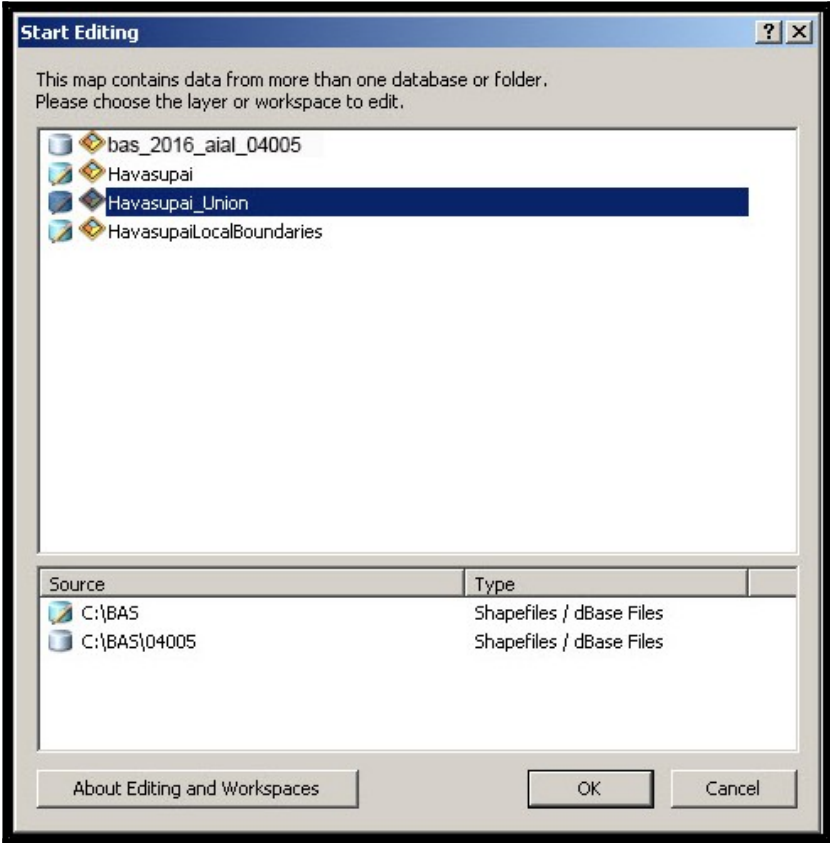

**Figure 37. Locating the Union Shapefile**

- **5.** In ArcMap, in the Tools toolbar, click the Select Features  $\sqrt{3}$   $\cdot$  button.
	- Locate features on the map that the Census Bureau and the local tribal layers have in common.
	- Select each feature individually, or click and hold the left mouse button and drag a box to highlight the common features.
	- Press **Delete**.
	- Repeat these steps until only the features that have changed are left in the map.
- **6.** Once all of the areas in common have been removed from the union shapefile, on the Editor toolbar, click Editor, and then click Save Edits.
- **7.** Select all of the remaining records in the layer that was created in the Union step.
- <span id="page-67-0"></span>**8.** On the Advanced Editing toolbar, click the Explode tool **. The layer will now contain a** separate record for each change.

The new layer shows individual change polygons representing the differences between the Census Bureau and the tribal government's representation of the boundaries. Please review these differences and make sure they are coded appropriately. Continue to the next section for instructions on reviewing and coding change polygons.

# **B.6 Reviewing and Attributing Change Polygons**

After the individual change polygons have been created, each must be reviewed and appropriately coded. When reviewing the polygons, please refer to **Section [5.3](#page-21-0)** in the main part of this guide to look for polygons that should be deleted from your submission as well as those that should be snapped to nearby visible features to maintain boundary-to-feature relationships.

## **Examples**

These examples show very small sliver polygons that should be deleted during review as they eliminate boundary-to-feature relationships with a river (left) and a road (right). Furthermore, these boundary corrections also are not located near legal changes or corridor/offset changes (type 'A', 'D', 'C', 'F'), so they should be removed from consideration.

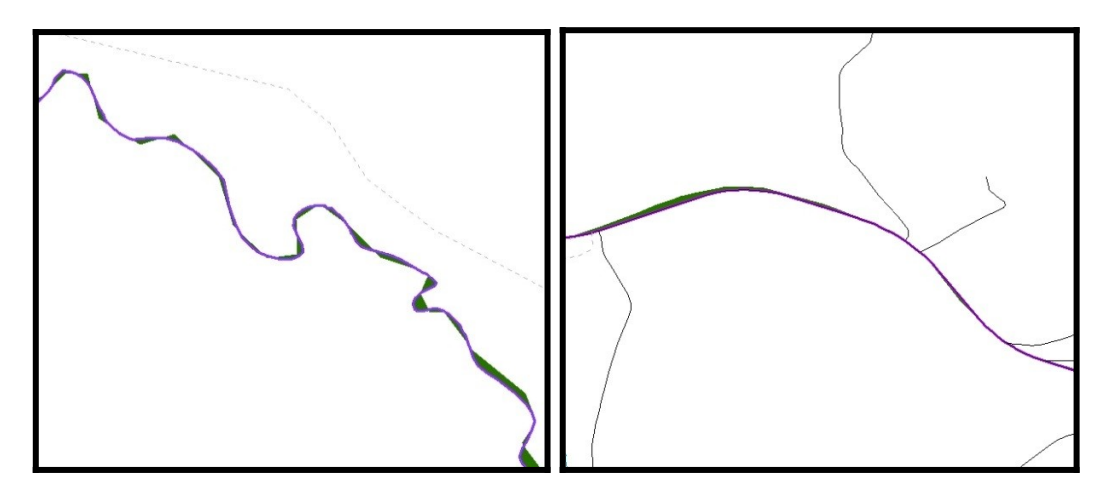

**Figure 38. Small Slivers That Should Be Deleted**

These examples show polygons that should be snapped to roads (left) or rivers (right).

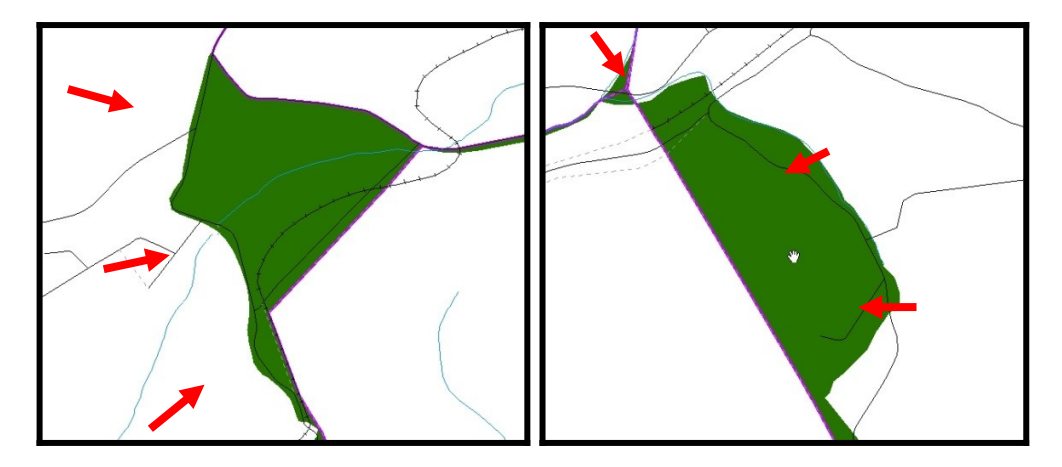

**Figure 39. Polygons That Should Be Snapped to Roads or Rivers**

a a

### **Attribute Information**

#### *Note: All updates MUST be attributed.*

#### **To begin updating attributes**

• On the Editor Toolbar, click Editor, and then click Start Editing.

#### **Additions**

- On the **Editor Toolbar**, click the **Edit Tool** button and select the addition polygon.
- **•** On the **Editor Toolbar**, click the **Attributes** button.
- In the **Attributes** window, fill out the mandatory fields required for an addition.
	- **o** NAME, CHNG TYPE, AUTHTYPE, DOCU and EFF\_DATE.
	- **o** The **CHNG\_TYPE** for an addition is **A**.

#### **Deletions**

- On the **Editor Toolbar**, click the **Edit Tool** button and select the deletion polygon.
- On the **Editor Toolbar**, click the **Attributes** button*.*
- In the **Attributes** window, fill out the mandatory fields required for a deletion.
	- **o** NAME, CHNG\_TYPE, AUTHTYPE, DOCU and EFF\_DATE.
	- **o** The **CHNG\_TYPE** for a deletion is **D**.

#### **Corridors**

- On the **Editor Toolbar**, click the **Edit Tool** button and select the corridor polygon.
- On the **Editor Toolbar**, click the **Attributes** button*.*
- In the **Attributes** window, fill out the mandatory fields required for a corridor.
	- **o** NAME, CHNG\_TYPE, RELATE.
	- **o** The **CHNG\_TYPE** for a corridor changes is **C**.
	- **o** In the **RELATE** field, enter **IN** if the change is adding corridor area to the place or **OUT** if the change is removing corridor area.

#### **Offsets**

- On the **Editor Toolbar**, click the **Edit Tool** button and select the offset polygon.
- On the **Editor Toolbar**, click the **Attributes** button*.*
- In the **Attributes** window, fill out the mandatory fields required for an offset.
- **o** NAME, CHNG\_TYPE, RELATE.
- **o** The **CHNG\_TYPE** for an offset change is **F**.

**o** In the **RELATE** field, enter **IN** if the change is adding offset area to the place or **OUT** if the change is removing offset area.

a a
### **Boundary Corrections**

- On the **Editor Toolbar**, click the **Edit Tool** button and select the boundary correction polygon.
- On the **Editor Toolbar**, click the **Attributes** button*.*
- In the **Attributes** window, fill out the mandatory fields required for a boundary correction:
	- **o** NAME, CHNG\_TYPE, RELATE.
	- **o** The **CHNG\_TYPE** for a boundary correction is **B**.
	- **o** In the **RELATE** field, enter **IN** if the boundary correction is adding area or **OUT** if the boundary correction is removing area.
- *Note: If a boundary correction to one tribal subdivision affects another, use RELATE = IN and NAME = <entity being added to>. This is due to the fact that RELATE = OUT leaves a question as to whether or not there should be a gap between the two entities.*

#### **To finish updating attributes**

 Once all of the attribute changes have been made, in the **ArcMap** menu, click **Editor,** and then click **Stop Editing**. (In the **Save** window, click **Yes**.)

### **B.7 Renaming and Finalizing Change Polygons**

#### **Renaming the shapefile**

After creating and coding all change polygons, please rename the change polygon layer prior to its submission to the Census Bureau. You must complete this process for each level of geography (AIA, tribal subdivision) that has changes.

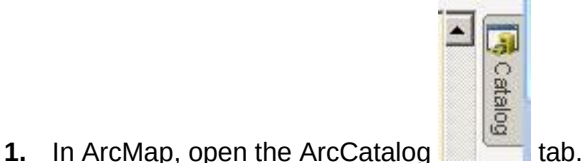

- 
- **2.** In ArcCatalog, navigate to shapefile, right-click and select Rename.
- **3.** Save the output shapefile in the proper naming convention: bas19 <br/>basID> changes\_aiannh.

*Note: You can find the basID numbers in the BAS Annual Response Email or online from this link: <[https://www.census.gov/programs-surveys/bas/technical](https://www.census.gov/programs-surveys/bas/technical-documentation/code-lists.html)[documentation/code-lists.html](https://www.census.gov/programs-surveys/bas/technical-documentation/code-lists.html)>.*

### **Submitting the shapefile**

The Census Bureau requires participants submit BAS return zip files using the Census Bureau's **SWIM** site. Please submit only the zip file. The **SWIM** is located at [<https://respond.census.gov/swim](https://respond.census.gov/swim)>. For instructions on how to use SWIM, refer to **Section [5.13.7](#page-45-0) [Submitting Digital Files via SWIM.](#page-45-0)**

# **APPENDIX C. DIGITAL BAS EXAMPLE PROCESS 2**

The Census Bureau suggests that participants make an extra copy of the data as an emergency backup.

# **C.1 Required Census Bureau Shapefiles**

- When downloading shapefiles for the BAS, shapefiles will begin with the prefix **PVS** (e.g., **PVS\_18\_v2\_edges\_<ssccc>.shp**).
- Throughout this guide, Census Bureau uses the prefix of **bas\_2019**, but the **PVS files** are exactly the same.

*Note: Contact the Census Bureau at 1-800-972-5651 or [geo.bas@census.gov](mailto:geo.bas@census.gov) with any questions.*

Copy the data to a hard drive/server, and unzip the data to ensure that the correct data was downloaded. For an AIA, these layers are critical:

- PVS\_18\_v2\_aial\_<ssccc>.shp
- PVS\_18\_v2\_edges\_<ssccc>.shp

*Note: <ssccc> represents the two-digit state code and three-digit county code.*

The shapefiles should include the home county/counties for all of your reservation and off-reservation trust lands as well as all adjacent counties.

# **C.2 Symbolizing Layers in ArcGIS**

The following are suggestions for symbolizing Census Bureau data in ArcGIS. For the Edges layer, symbolize the linear features by grouping like MTFCC codes (codes sharing the same first character).

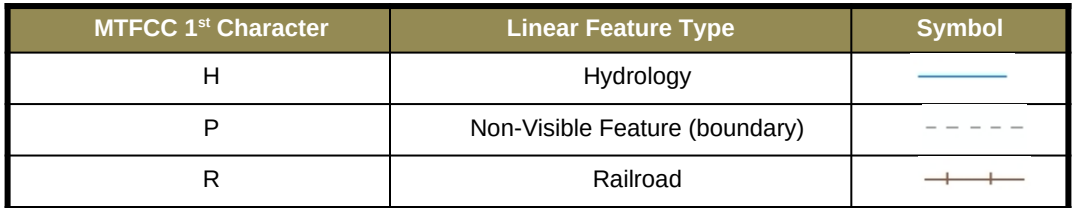

#### **Table 25: Edges MTFCC Suggested Symbolization**

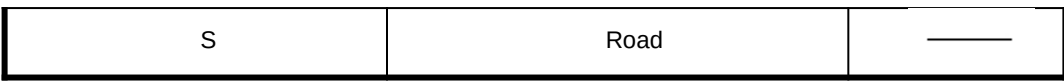

# **Symbolizing Geographic Areas**

Symbolize the AIAL layer by "COMPTYP" field to show reservation and off-reservation trust land.

*Note: AIA participants reporting tribal subdivisions may want to use different colors to distinguish one from another.*

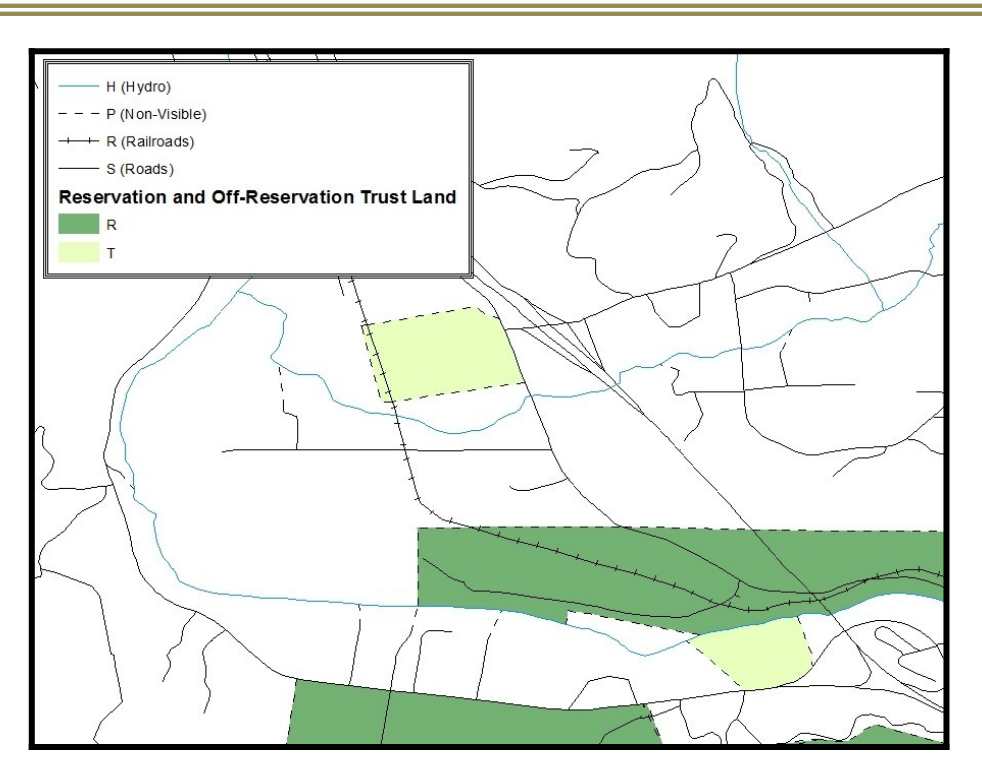

**Figure 40. Suggested Map Symbolization.**

# **C.3 Creating and Splitting Linear Features**

### **Creating New Linear Features**

Some of the linear features needed to create change polygons may not exist in MAF/TIGER. It may be necessary to create and split lines when forming changes. The existing and newly created linear features will then be selected to define the boundary changes.

- **1.** In **ArcMap**, right click the edges layer in the **Table of Contents**, click **Selection**, and then click **Make This The Only Selectable Layer**, so that the edges layer is the only one which can be selected while editing.
- **2.** In the **Editor** toolbar, click **Editor** and then click **Start Editing**.

**3.** In the **Create Features** window, highlight a non-visible boundary symbolization under the edges layer: PVS\_18\_v2\_edges\_<ssccc>.

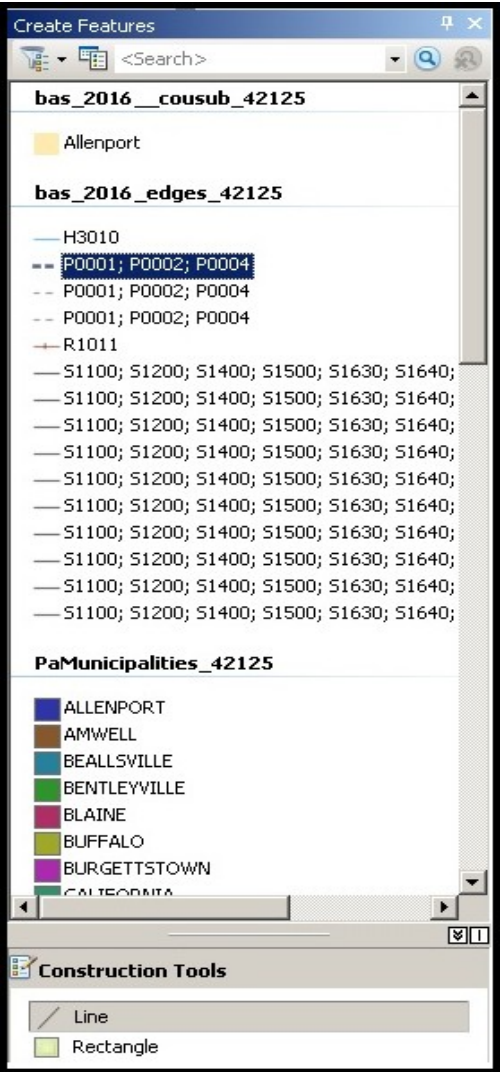

<span id="page-77-0"></span>**Figure 41. Create Features Window.**

- **4.** In the **Editor** toolbar, click **Editor** and then click **Snapping**, then **Snapping Toolbar**.
- **5.** On the snapping toolbar, ensure that **Point**, **Vertex**, **Edge**, and **End Snapping** are all enabled. Drop down the Snapping menu, and ensure that **Use Snapping** is checked. Snapping will ensure that newly created lines will follow existing MAF/TIGER linear features.

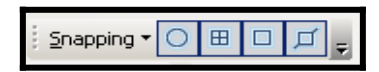

**Figure 42. Snapping Toolbar.**

**6.** For any new boundary lines that do not follow existing edges, ensure that **Line** is selected in the **Construction Tools** pane (see **[Figure 41](#page-77-0)**), and in the **Editor** toolbar, click the **Straight Segment**

**Tool** button and draw new features on the map by clicking to create a line. Single clicking will add vertexes to the line, and double-clicking will end the line and create the new feature. Any new feature(s) will be highlighted.

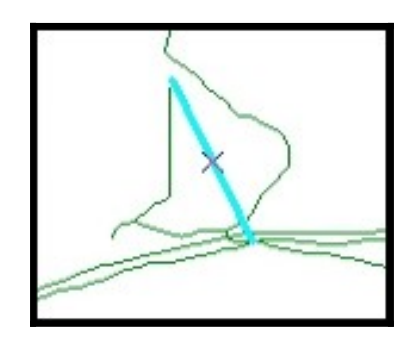

**Figure 43. A Newly Created Linear Feature.**

### **Adding Attribute Data to New Linear Features**

After creating new linear features:

- **1.** In the **Editor** toolbar, click the **Attributes button**.
- **2.** In the **Attributes** window, in the **MTFCC** field, add the appropriate MTFCC code (it should default to P0001, but can be changed if necessary).
	- . Use **P0001** if the feature is a non-visible political boundary.
	- **If the feature is visible, see [Appendix D.](#page-89-0) for the appropriate codes.**

*Note: Each new feature must have an MTFCC code. If larger scale linear feature changes are going to be submitted, it is best to create those in a separate layer. It is not necessary to submit linear feature changes for non-visible boundaries.*

*Note: Click on Editor and then click Save Edits often so that work is not lost.* 

**3.** Once all lines are added, in the **Editor** toolbar, click **Editor** and then click **Stop Editing** (in the Save window, click Yes).

### **Splitting Linear Features**

- **1.** In the **Editor** toolbar, click **Editor** and then click **Start Editing**.
- **2.** In the E**ditor** toolbar, click the **Edit Tool** button and select a linear feature that needs to be split. The line will be highlighted when it is selected.

**3.** In the **Editor** toolbar, click the **Split Tool** button. Click the line where it needs to be split. The following examples display why it may be necessary to split lines when creating change polygons.

The desired boundary change is indicated below. When selecting the lines to form the boundary change, sections of the linear features that are not a part of the boundary update are included (highlighted in blue).

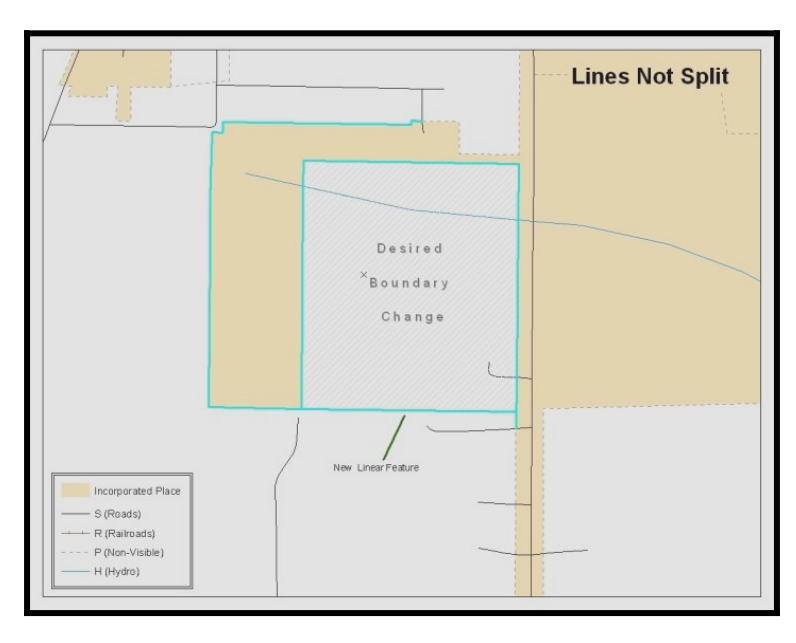

**Figure 44. Linear Feature Selection Before Being Split**

The existing linear features can be split to prevent unwanted line segments from being selected as part of the boundary update.

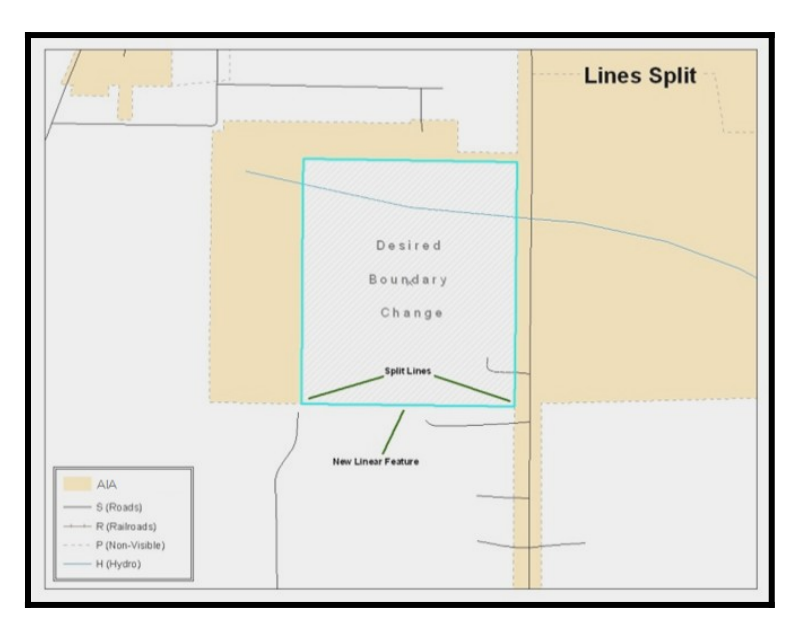

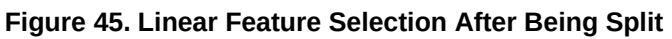

**4.** Once all necessary splits are made, in the **Editor** toolbar, click **Editor** and then click **Save Edits**.

<u> 1989 - Johann Barnett, fransk konge</u>

### **Selecting Lines and Creating Change Polygons**

After creating and/ or splitting any necessary linear features, select those that will be used to form change polygons. Each change polygon must be created and coded separately.

### **Creating change polygons**

- **1.** If the Topology toolbar is not active, click the **Customize** menu, select **Toolbars**, and then select **Topology** to activate it.
- **2.** In the **Editor** toolbar, click **Editor** and then click **Start Editing**.
- **3.** In the **Create Features** window, switch the highlighted feature to the **aia layer**: PVS\_18\_v2\_aial\_<ssccc>.
- **4.** In the **Editor** toolbar, click the **Edit Tool** button and select the linear features that comprise the boundary of a change polygon (i.e. an addition, deletion, or incorrect area) by holding the Shift key while clicking each linear feature segment.

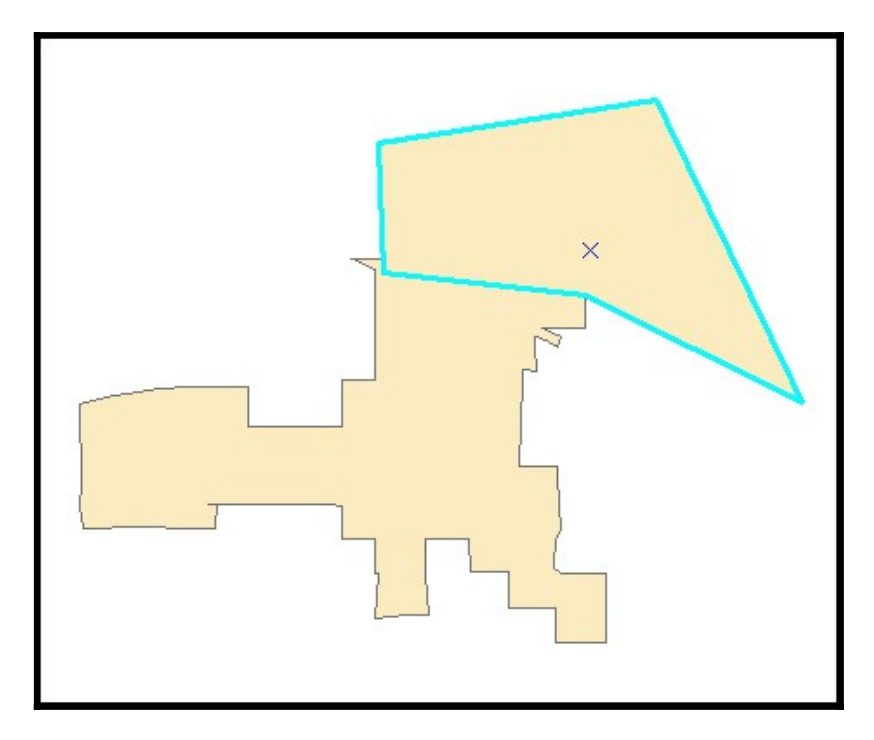

**Figure 46. Selecting the Linear Features of a Change Polygon**

- **5.** On the **Topology** toolbar, click the **Construct Features By** button.
	- In the **Construct Features** dialog box, click **OK** (the default **Cluster Tolerance** is acceptable).

The polygon is now part of the AIA layer; however, it will not have any associated attribute values (see the next section).

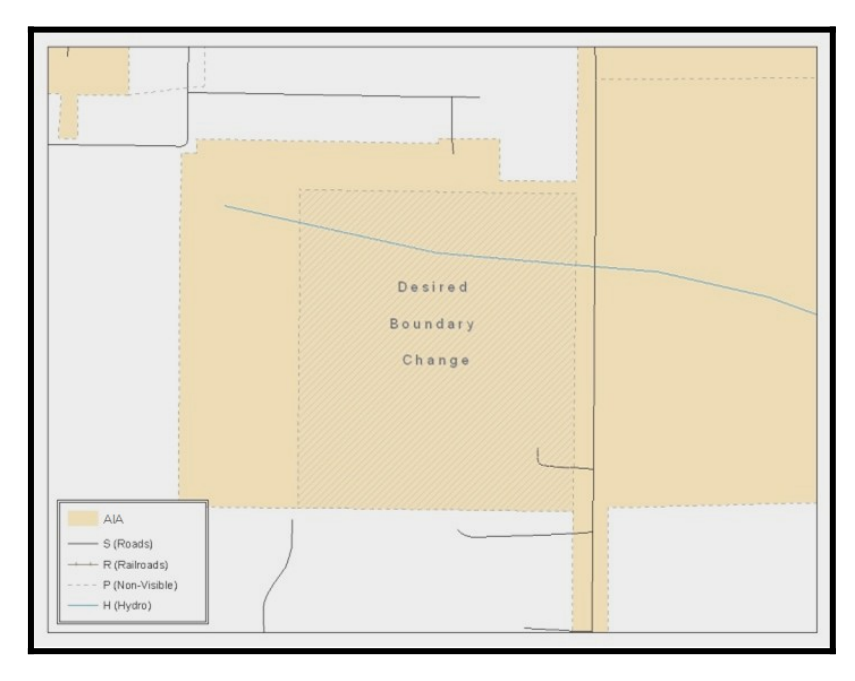

**Figure 47. Newly Created AIA Feature**

# **Attributing Change Polygons**

After creating the change polygons, each must be correctly attributed so that the boundaries can be appropriately updated in MAF/TIGER. Another option is to update the attributes for each change polygon after creating all boundary changes. The following steps will explain which attributes are mandated for each type of boundary change.

# *Note: All updates MUST be attributed.*

# **To begin updating attributes**

- In **ArcMap**, right click the AIA layer in the **Table of Contents**, click **Selection**, and then click **Make This The Only Selectable Layer**, so that the AIA layer is the only one which can be selected while editing
- On the Editor Toolbar, click Editor, and then click Start Editing.

# **Additions**

- On the **Editor Toolbar**, click the **Edit Tool** button and select the addition polygon.
- On the **Editor Toolbar**, click the **Attributes** button*.*
- In the **Attributes** window, fill out the mandatory fields required for an addition.
- **o** NAME, CHNG\_TYPE, AUTHTYPE, DOCU and EFF\_DATE.
- **o** The **CHNG\_TYPE** for an addition is **A**.

### **Deletions**

- On the **Editor Toolbar**, click the **Edit Tool button** and select the deletion polygon.
- . On the **Editor Toolbar**, click the **Attributes button**.
- In the **Attributes** window, fill out the mandatory fields required for a deletion.
	- **o** NAME, CHNG\_TYPE, AUTHTYPE, DOCU and EFF\_DATE.
	- **o** The **CHNG\_TYPE** for an addition is **D**.

#### **Corridors**

- On the **Editor Toolbar**, click the **Edit Tool** button and select the corridor polygon.
- On the **Editor Toolbar**, click the **Attributes** button*.*
- In the **Attributes** window, fill out the mandatory fields required for a corridor.
	- **o** NAME, CHNG\_TYPE, RELATE.
	- **o** The **CHNG\_TYPE** for a corridor changes is **C**.
	- **o** In the **RELATE** field, enter **IN** if the change is adding corridor area to the place or **OUT** if the change is removing corridor area.

#### **Offsets**

- On the **Editor Toolbar**, click the **Edit Tool** button and select the offset polygon.
- On the **Editor Toolbar**, click the **Attributes** button*.*
- In the **Attributes** window, fill out the mandatory fields required for an offset.
	- **o** NAME, CHNG\_TYPE, RELATE.
	- **o** The **CHNG\_TYPE** for an offset change is **F**.
	- **o** In the **RELATE** field, enter **IN** if the change is adding offset area to the place or **OUT** if the change is removing offset area.

#### **Boundary Corrections**

- On the **Editor Toolbar**, click the **Edit Tool** button and select the boundary correction polygon.
- On the **Editor Toolbar**, click the **Attributes** button*.*
- In the **Attributes** window, fill out the mandatory fields required for a boundary correction:
	- **o** NAME, CHNG\_TYPE, RELATE.
	- **o** The **CHNG\_TYPE** for a boundary correction is **B**.
	- **o** In the **RELATE** field, enter **IN** if the boundary correction is adding area or **OUT** if the boundary correction is removing area.

*Note: If a boundary correction to one tribal subdivision affects another, use RELATE = IN and NAME = <entity being added to>. This is due to the fact that RELATE = OUT leaves a question as to whether or not there should be a gap between the two entities.*

### **To finish updating attributes**

Once all of the attribute changes have been made, on the **Editor** toolbar, click **Editor,** and then click **Stop Editing** (in the **Save** window, click **Yes**).

### **Exporting Change Polygons**

After creating and coding the change polygons, each level of geography (AIA, tribal subdivision) that has changes must be exported to a separate change polygon layer.

- **1.** In ArcMap, click Selection and then click Select by Attributes.
- **2.** In the Select By Attributes window:
	- Set the **Layer** dropdown to the AIA layer: **bas\_2019\_aial\_<ssccc>**.
	- Set the **Method** dropdown to **Create a new selection**.
	- In the **Select \* FROM** box, type one of the following formulas:
		- **o "CHNG TYPE" < > ''** This equation would select all change polygons that have any change type which have been created and coded.

**o "CHNG TYPE" = 'A' OR "CHNG TYPE" = 'B' OR**... (etc.) This equation can be written to select a specific change type for polygons that were created and coded.

Click **OK**.

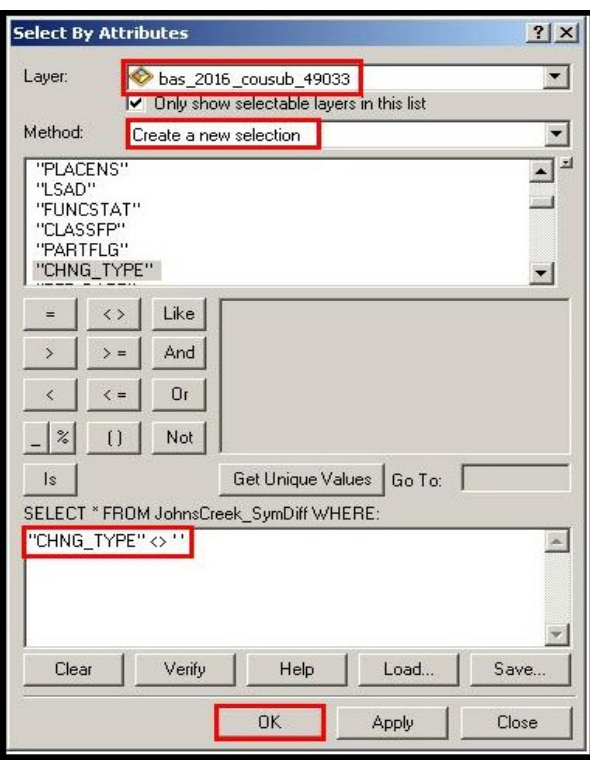

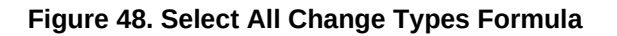

After clicking **OK**, each change polygon that that has been created and coded should be highlighted on the map and in the attribute table.

*Optional: Open the attribute table and sort to verify that all change polygons with a change type code were selected.* 

### **Exporting the selected change polygons**

- **1.** In the ArcMap Table of Contents, right-click on the AIA layer (PVS\_18\_v2\_aial\_<ssccc>), select Data, and then click Export Data.
- **2.** In the Export Data window:
	- From the **Export** dropdown, choose **Selected Features**.
	- In the **Output shapefile or feature class:** field, browse to and select a location to save the shapefile.
		- *o* Name the shapefile bas19\_<br/>basID>\_changes\_aiannh.shp.
	- Click **OK**.

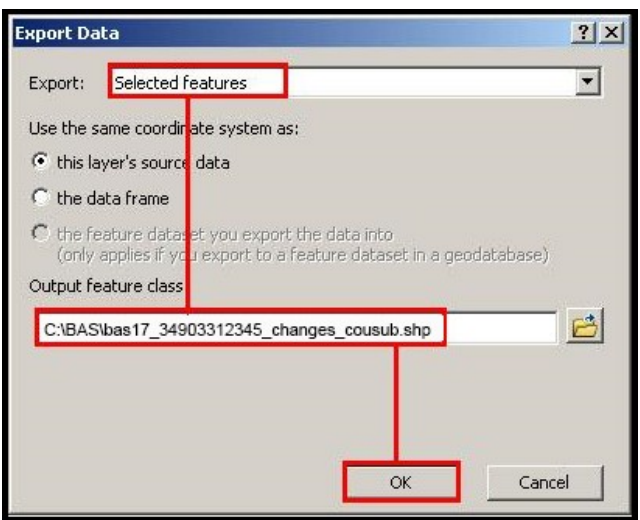

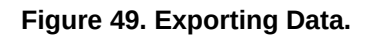

*Note: The basID number can be found on the BAS Annual Response email or online from this link: <[https://www.census.gov/programs-surveys/bas/technical](https://www.census.gov/programs-surveys/bas/technical-documentation/code-lists.html)[documentation/code-lists.html](https://www.census.gov/programs-surveys/bas/technical-documentation/code-lists.html)>.*

*Note: See Section [5.13.6](#page-43-0) for instructions on zipping updates.*

### **Submitting the shapefile**

The Census Bureau requires participants submit BAS return zip files using the Census Bureau's **SWIM** site. Please submit only the zip file. The **SWIM** is located at [<https://respond.census.gov/swim](https://respond.census.gov/swim)>. For instructions on how to use SWIM, you can find them in **Section [5.12.2](#page-38-0)** and **Section [5.12.4](#page-39-0)** Submitting Digital Files via the Secure Web Incoming Module (SWIM).

# <span id="page-89-0"></span>**APPENDIX D. MTFCC DESCRIPTIONS–COMPLETE LIST**

The MAF/TIGER Feature Classification Code (MTFCC) is a 5-digit code assigned by the Census Bureau to classify and describe geographic objects or features in Census Bureau MAF/TIGER products.

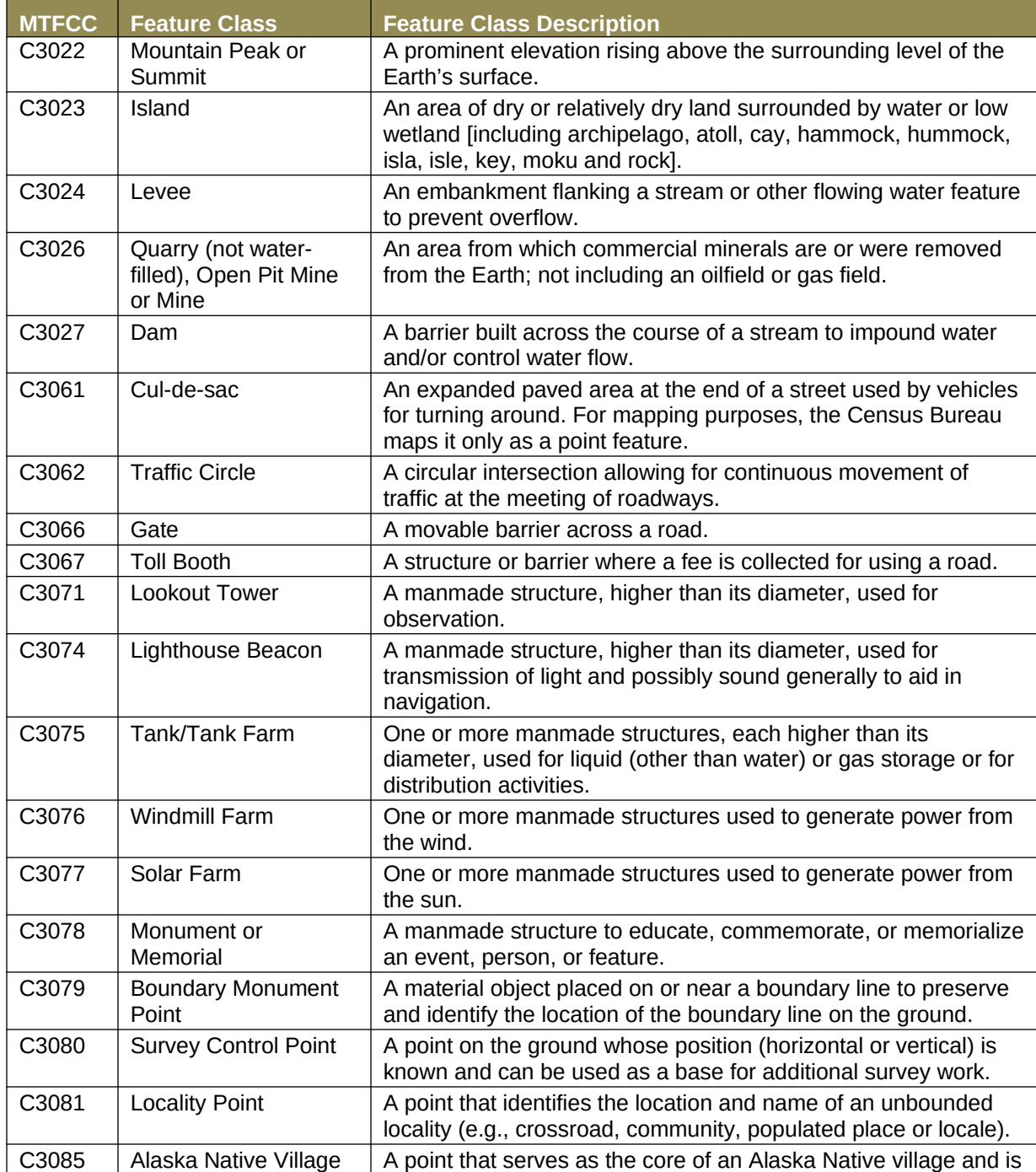

#### **Table 26: MTFCC List**

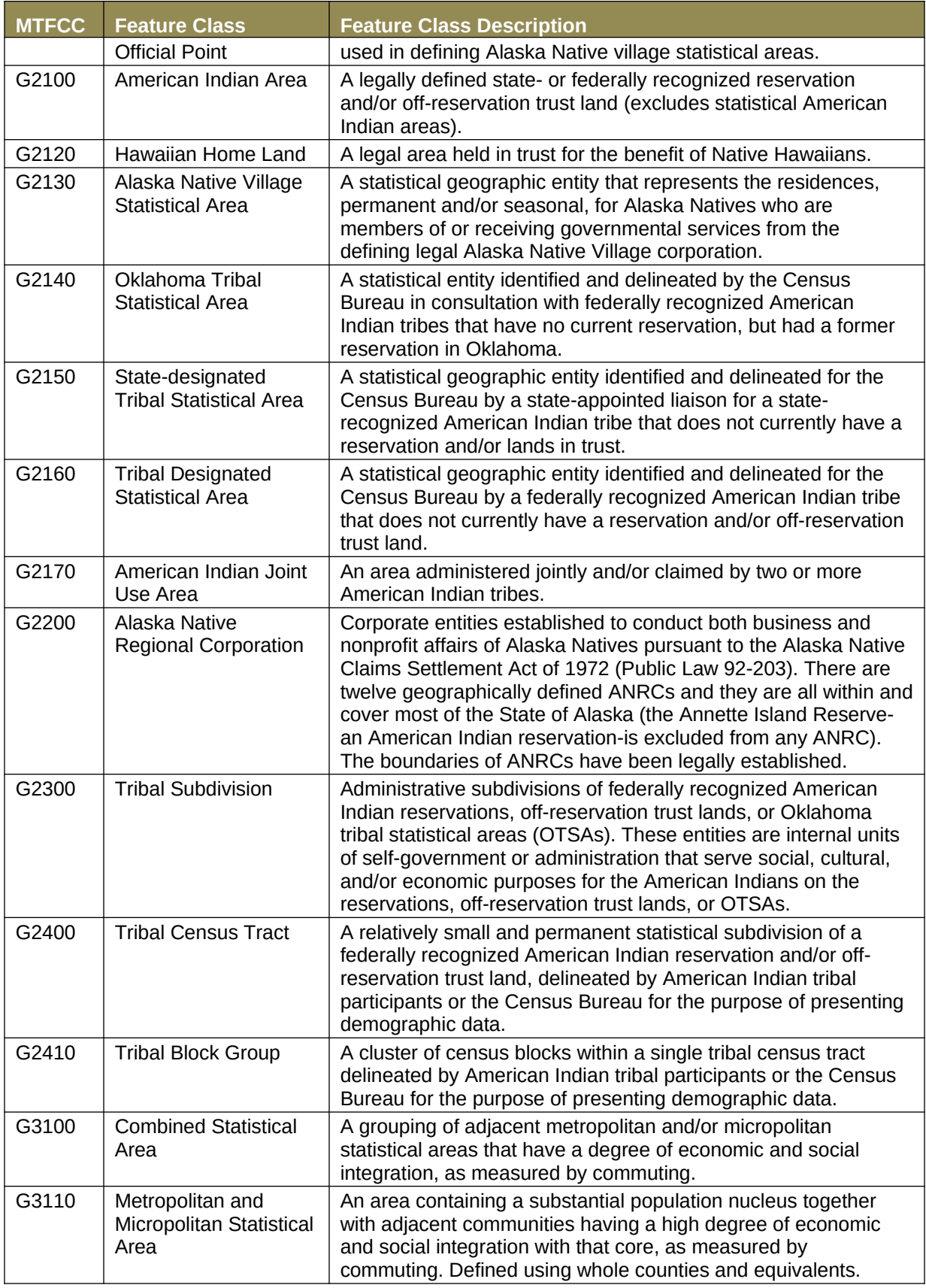

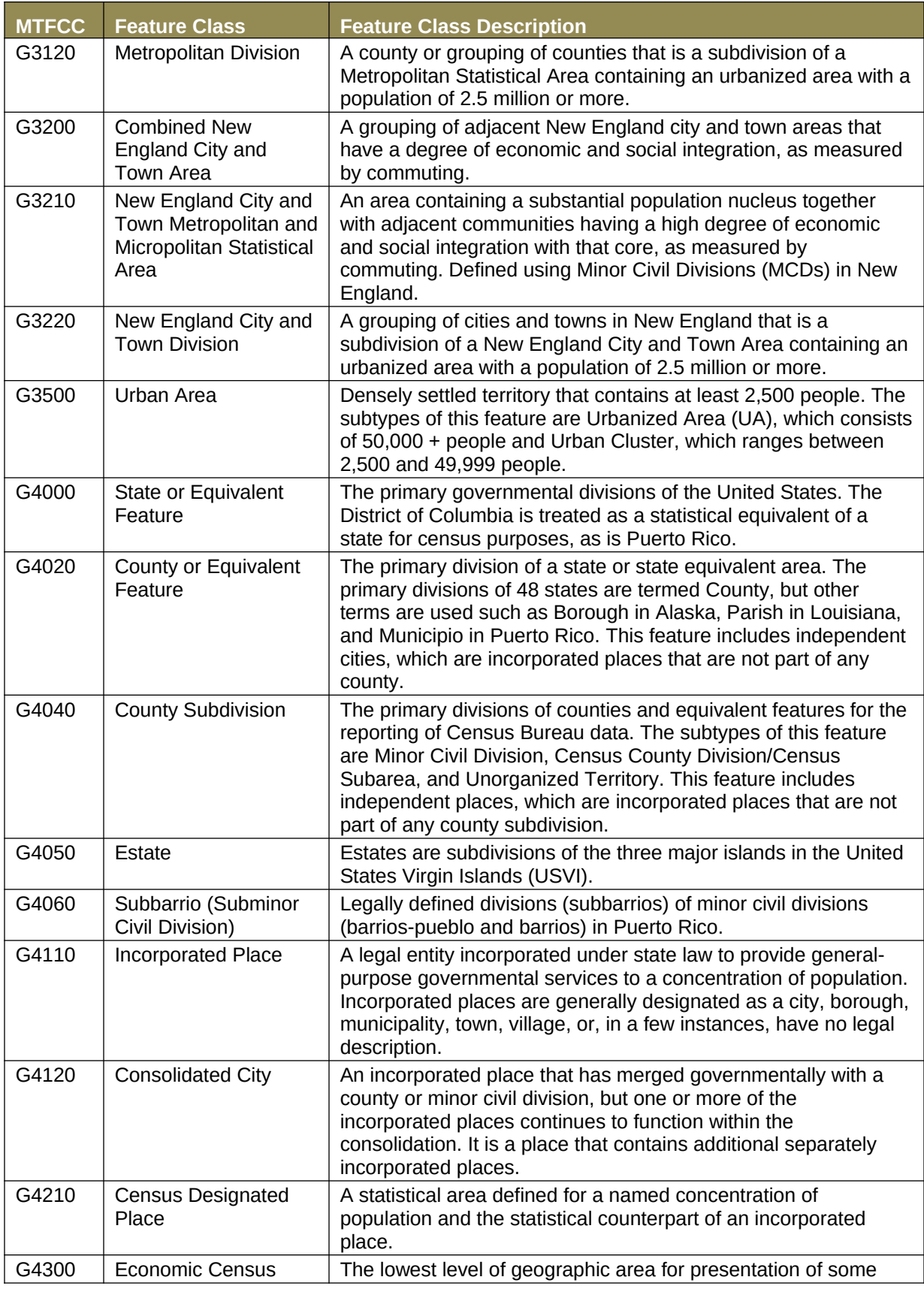

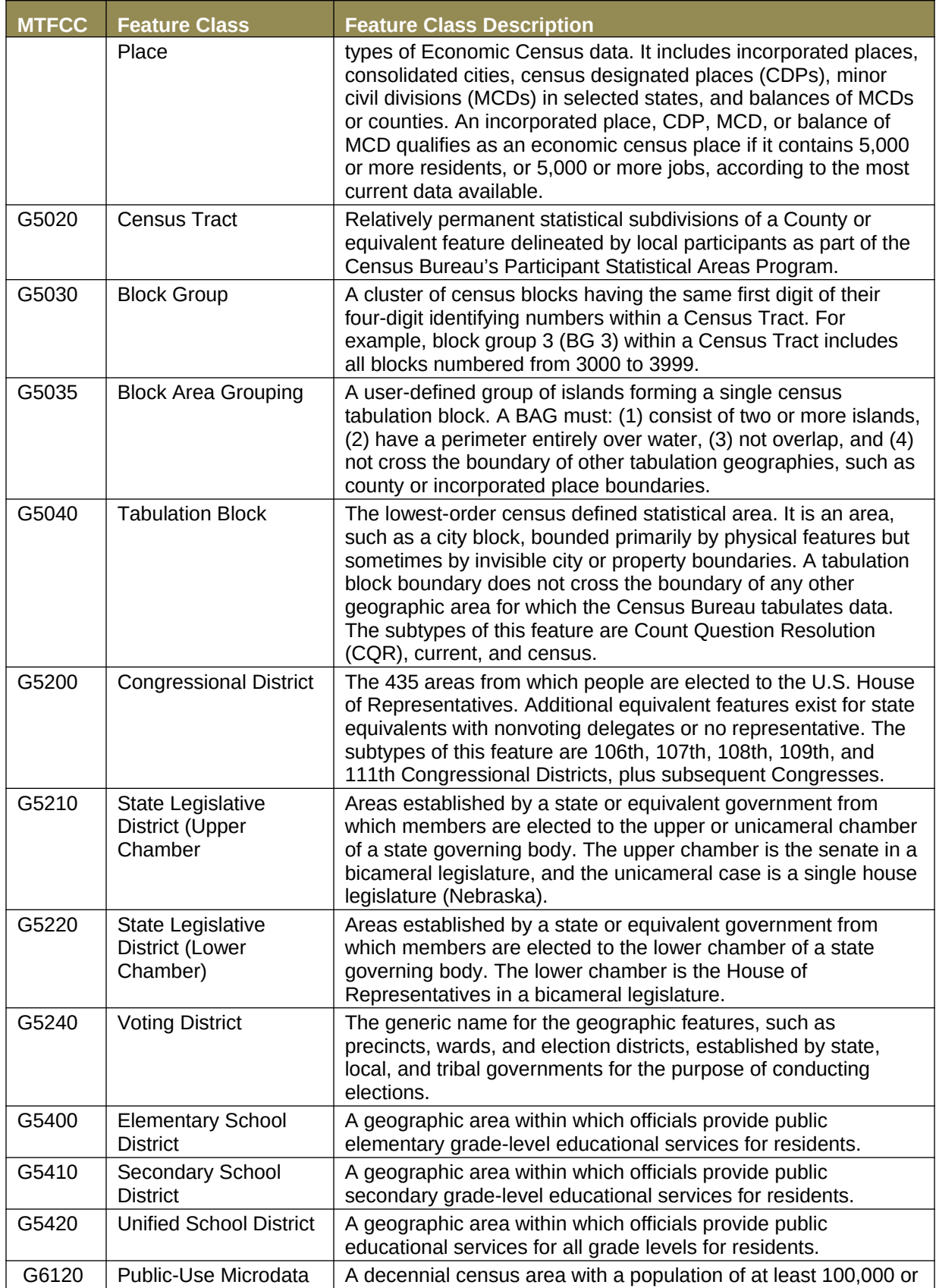

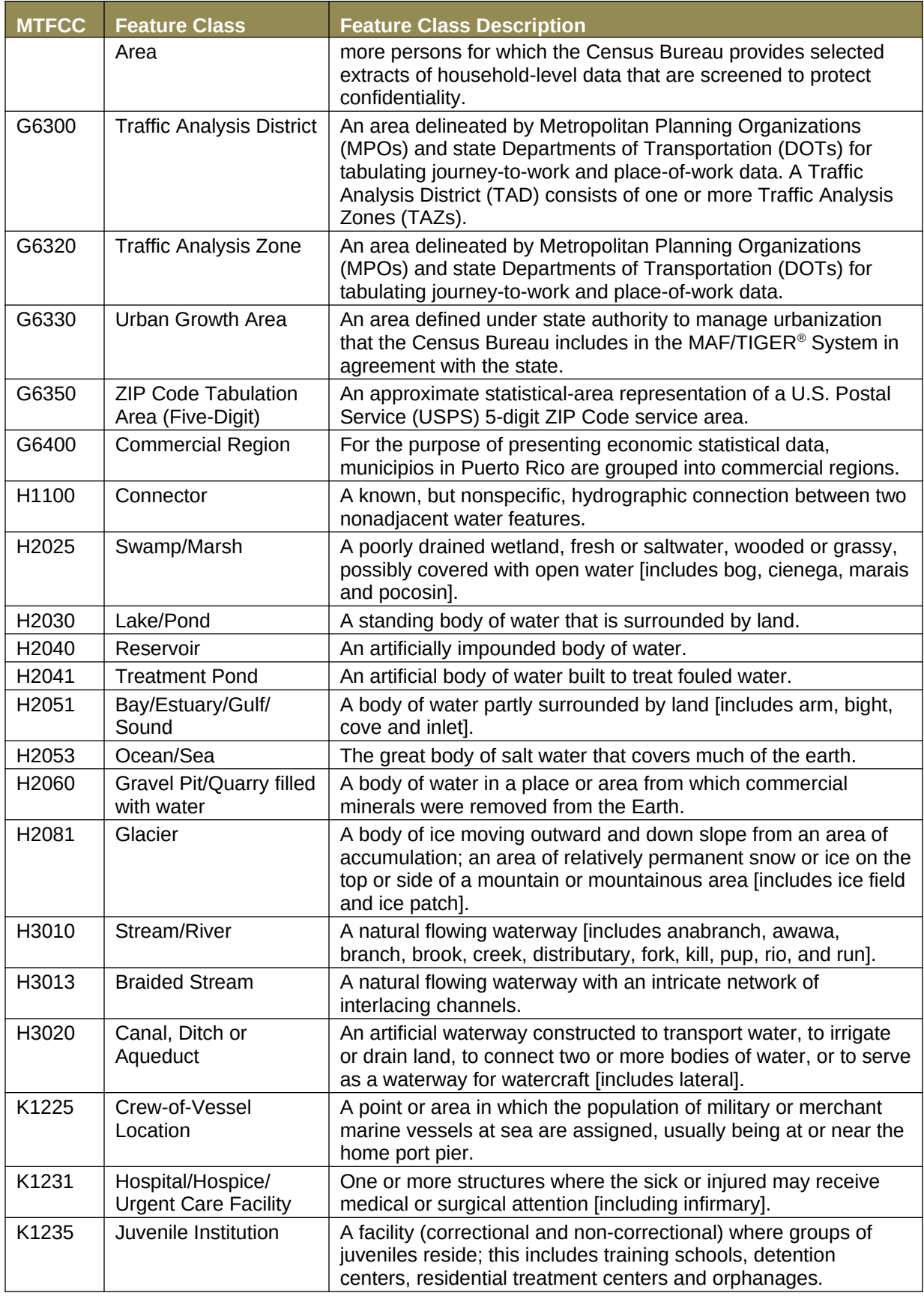

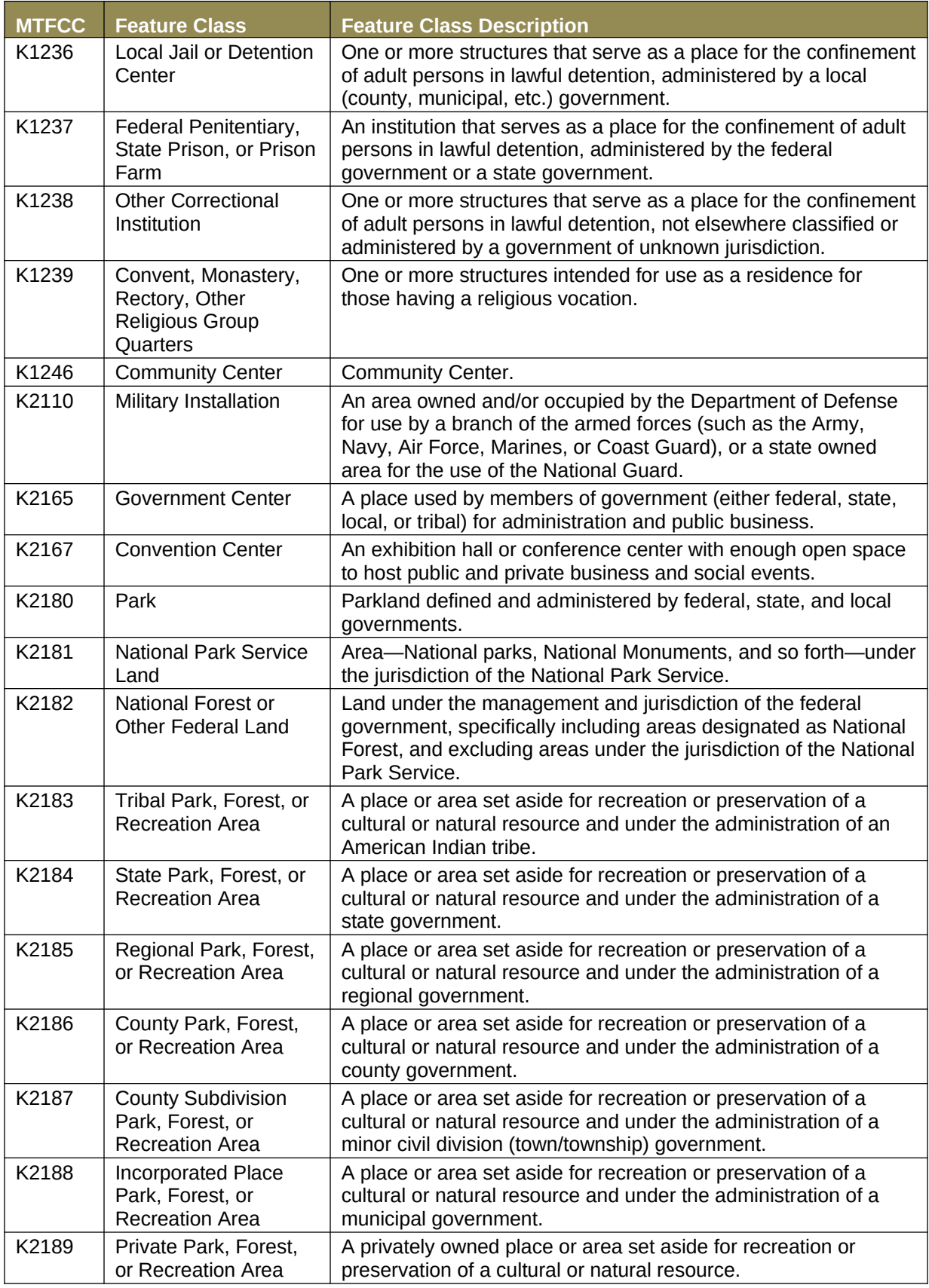

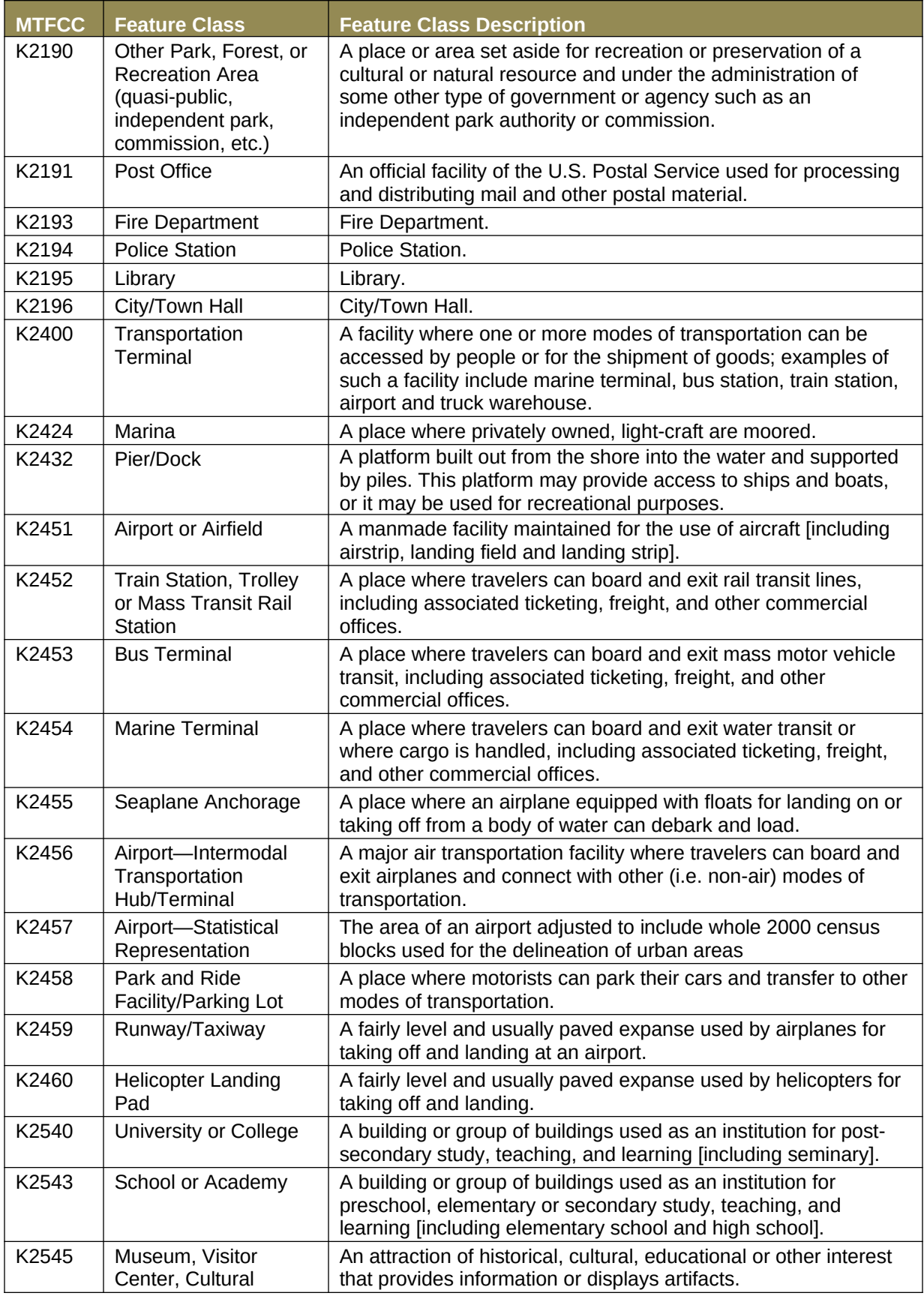

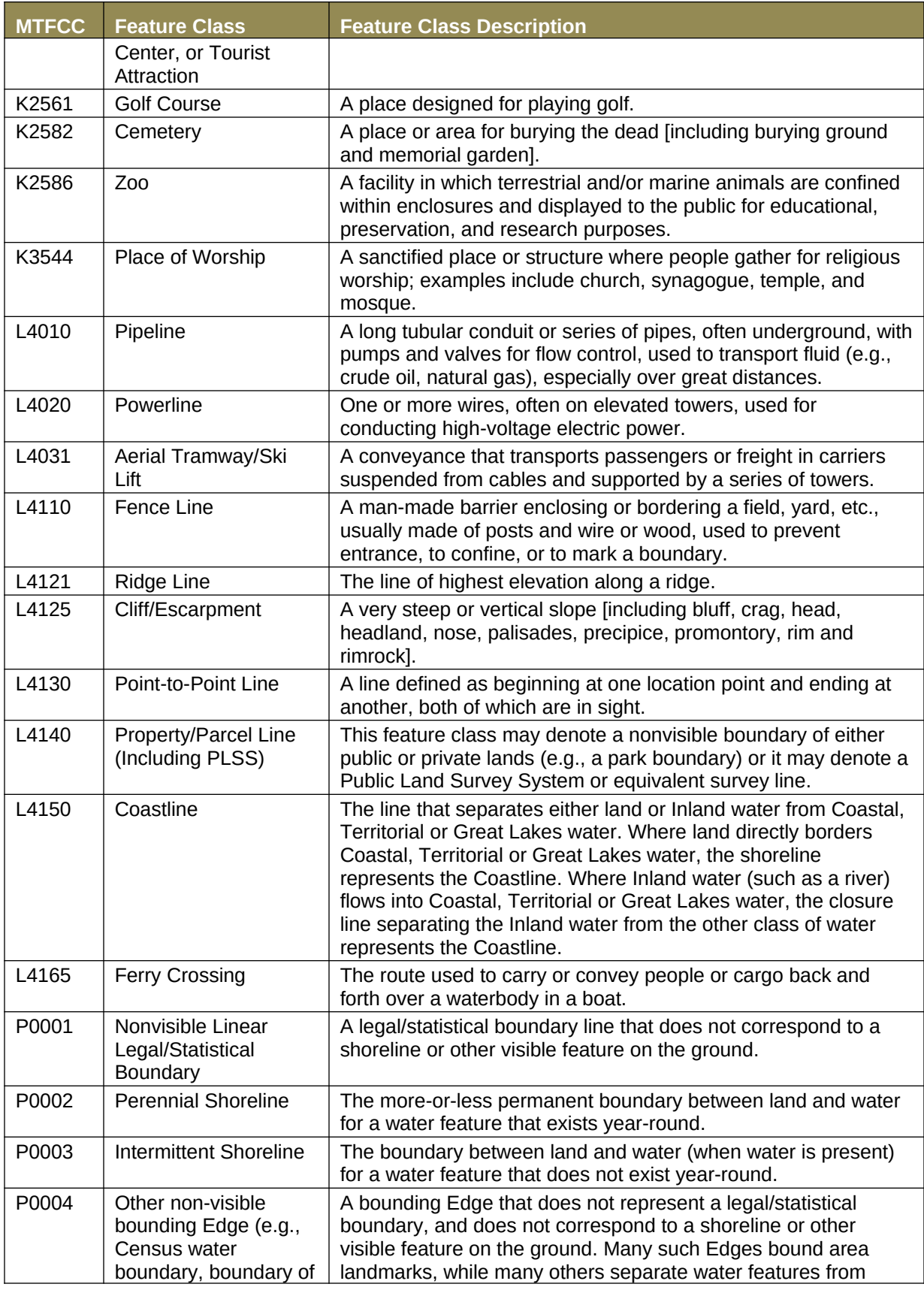

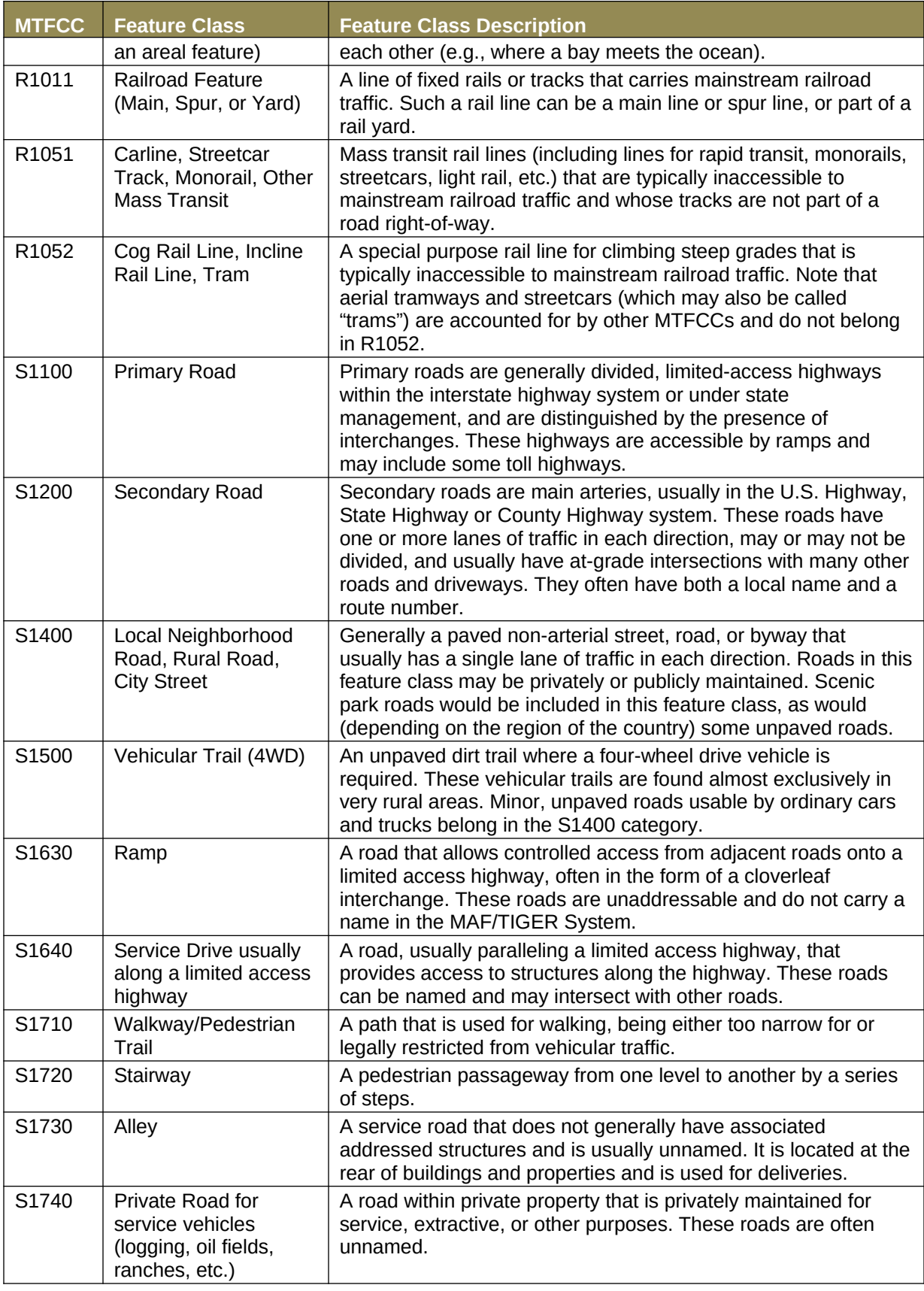

<u> 1989 - Johann Barnett, fransk politiker</u>

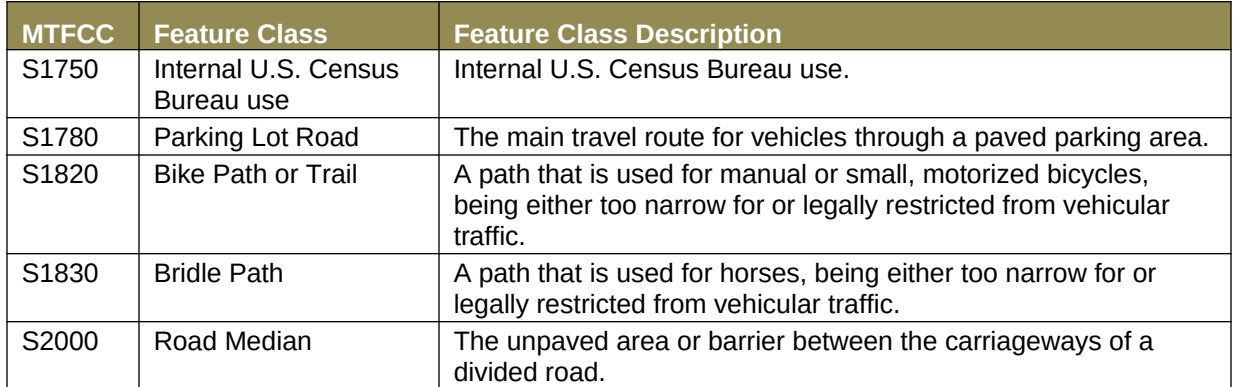

**Note:** The information in this table was last updated in November 2017.

# **APPENDIX E. STANDARD STREET TYPE ABBREVIATIONS**

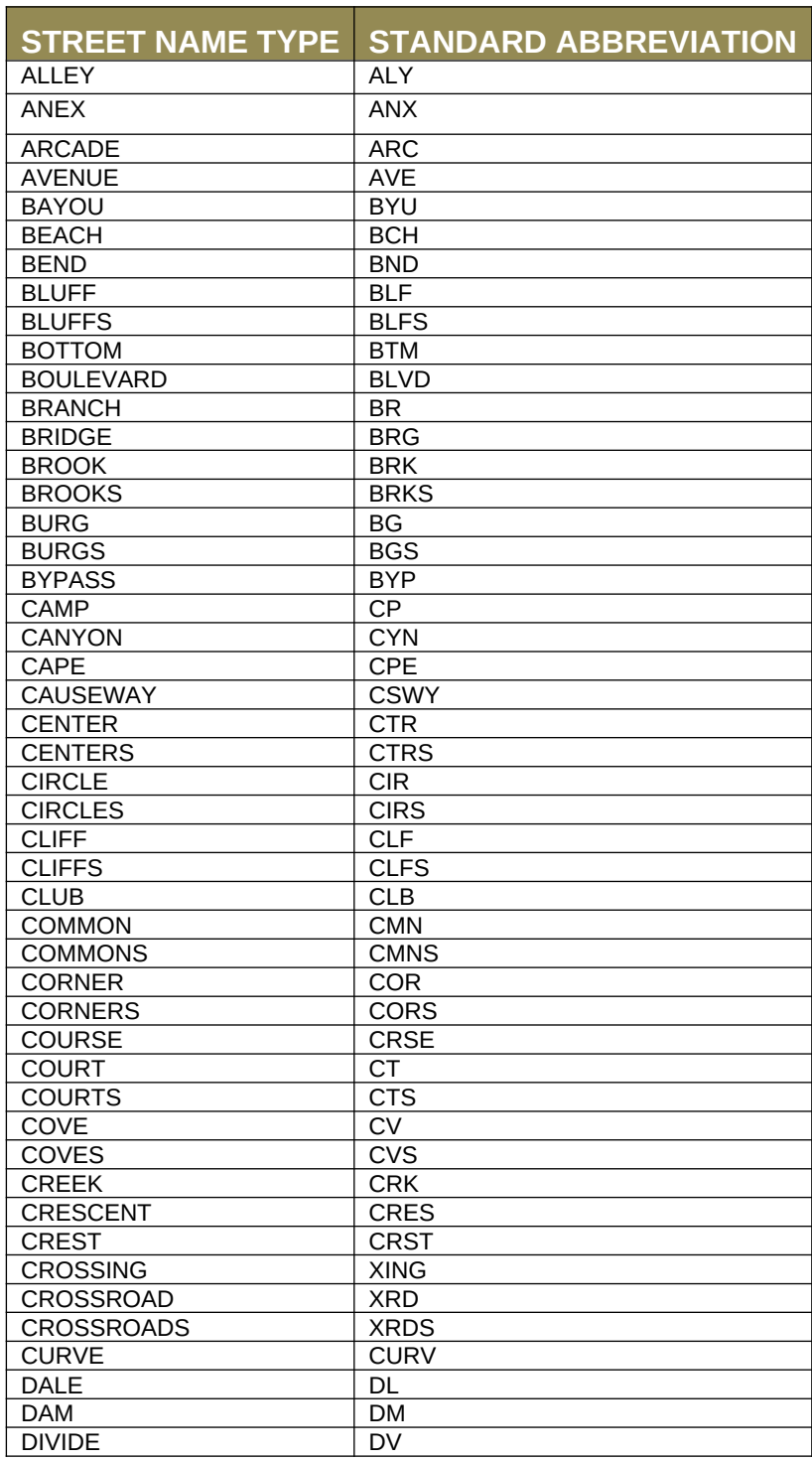

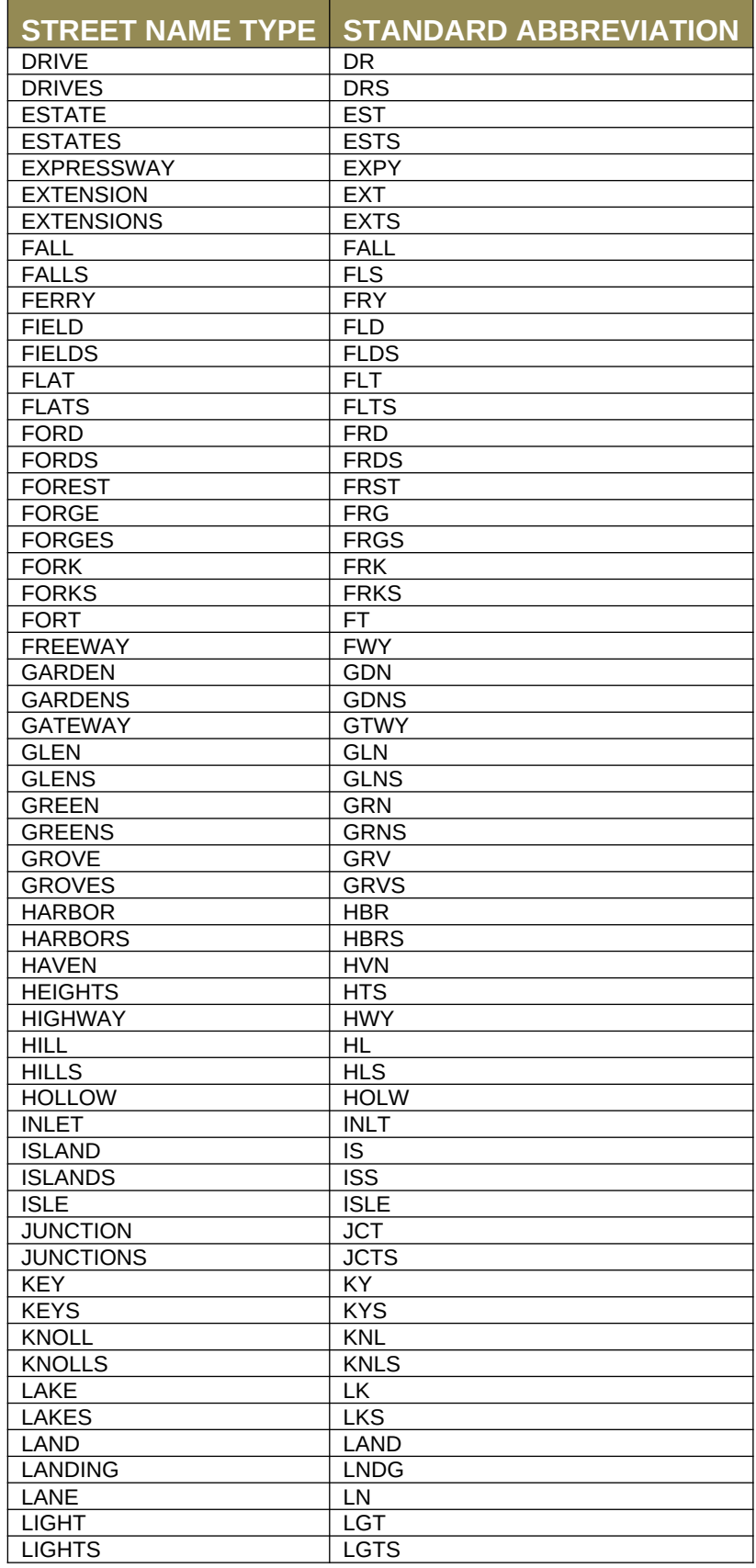

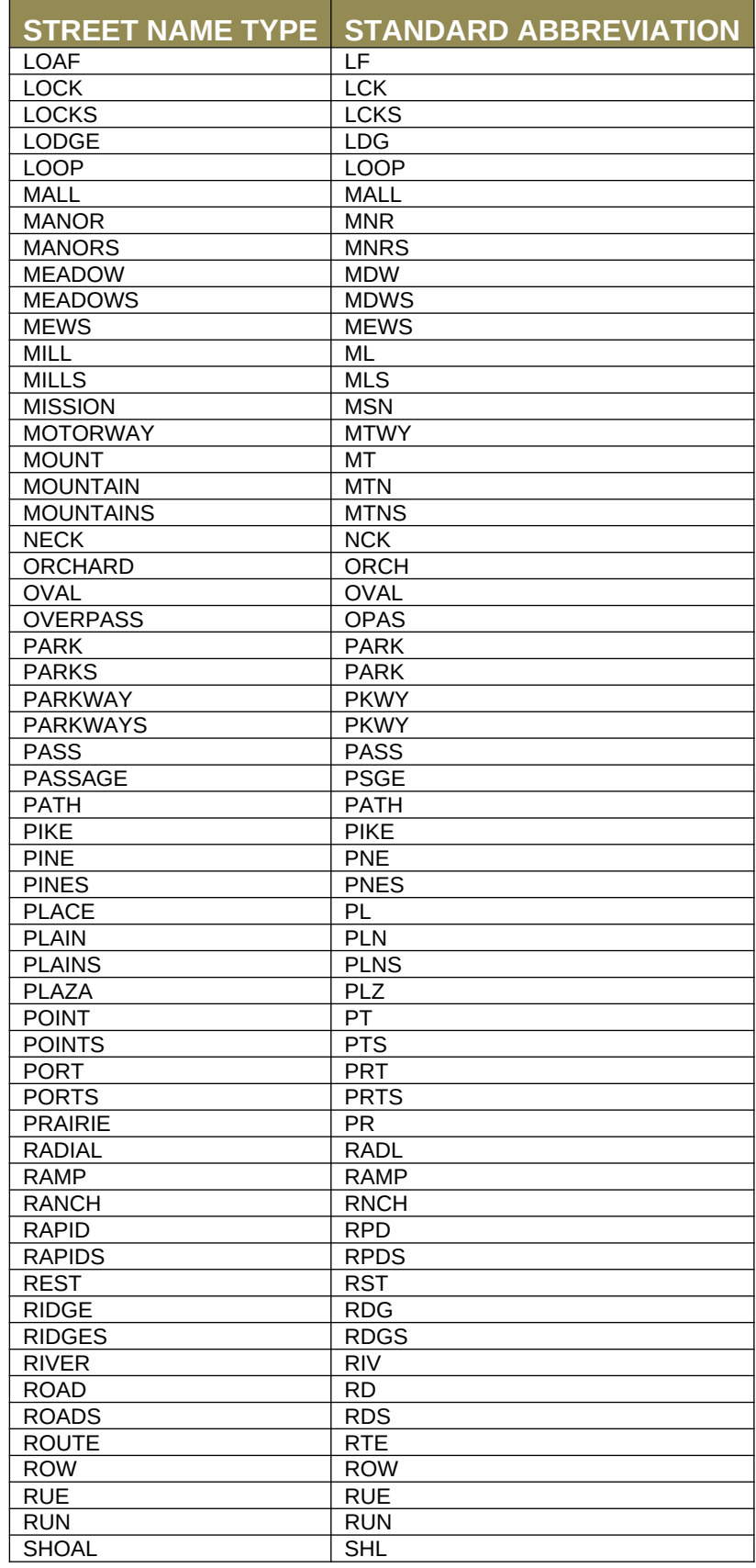

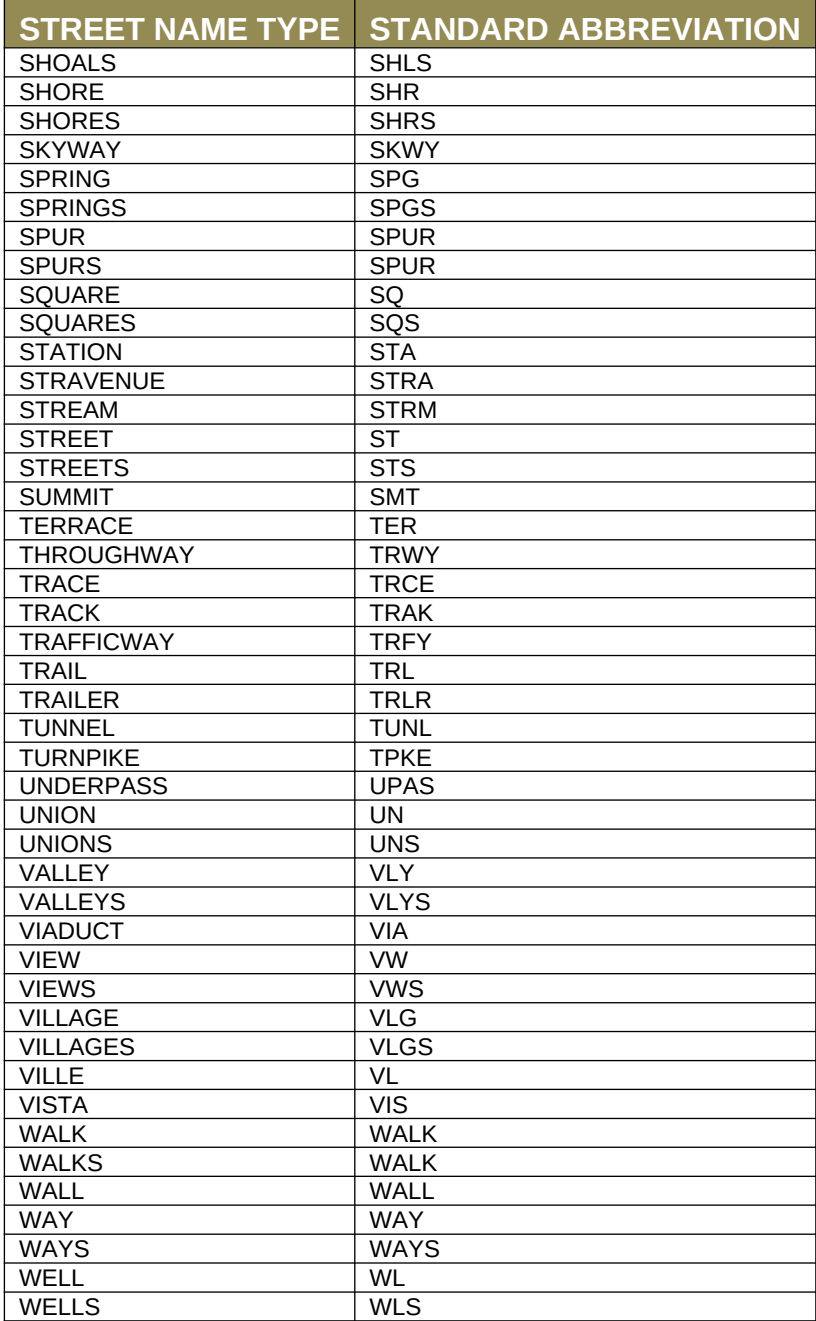

<u> 1989 - Johann Barnett, f</u>